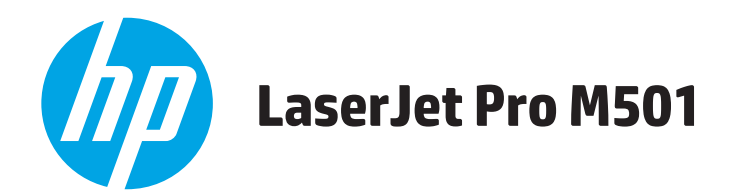

## **Ръководство за потребителя**

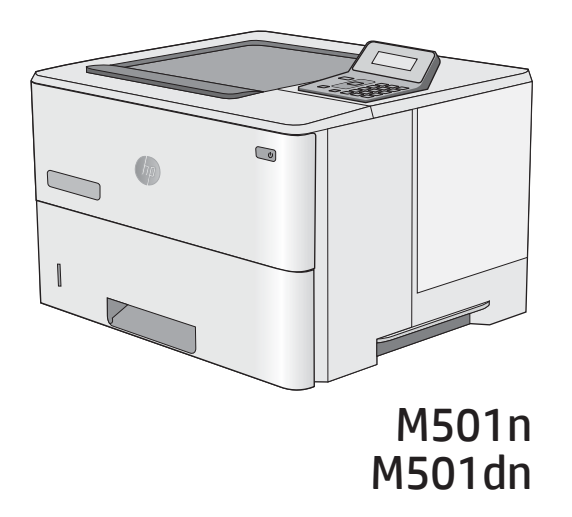

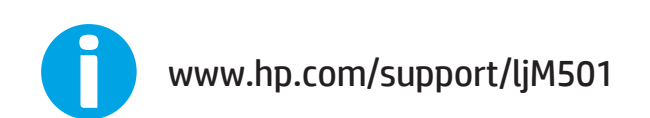

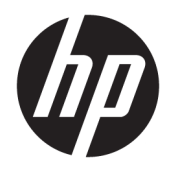

HP LaserJet Pro M501

Ръководство за потреδителя

#### Авторски права и лиценз

© Copyright 2017 HP Development Company, L.P.

Възпроизвеждане, адаптация или превод δез предварително писмено разрешение е забранено, освен каквото е разрешено според авторските права.

Информацията, която се съдържа вътре е обект на промяна без забележка.

Единствените гаранции на продуктите HP и услуги са посочени в дадените декларации за гаранция, придружаващи такива продукти и услуги. Нищо в тях не трябва да бъде тълкувано като съставна част на допълнителна гаранция. HP не носят отговорност за технически или редакторски грешки или съдържащи се вътре пропуски.

Edition 3, 1/2019

#### Търговски марки

Adobe® , Adobe Photoshop® , Acrobat® и PostScript® са търговски марки на Adobe Systems Incorporated.

Apple и логото на Apple са търговски марки на Apple Computer, Inc., регистрирани в САЩ и други страни/региони. iPod е търговска марка на Apple Computer, Inc. iPod се използва само с юридическа цел или за копиране, упълномощено от притежателя на правата. Не крадете музика.

Microsoft®, Windows®, Windows® XP и Windows Vista® са регистрирани в САЩ търговски марки на Microsoft Corporation.

UNIX® е регистрирана търговска марка на The Open Group.

# Съдържание

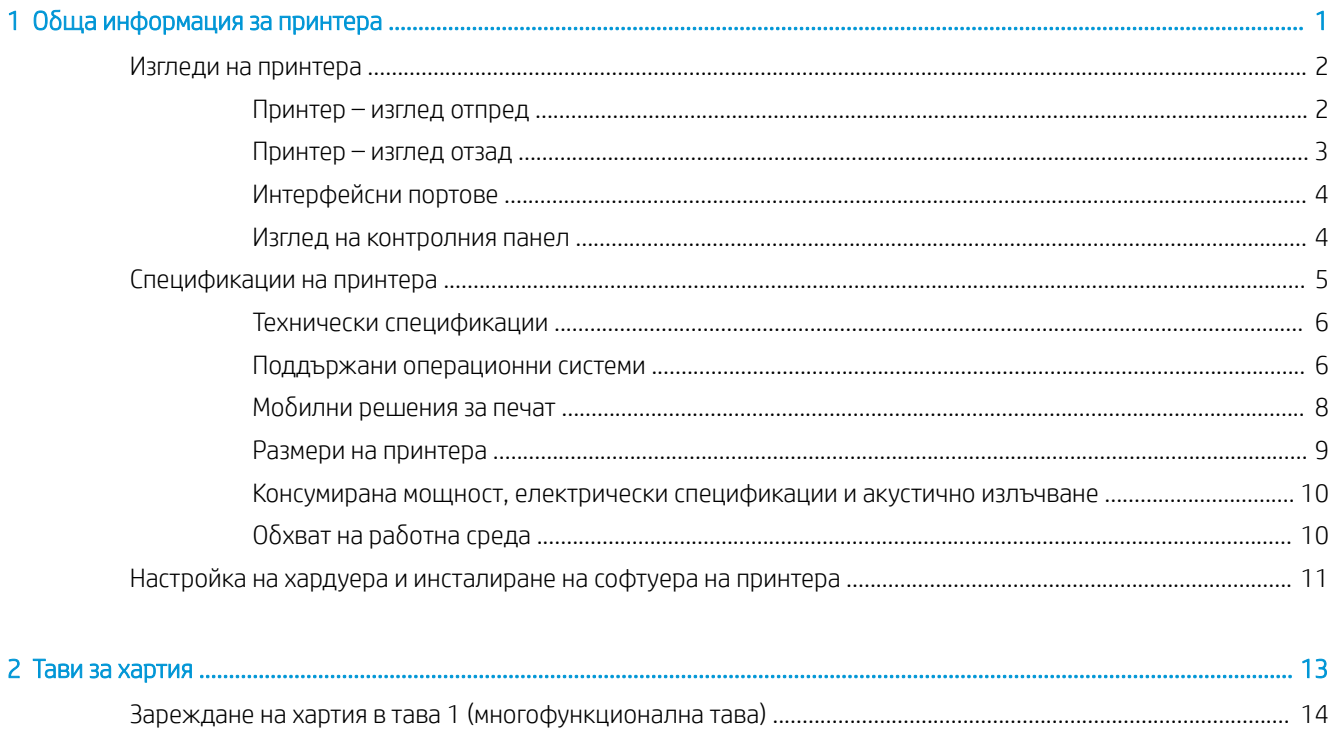

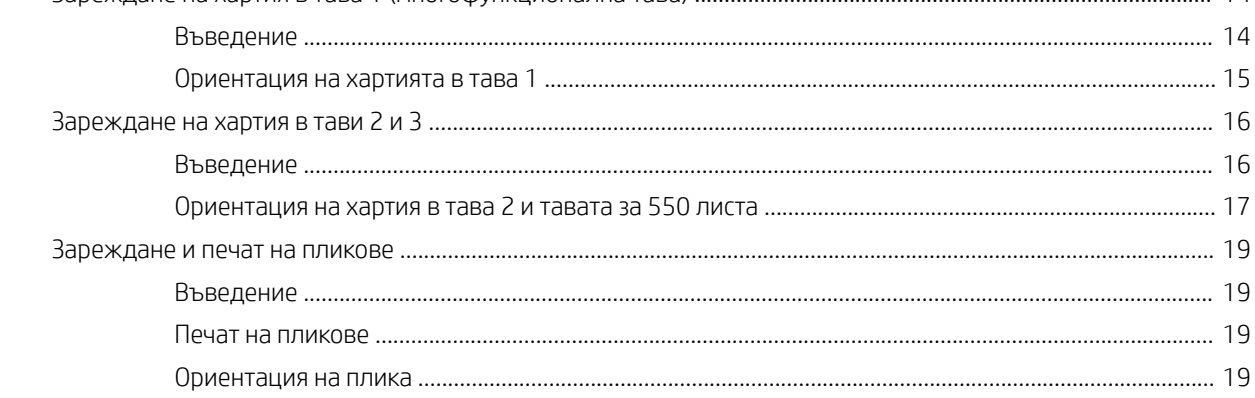

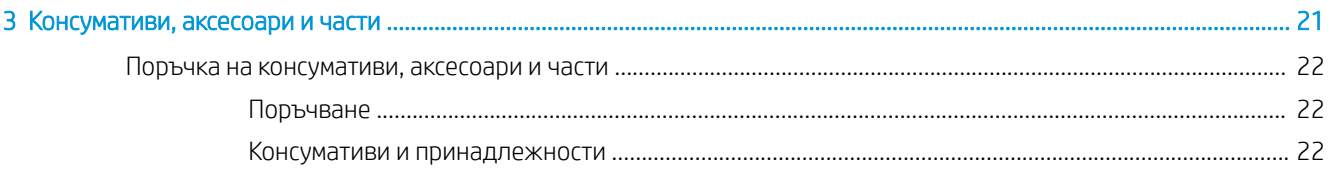

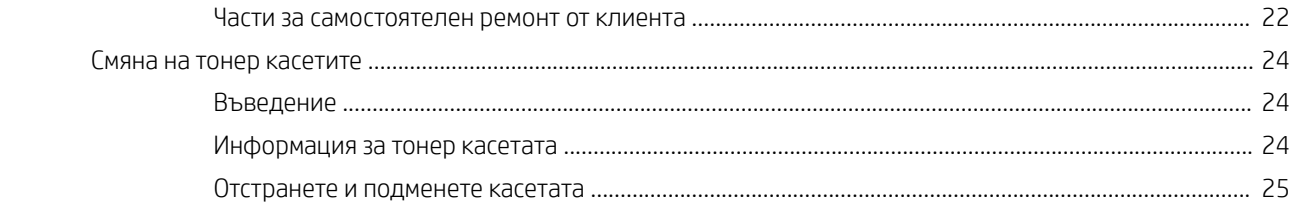

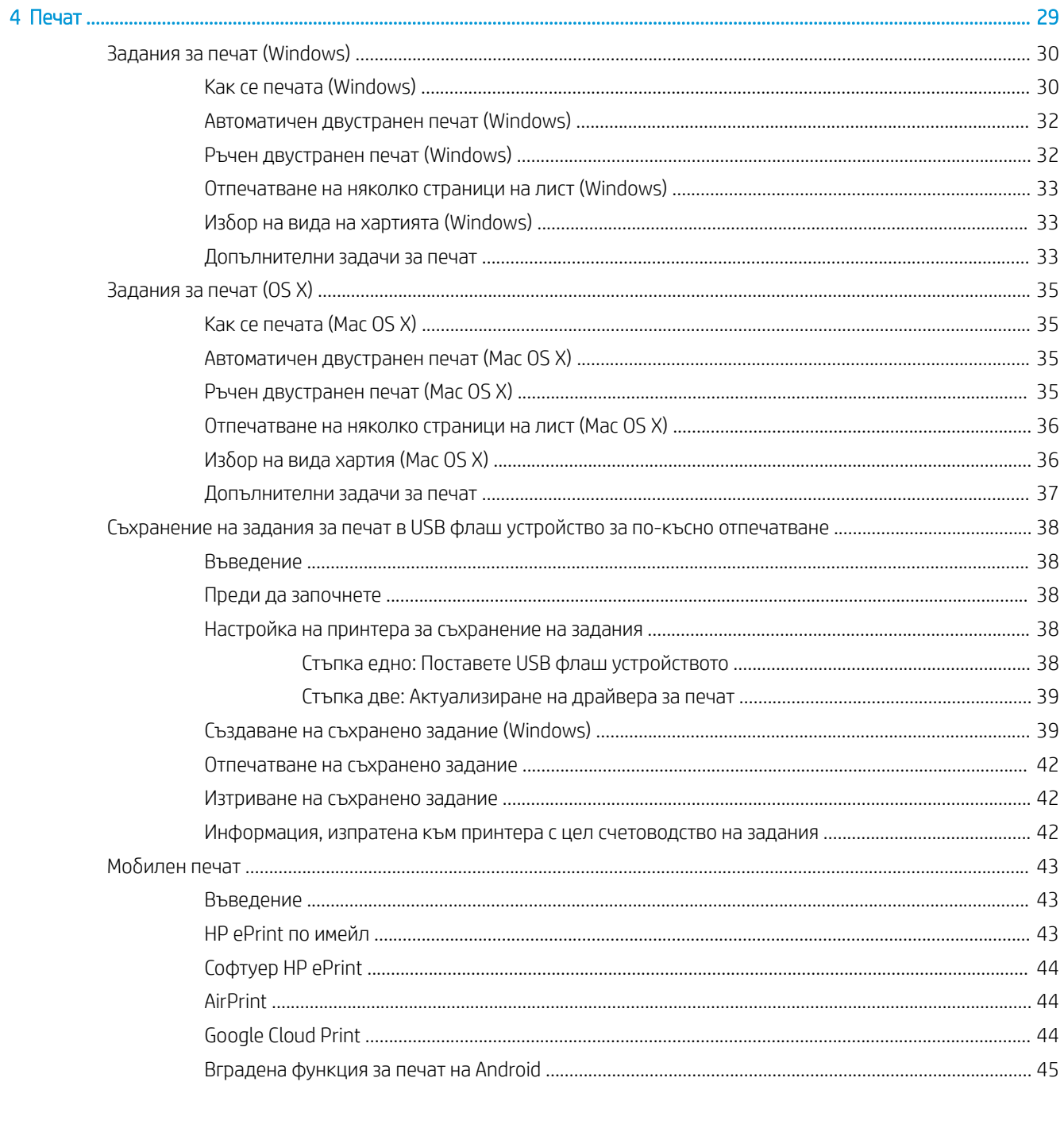

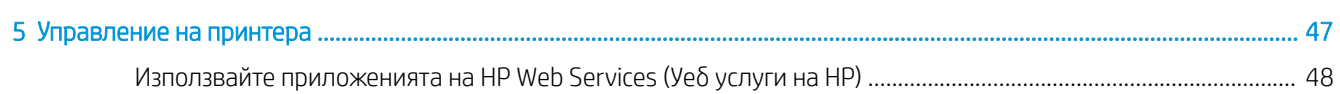

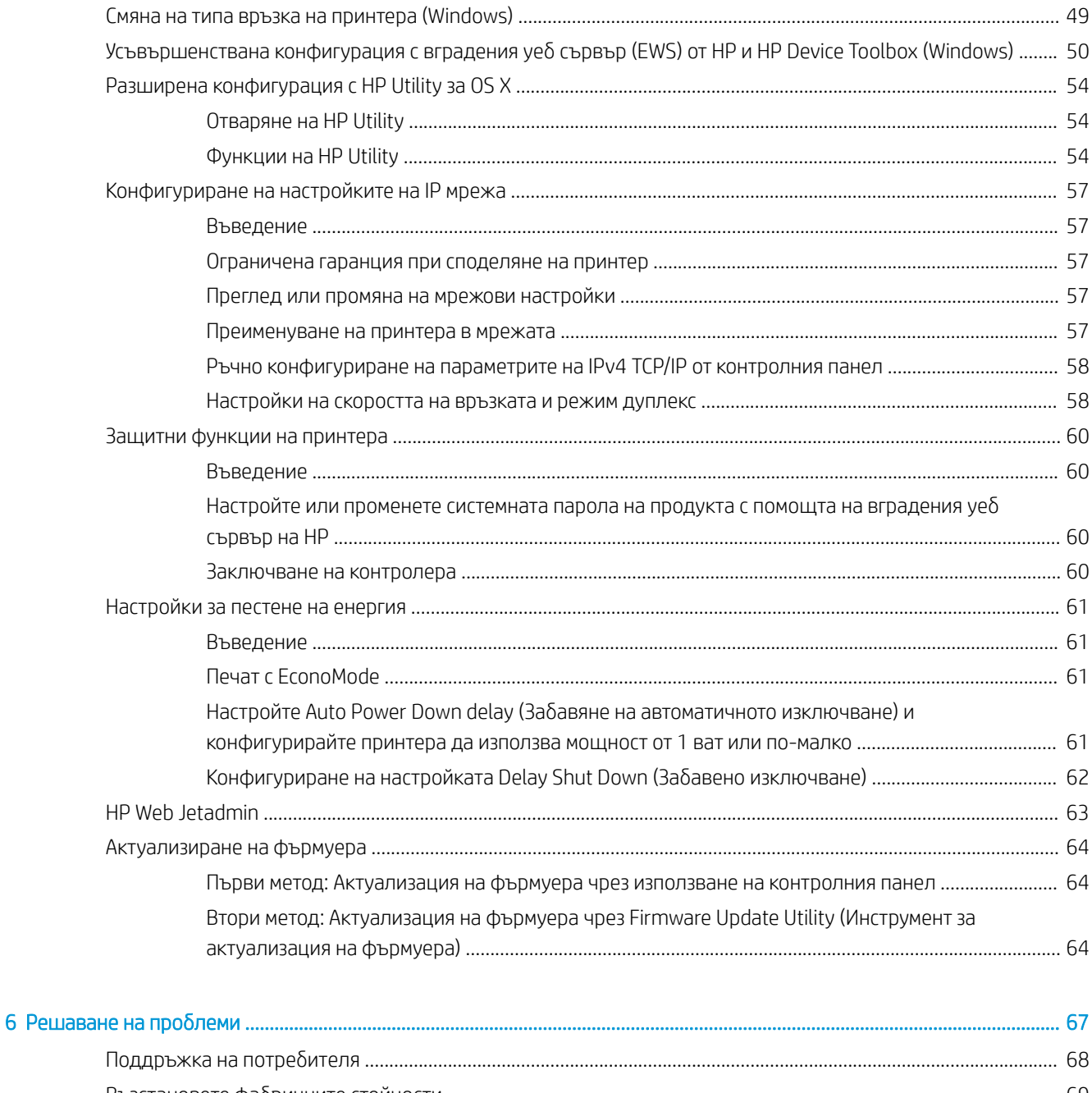

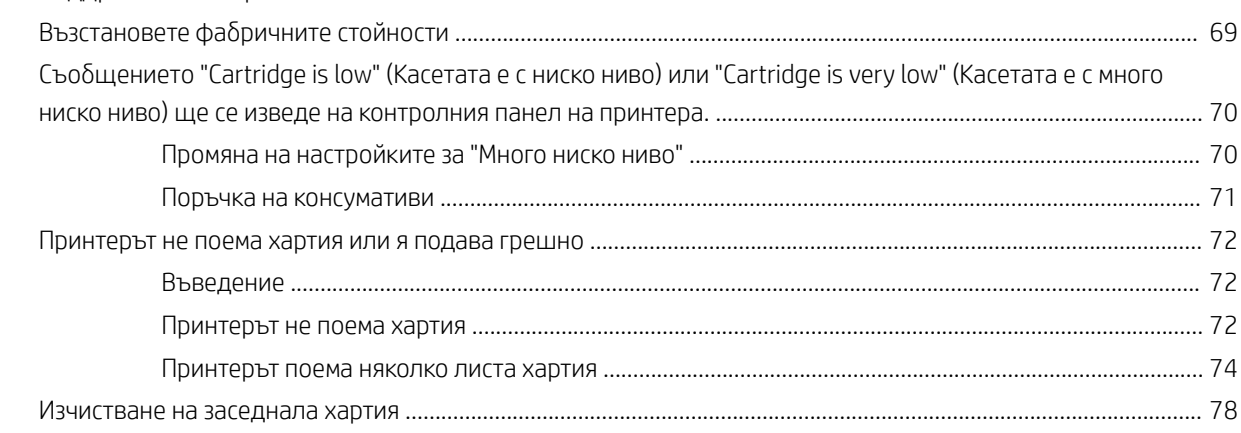

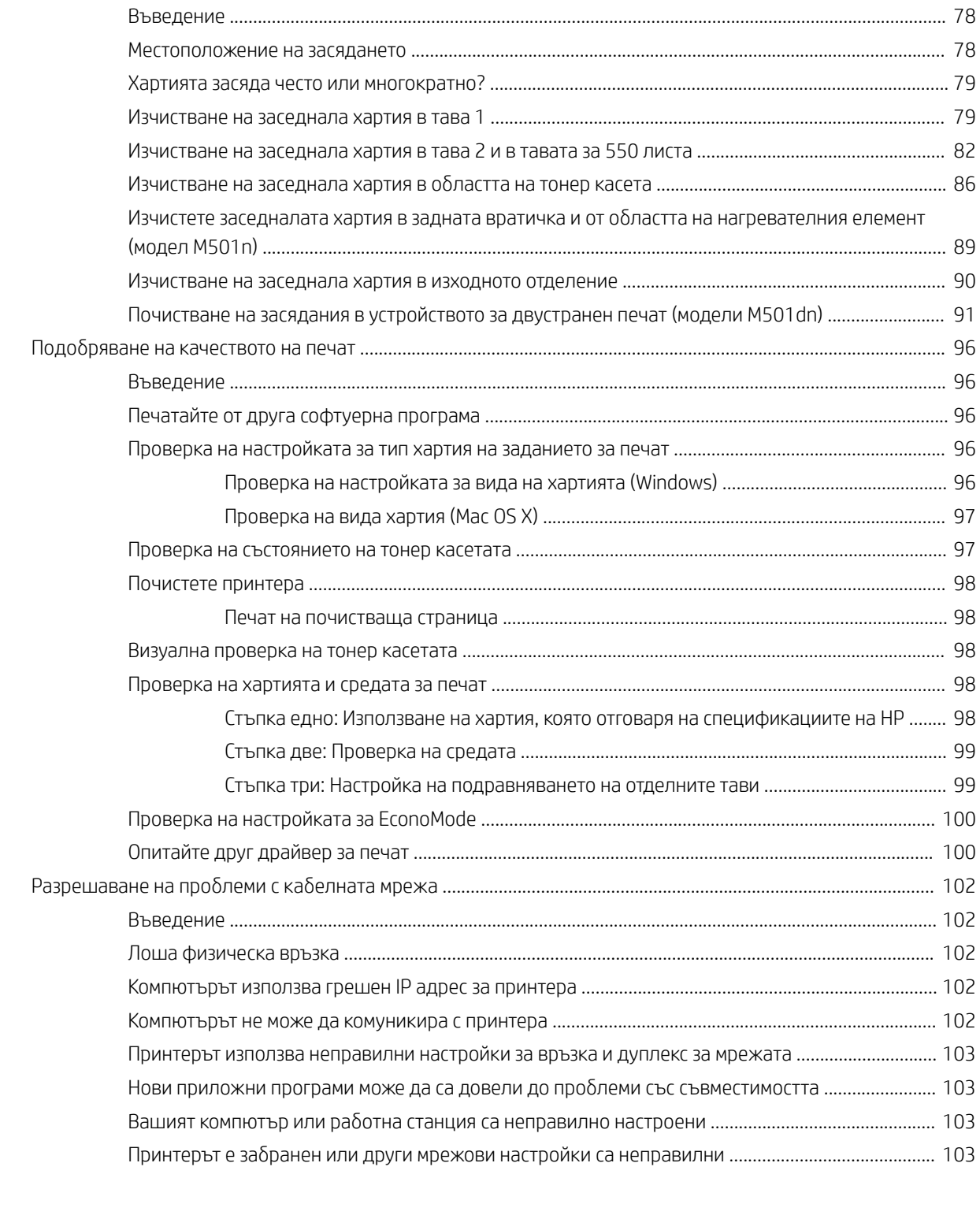

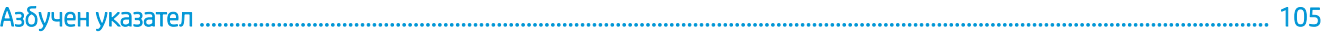

## <span id="page-8-0"></span>1 Обща информация за принтера

- [Изгледи на принтера](#page-9-0)
- [Спецификации на принтера](#page-12-0)
- [Настройка на хардуера и инсталиране на софтуера на принтера](#page-18-0)

#### За повече информация:

Следната информация е валидна към момента на публикуване. За актуална информация вижте [www.hp.com/support/ljM501](http://www.hp.com/support/ljM501).

Цялостната помощ на HP за вашия принтер включва следната информация:

- Инсталиране и конфигуриране
- Изучаване и използване
- Решаване на проблеми
- Изтеглете актуализации за софтуера и фърмуера
- Присъединете се към форуми за поддръжка
- Намерете нормативна информация и информация за гаранцията

## <span id="page-9-0"></span>Изгледи на принтера

- Принтер изглед отпред
- [Принтер изглед отзад](#page-10-0)
- [Интерфейсни портове](#page-11-0)
- [Изглед на контролния панел](#page-11-0)

### Принтер – изглед отпред

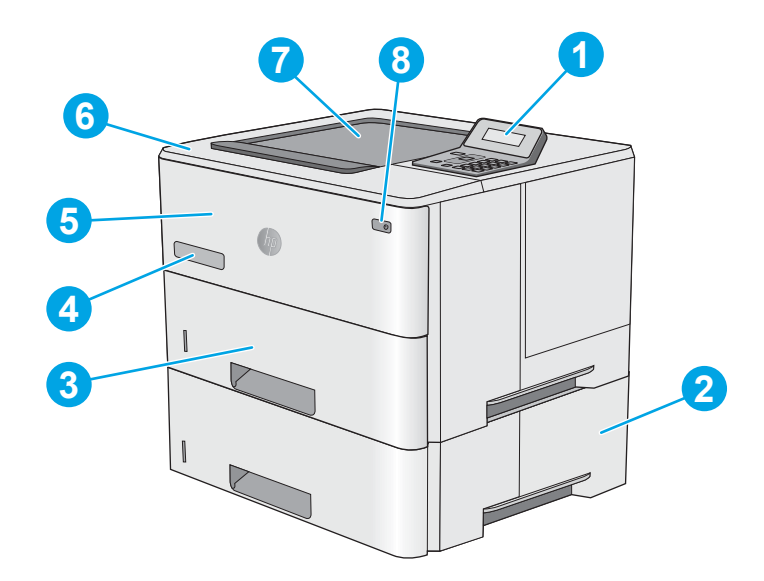

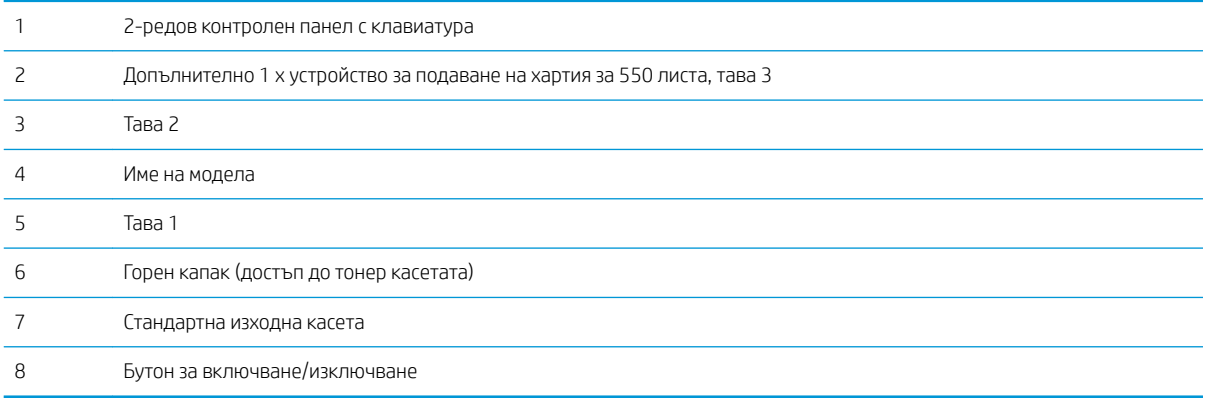

### <span id="page-10-0"></span>Принтер – изглед отзад

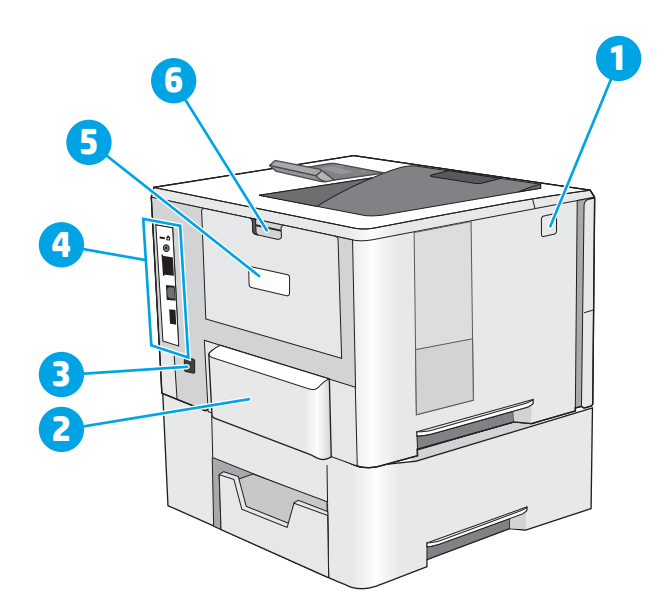

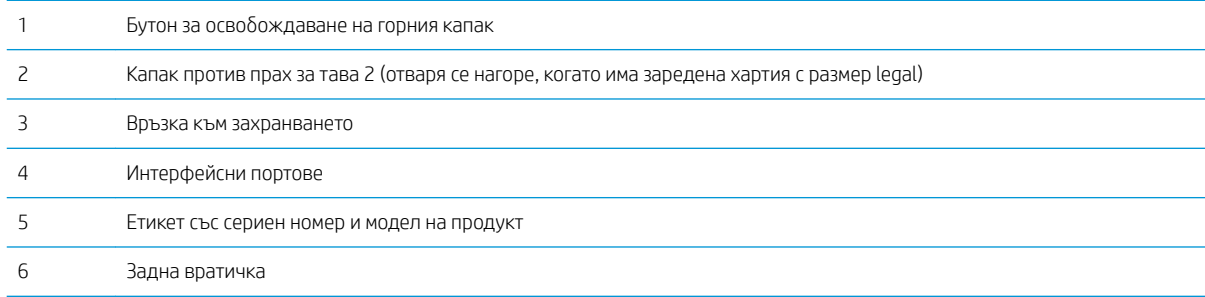

### <span id="page-11-0"></span>Интерфейсни портове

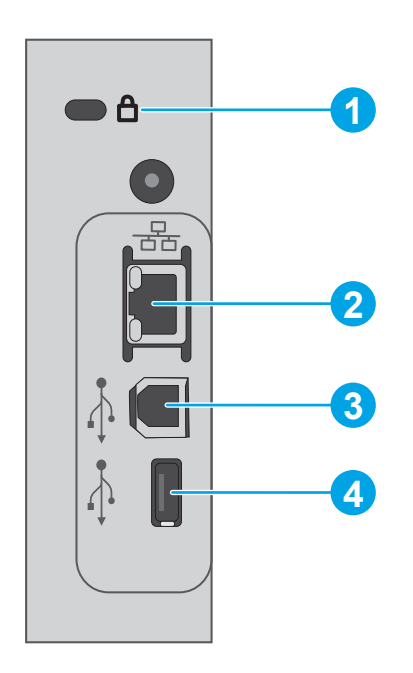

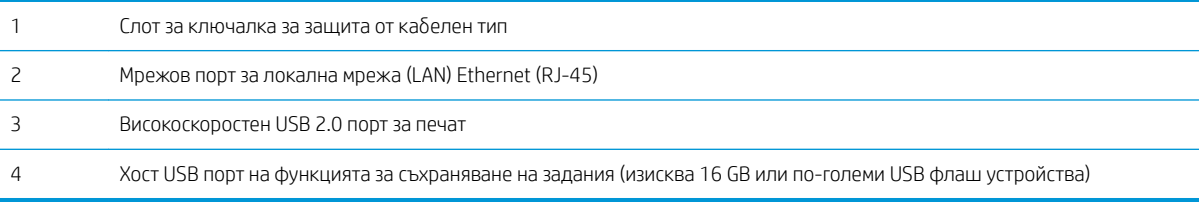

## Изглед на контролния панел

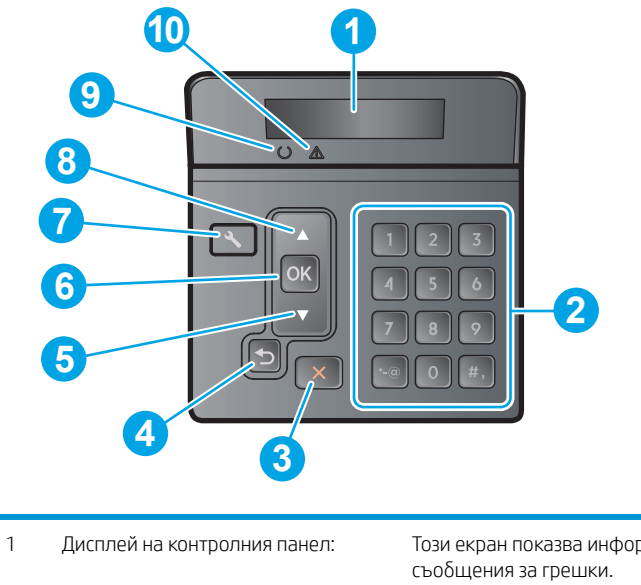

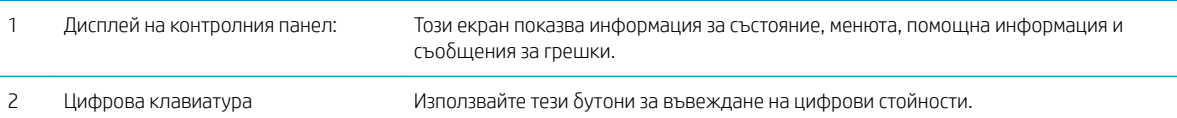

<span id="page-12-0"></span>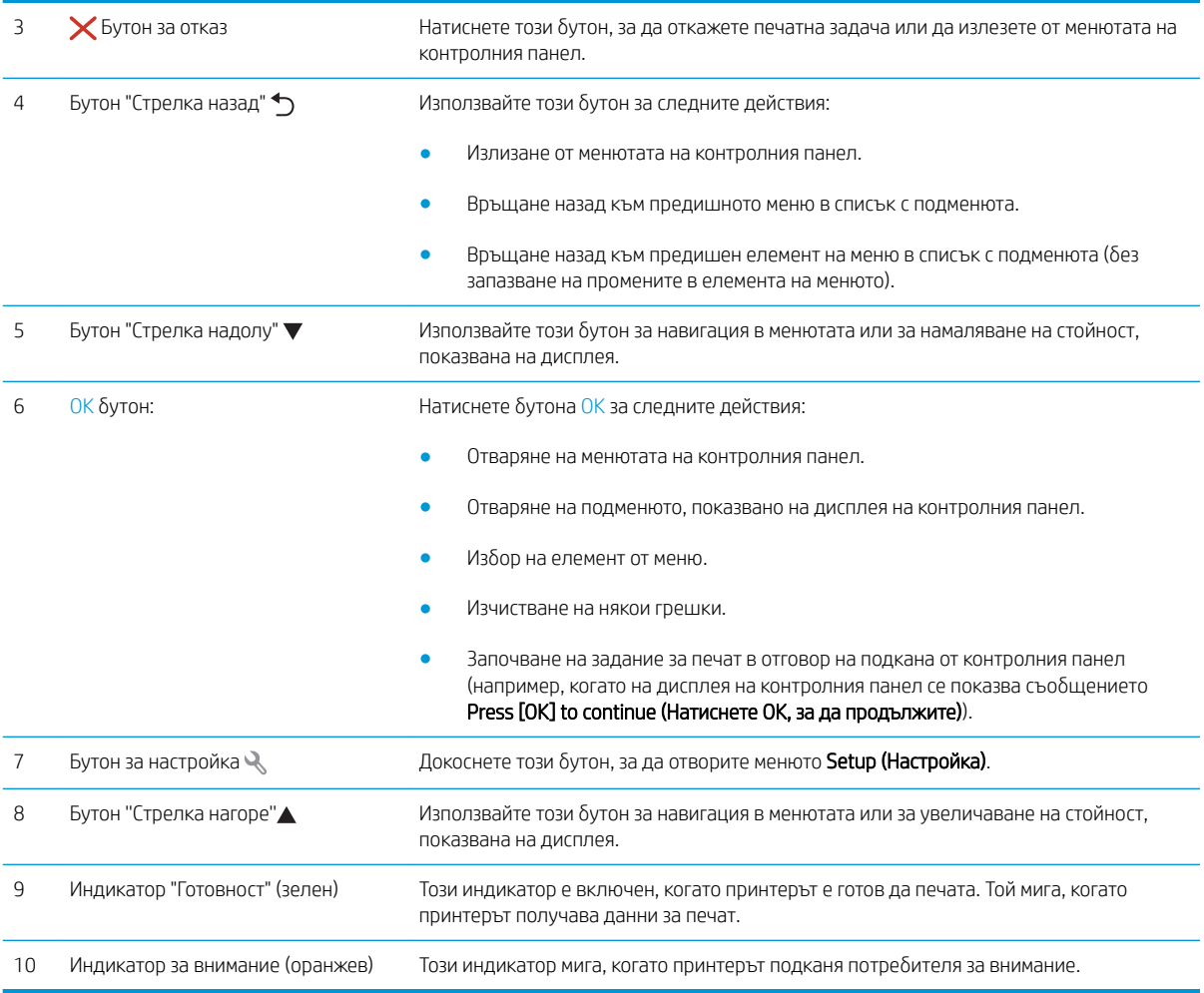

## Спецификации на принтера

ВАЖНО: Следните спецификации са точни към датата на публикация, но подлежат на промяна. За актуална информация вж. [www.hp.com/support/ljM501.](http://www.hp.com/support/ljM501)

- [Технически спецификации](#page-13-0)
- [Поддържани операционни системи](#page-13-0)
- Мобилни решения за печат
- [Размери на принтера](#page-16-0)
- [Консумирана мощност, електрически спецификации и акустично излъчване](#page-17-0)
- Обхват на работна среда

#### <span id="page-13-0"></span>Технически спецификации

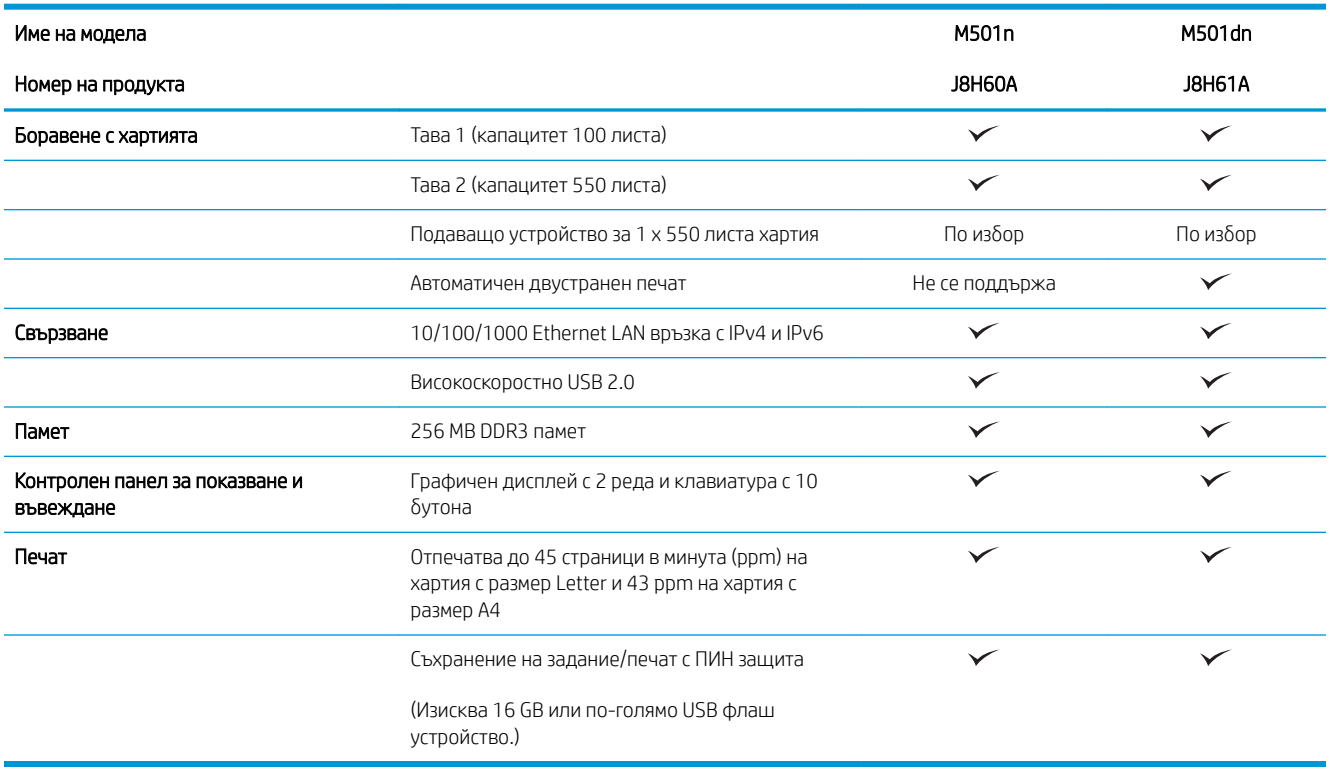

#### Поддържани операционни системи

Следната информация се отнася до конкретни за всеки принтер драйвери за печат за Windows PCL 6 и OS X.

Windows: Инсталационната програма за софтуер на HP инсталира драйвери HP PCL.6, HP PCL-6 или HP PCL 6 в зависимост от операционната система Windows, заедно с допълнителен софтуер при използване на пълната инсталационна програма. За повече информация вижте ръководството за инсталиране.

ОS X: Този принтер поддържа и работа с компютри с Mac. Изтегляне на HP Easy Start или от [123.hp.com,](http://123.hp.com) или от страницата за поддръжка на печат, след което използвайте HP Easy Start, за да инсталирате драйвера за печат и обслужващата програма на HP. HP Easy Start не е включен в компактдиска в кутията.

- 1. Отидете на [123.hp.com](http://123.hp.com).
- 2. Следвайте предоставените стъпки, за да изтеглите софтуера на принтера.

Linux: За информация и драйвери за принтер за Linux отидете на [hplipopensource.com/hplip-web/index.html.](http://hplipopensource.com/hplip-web/index.html)

UNIX: За информация и драйвери за принтери за UNIX® отидете на [www.hp.com/go/unixmodelscripts](http://www.hp.com/go/unixmodelscripts).

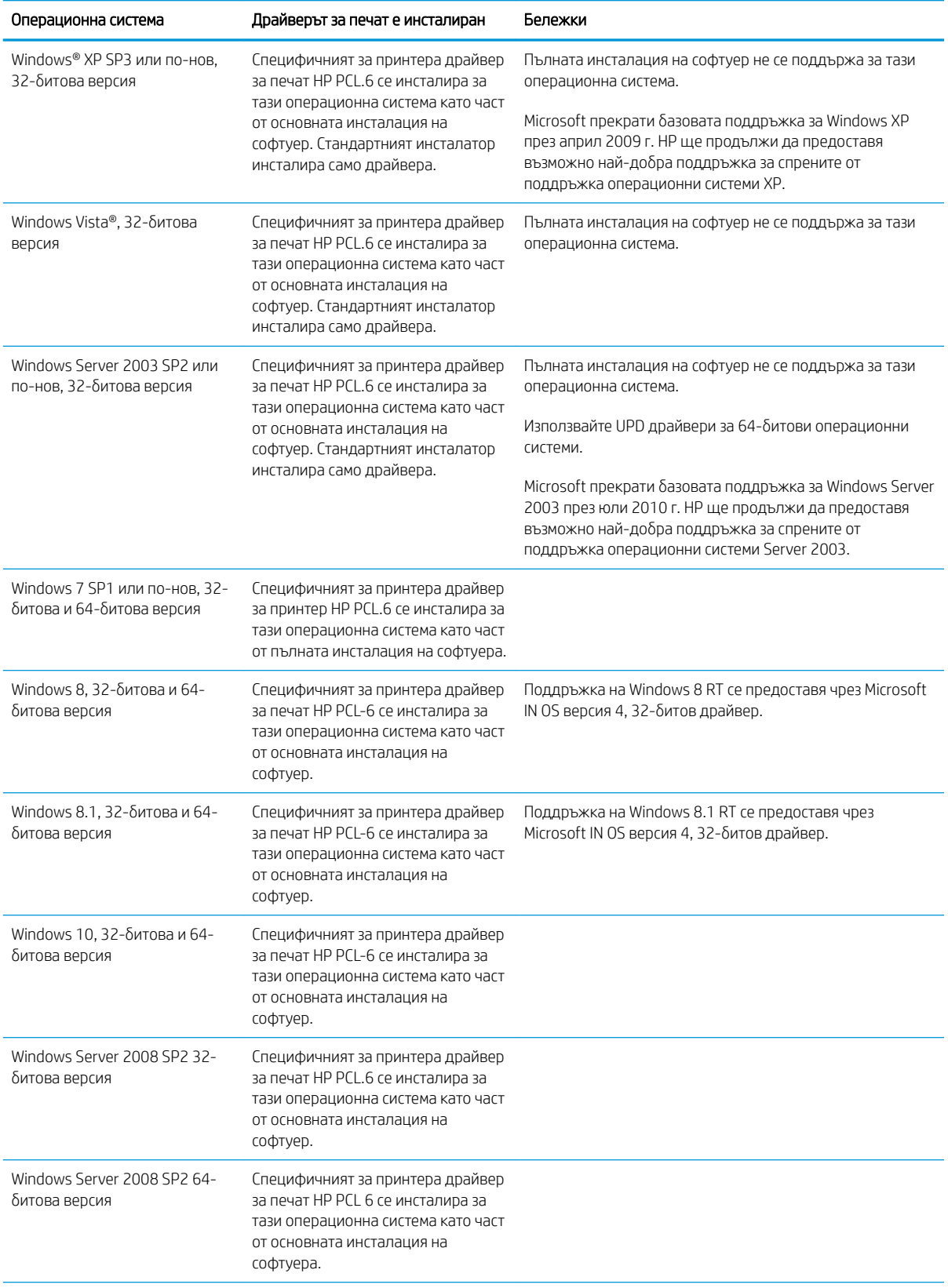

<span id="page-15-0"></span>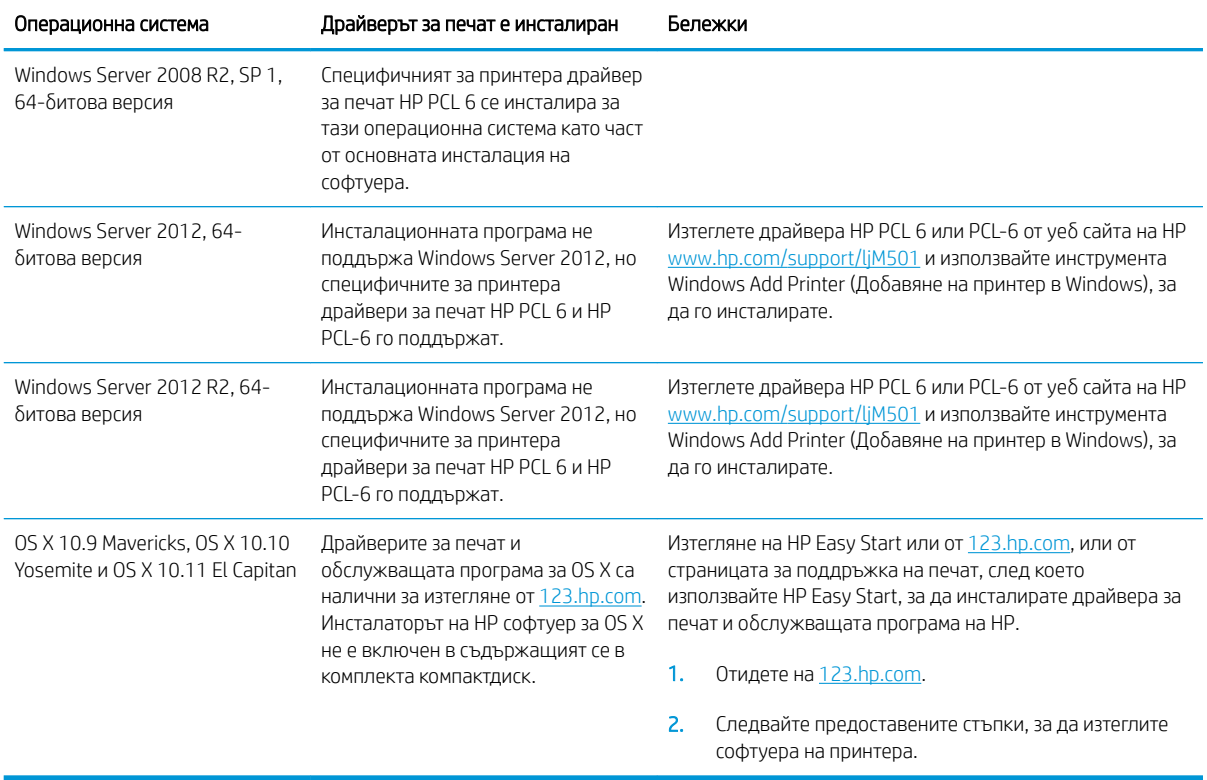

38БЕЛЕЖКА: За актуален списък на поддържани операционни системи отидете на [www.hp.com/support/](http://www.hp.com/support/ljM501) [ljM501](http://www.hp.com/support/ljM501) за цялостна помощ на HP за принтера.

12 ЗАБЕЛЕЖКА: За подробности относно клиентски и сървърни версии на операционни системи, както и за поддръжка на драйвери HP UPD PCL6, UPD PCL 5 и UPD PS за този принтер, отидете на [www.hp.com/go/upd](http://www.hp.com/go/upd)  и щракнете върху раздела Specifications (Спецификации).

#### Мобилни решения за печат

Принтерът поддържа следния софтуер за моδилен печат:

Софтуер HP ePrint

**ЗАБЕЛЕЖКА:** Софтуерът HP ePrint поддържа следните операционни системи: Windows 7 SP 1 (32битова и 64-битова версия); Windows 8 (32-битова и 64-битова версия); Windows 8.1 (32-битова и 64-битова версия); Windows 10 (32-битова и 64-битова версия); както и OS X версии, 10.9 Mavericks, 10.10 Yosemite и 10.11 El Capitan.

- HP ePrint през електронна поща (изисква да са активни HP уеδ услуги и принтерът да е регистриран в HP Connected)
- Приложение HP ePrint (Налично за Android, iOS и Blackberry)
- Приложение HP All-in-One Remote за устройства с iOS и Android
- Google Cloud Print
- **AirPrint**
- Печат с Android

### <span id="page-16-0"></span>Размери на принтера

Фигура 1-1 Размери на базовия принтер

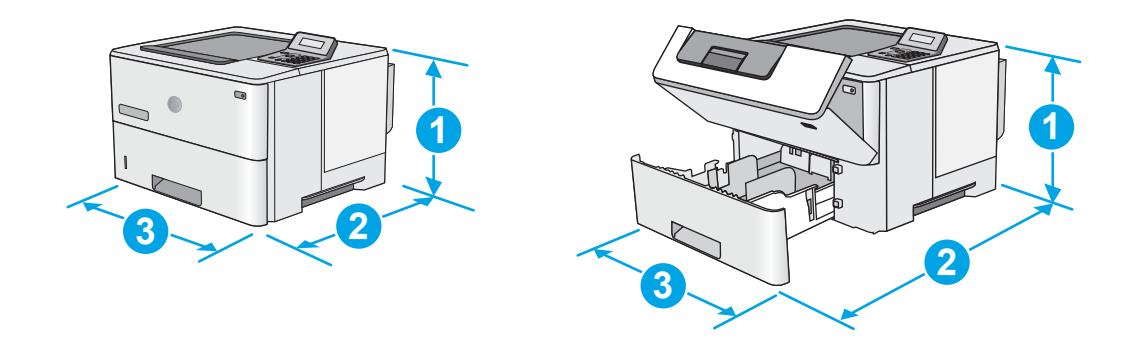

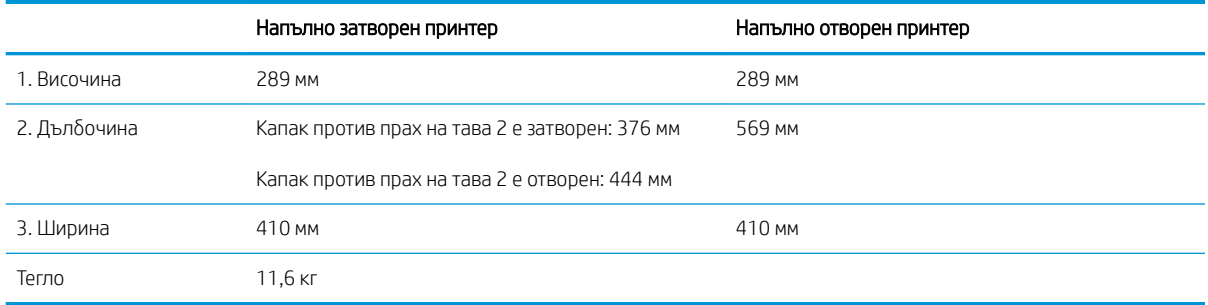

Фигура 1-2 Размери на принтера с 1 x допълнително подаващо устройство за 550 листа

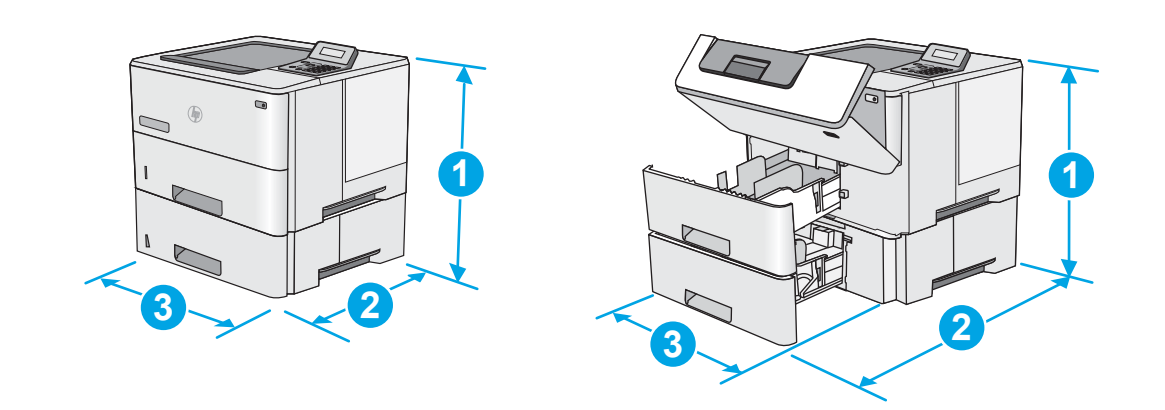

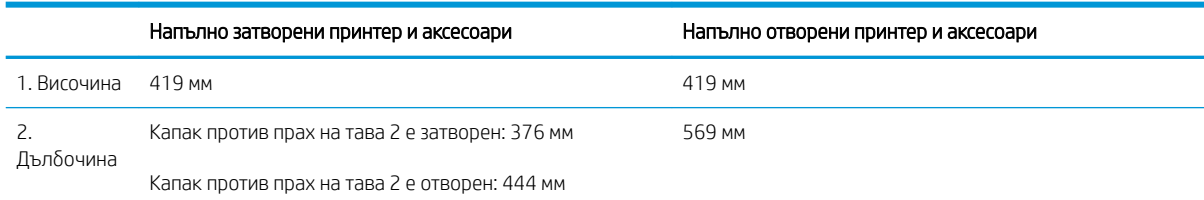

<span id="page-17-0"></span>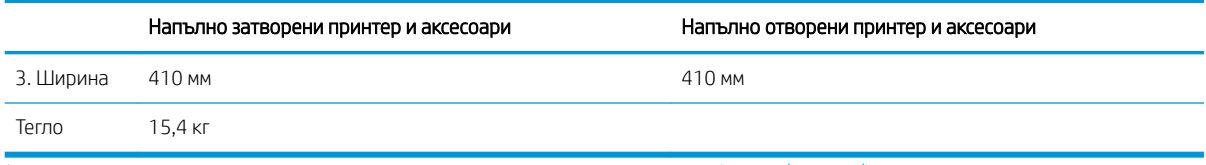

<sup>1</sup> Тези стойности подлежат на промяна. За повече информация посетете www.hp.com/support/liM501.

#### Фигура 1-3 Размери за 1 x устройство за подаване на хартия за 550 листа

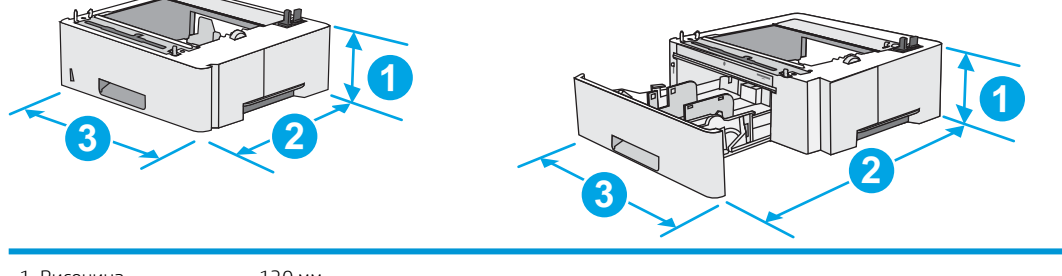

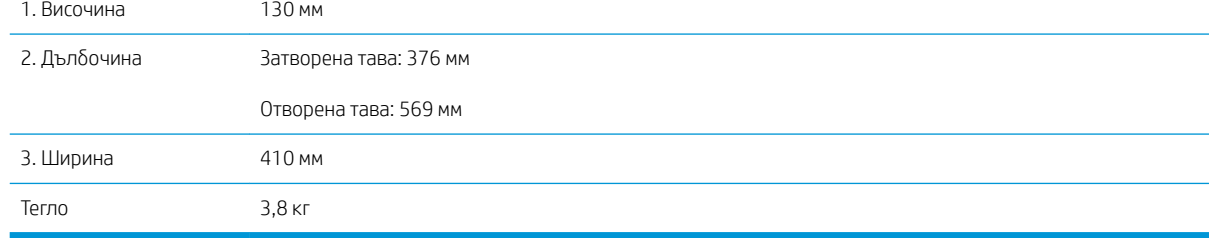

### Консумирана мощност, електрически спецификации и акустично излъчване

За актуална информация вижте [www.hp.com/support/ljM501](http://www.hp.com/support/ljM501) .

**Л ВНИМАНИЕ:** Изискванията към захранването са различни в различните страни/региони, където се продава принтерът. Не преобразувайте работното напрежение. Това ще повреди принтера и ще анулира гаранцията на принтера.

#### Обхват на работна среда

#### Таблица 1-1 Спецификации на работната среда

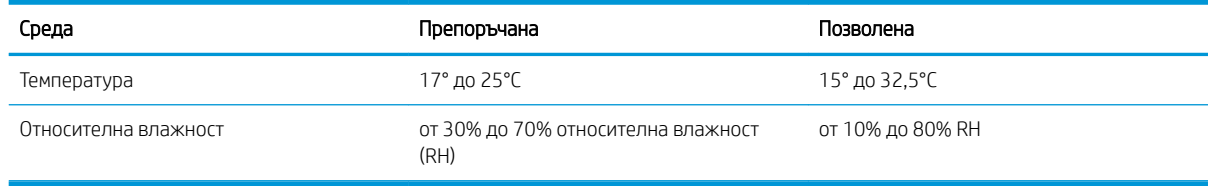

## <span id="page-18-0"></span>Настройка на хардуера и инсталиране на софтуера на принтера

За инструкции относно основна настройка вижте плаката за настройка и ръководството за първи стъпки, доставени с принтера. За допълнителни инструкции отидете в страницата за HP поддръжката в интернет.

Отидете на [www.hp.com/support/ljM501](http://www.hp.com/support/ljM501) за цялостна помощ на НР за принтера. Намерете следната поддръжка:

- Инсталиране и конфигуриране
- Изучаване и използване
- Решаване на проδлеми
- Изтегляне актуализации за софтуера и фърмуера
- Присъединяване към форуми за поддръжка
- Намиране на нормативна информация и информация за гаранцията

## <span id="page-20-0"></span>2 Тави за хартия

- [Зареждане на хартия в тава 1 \(многофункционална тава\)](#page-21-0)
- [Зареждане на хартия в тави 2 и 3](#page-23-0)
- [Зареждане и печат на пликове](#page-26-0)

#### За повече информация:

Следната информация е валидна към момента на публикуване. За актуална информация вижте [www.hp.com/support/ljM501](http://www.hp.com/support/ljM501).

Цялостната помощ на HP за вашия принтер включва следната информация:

- Инсталиране и конфигуриране
- Изучаване и използване
- Решаване на проблеми
- Изтеглете актуализации за софтуера и фърмуера
- Присъединете се към форуми за поддръжка
- Намерете нормативна информация и информация за гаранцията

## <span id="page-21-0"></span>Зареждане на хартия в тава 1 (многофункционална тава)

#### Въведение

Следната информация описва как да заредите хартия в тава 1. Тази тава събира до 100 листа хартия 75 г/м<sup>2</sup>.

**Э забележка:** Изберете подходящия размер на хартия в драйвера на принтера преди печат.

 $\bigwedge$  ВНИМАНИЕ: За избягване на засядания никога не добавяйте или премахвайте хартия от тава 1 по време на печат.

1. Хванете ръкохватката от която и да е страна на тава 1 и я издърпайте напред, за да отворите.

- 2. Издърпайте навън удължителя на тавата, за да придържа хартията.
- 3. Разширете водачите за хартията до правилния размер и след това заредете хартия в тавата. За информация относно ориентацията на хартията вижте [Ориентация на хартията в тава 1](#page-22-0) [на страница 15.](#page-22-0)

Уверете се, че хартията попада под линията на запълване, намираща се на водачите за хартия.

ЗАБЕЛЕЖКА: Максималната височина на стека е 10 мм или приδлизително 100 листа хартия 75 г.

4. Нагласете страничните водачи, така че леко да докосват стека хартия, но да не го огъват.

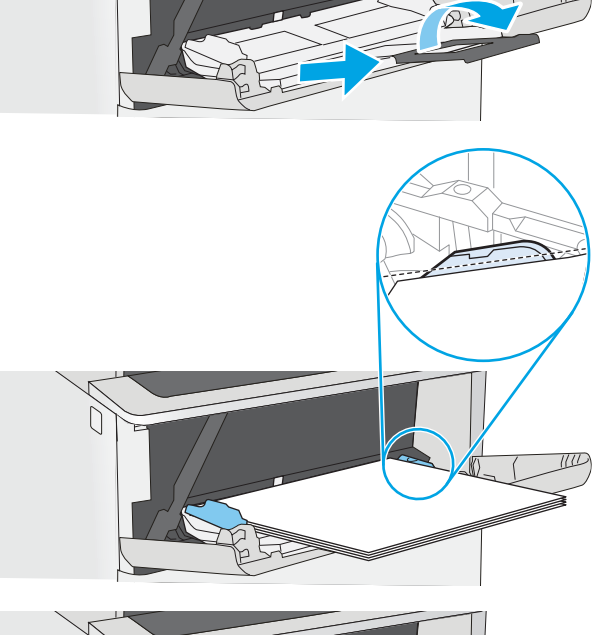

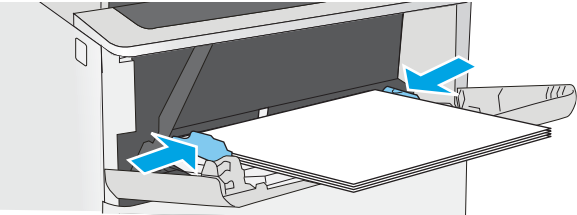

### <span id="page-22-0"></span>Ориентация на хартията в тава 1

Когато използвате хартия, която изисква специфична ориентация, заредете я според информацията в следната таблица.

#### Тип хартия Едностранен печат Двустранен печат

Бланка, предварително напечатана или перфорирана

С лицевата страна нагоре

Горният ръδ е насочен към принтера

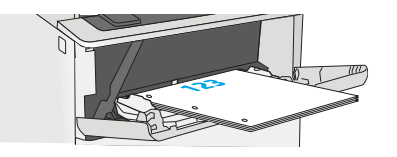

С лицевата страна надолу

Долният ръδ е насочен към принтера

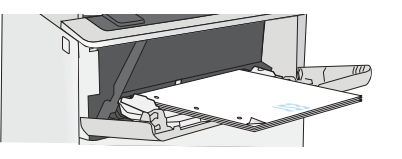

## <span id="page-23-0"></span>Зареждане на хартия в тави 2 и 3

#### Въведение

Следната информация описва начина на зареждане на хартия в тава 2 и в допълнителната тава 3 за 550 листа (номер на част F2A72A). Тази допълнителна тава събира до 550 листа хартия 75 г/м<sup>2</sup>.

 $\mathbb{F}^{\!\!*}$  ЗАБЕЛЕЖКА: Процедурата за зареждане на хартия в тава 3 за 550 листа е същата като за тава 2. Тук е показана само тава 2.

ВНИМАНИЕ: Не изтегляйте повече от една тава за хартия едновременно.

1. Отворете тавата.

ЗАБЕЛЕЖКА: Не отваряйте тавата по време на използването й.

2. Преди зареждане на хартия регулирайте водачите за ширина на хартията, като стиснете ключалките за регулиране и плъзнете водачите до размера на използваната хартия.

3. Регулирайте водача за дължина на хартията, като стиснете ключалката за регулиране и плъзнете водача до размера на използваната хартия.

> ЗАБЕЛЕЖКА: Когато тавата е разширена, индикаторът за размер на хартията се променя от "A4" на "14".

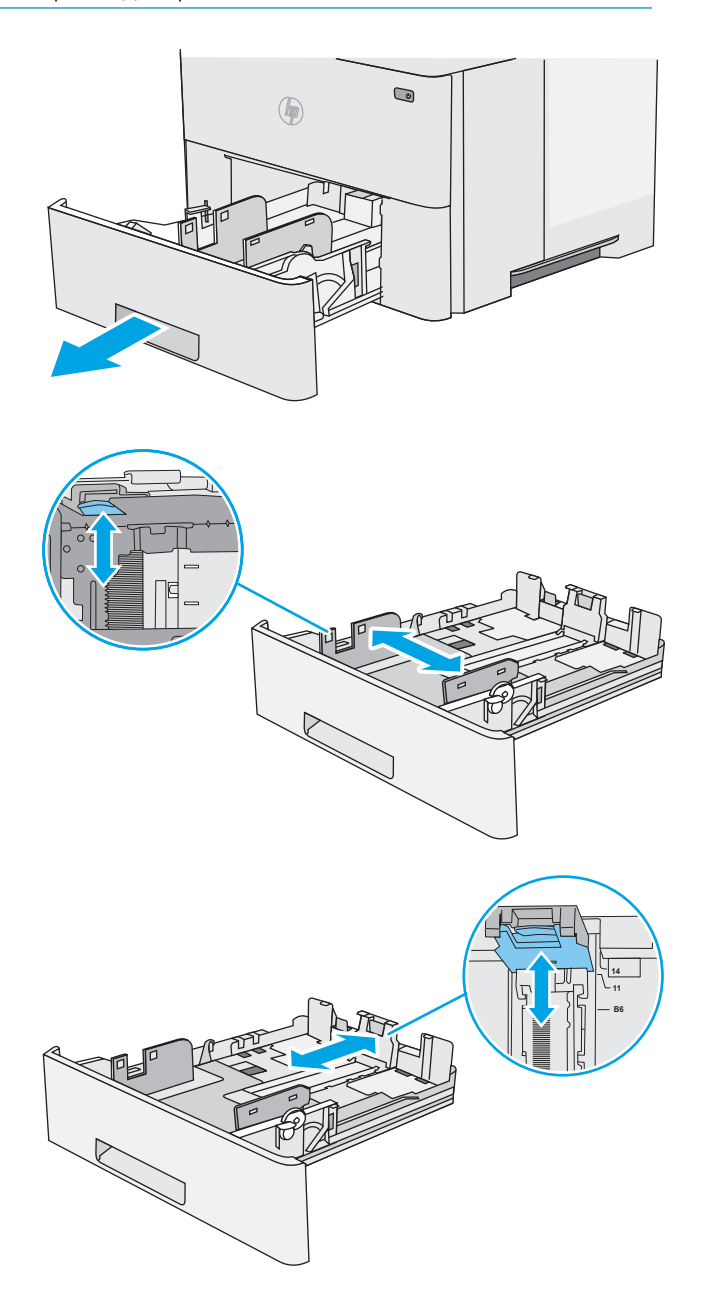

<span id="page-24-0"></span>4. За да заредите тавата с хартия с размер Legal, стиснете лоста отзад на тавата, който е отляво на центъра и след това удължете тавата обратно до правилния размер на хартията.

ЗАБЕЛЕЖКА: Тази стъпка не се отнася за други размери на хартията.

5. Заредете хартия в тавата. За информация относно ориентацията на хартията вижте Ориентация на хартия в тава 2 и тавата за 550 листа на страница 17.

ЗАБЕЛЕЖКА: Не нагласяйте водачите за хартията плътно до стека хартия. Нагласете ги до отстоянието или маркировките в тавата.

ЗАБЕЛЕЖКА: За предотвратяване на засядания регулирайте водачите за хартия до правилния размер и не препълвайте тавата. Уверете се, че горната част на стека е под индикатора за пълна тава, както е показано в увеличението на илюстрацията.

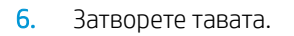

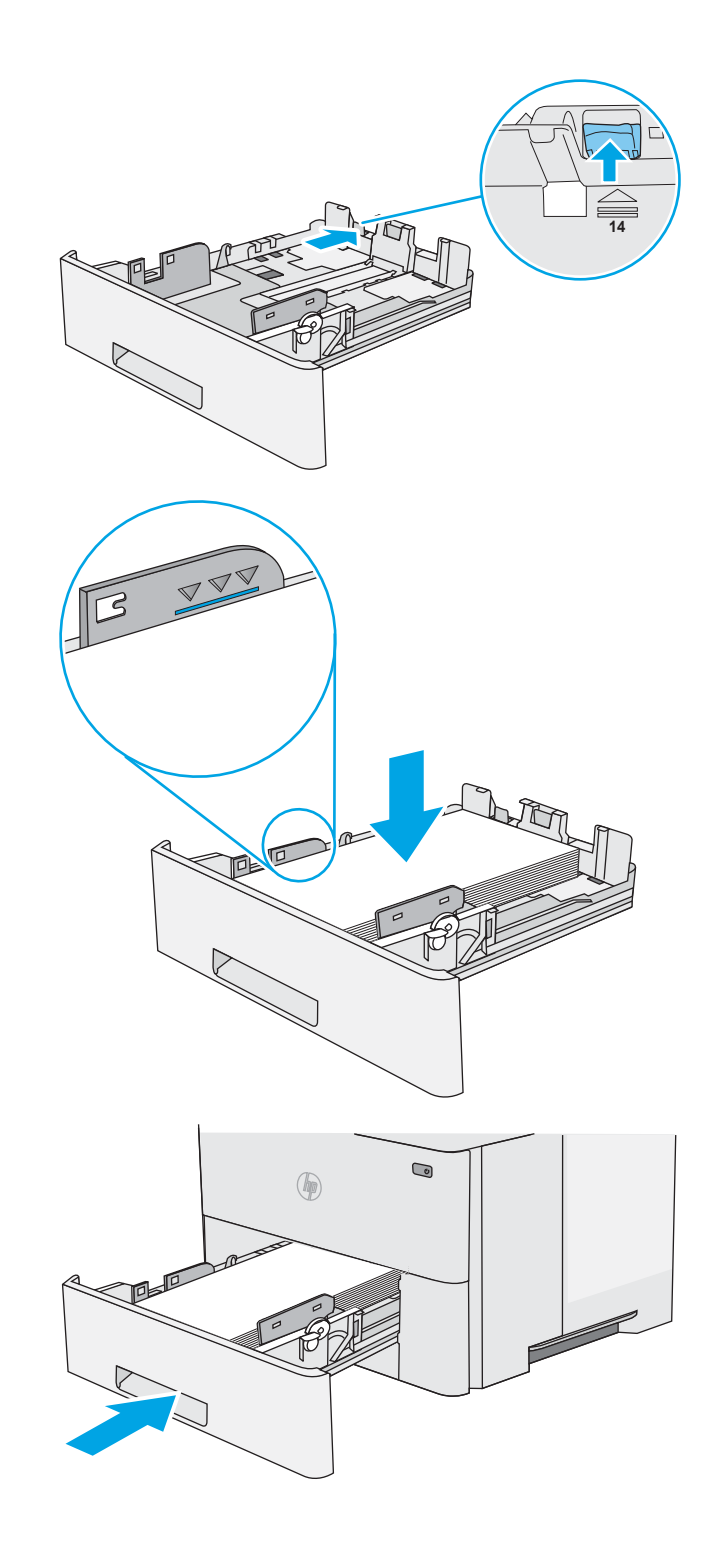

#### Ориентация на хартия в тава 2 и тавата за 550 листа

Когато използвате хартия, която изисква специфична ориентация, заредете я според информацията в следната таблица.

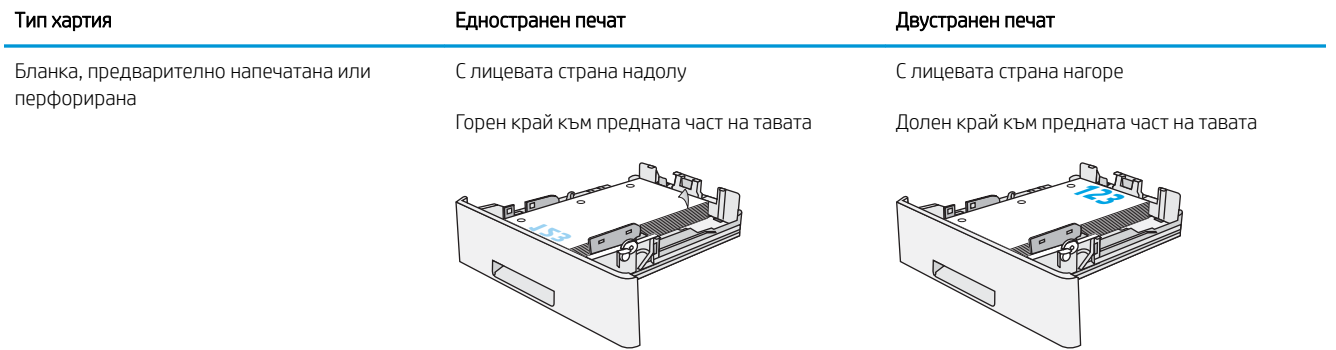

## <span id="page-26-0"></span>Зареждане и печат на пликове

#### Въведение

Следната информация описва начина на печат и зареждане на пликове. Използвайте само Тава 1 за печатане върху пликове. Тава 1 събира до 10 плика.

За да отпечатате пликове, като използвате опцията за ръчно подаване, следвайте тези стъпки, за да изδерете правилните настройки на драйвера за печат, и след това заредете пликове в тавата, след като изпратите заданието за печат на принтера.

#### Печат на пликове

- 1. От софтуерната програма изδерете опция Print (Печат).
- 2. Изберете принтера от списъка с принтери, след което щракнете върху или докоснете бутона Properties (Свойства) или Preferences (Предпочитания), за да отворите драйвера за печат.
- **ЗАБЕЛЕЖКА:** Името на бутона се различава за различните софтуерни програми.
- **Э ЗАБЕЛЕЖКА:** За да получите достъп до тези функции от началния екран в Windows 8 или 8.1, изберете Devices (Устройства), изберете Print (Печат), след което изберете принтера.
- 3. Щракнете върху или докоснете раздела Хартия/качество.
- 4. В падащия списък Paper size (Размер на хартията) изδерете правилния размер на пликовете.
- 5. В падащия списък Paper type (Тип хартия) изδерете Envelope (Плик).
- 6. В падащия списък Paper source (Източник на хартия) изδерете Manual feed (Ръчно подаване).
- 7. Щракнете върху бутона ОК, за да затворите диалоговия прозорец Свойства на документа.
- 8. В диалоговия прозорец Print (Печат) щракнете върху бутона ОК, за да отпечатате заданието.

#### Ориентация на плика

Заредете пликове в тава 1 с лицевата страна нагоре, с късата част и марката, насочени към принтера.

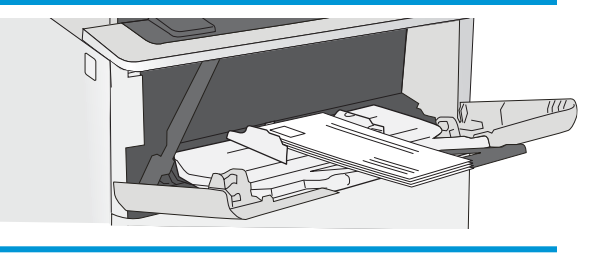

## <span id="page-28-0"></span>3 Консумативи, аксесоари и части

- [Поръчка на консумативи, аксесоари и части](#page-29-0)
- [Смяна на тонер касетите](#page-31-0)

#### За повече информация:

Следната информация е валидна към момента на публикуване. За актуална информация вижте [www.hp.com/support/ljM501](http://www.hp.com/support/ljM501).

Цялостната помощ на HP за вашия принтер включва следната информация:

- Инсталиране и конфигуриране
- Изучаване и използване
- Решаване на проблеми
- Изтеглете актуализации за софтуера и фърмуера
- Присъединете се към форуми за поддръжка
- Намерете нормативна информация и информация за гаранцията

## <span id="page-29-0"></span>Поръчка на консумативи, аксесоари и части

### Поръчване

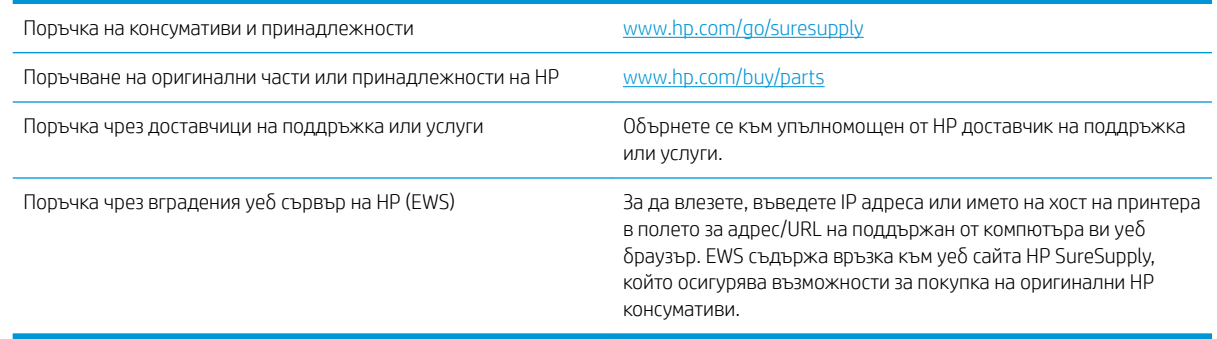

#### Консумативи и принадлежности

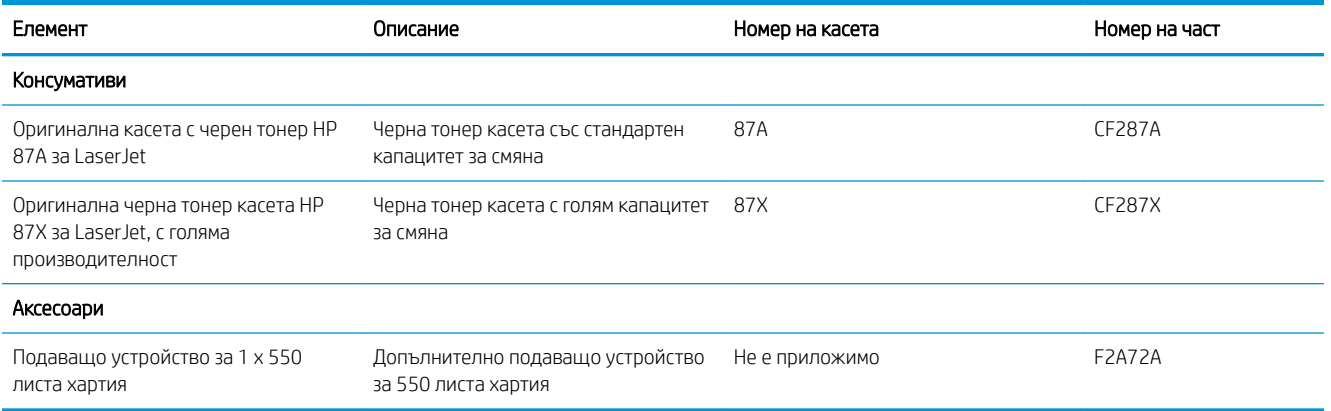

#### Части за самостоятелен ремонт от клиента

Части за самостоятелен ремонт от клиента (CSR) са налични за много LaserJet принтери на HP за намаляване на времето за ремонт. Повече информация за програмата CSR и ползите от нея можете да намерите на [www.hp.com/go/csr-support](http://www.hp.com/go/csr-support) и [www.hp.com/go/csr-faq](http://www.hp.com/go/csr-faq).

Оригинални резервни части HP могат да се поръчат на [www.hp.com/buy/parts](http://www.hp.com/buy/parts) или след свързване с оторизиран от HP доставчик на услуги или поддръжка. При поръчване ще е неоδходимо едно от следните: номер на част, сериен номер (намиращ се на задната част на принтера), номер на продукт или наименование на принтер.

- Частите, обозначени като Задължителни за самостоятелна смяна, трябва да се поставят от клиентите, освен ако не сте готови да платите на сервизни специалисти на HP да извършат ремонта. За тези части не се осигурява поддръжка на място или с връщане в базата съгласно гаранцията на принтера на HP.
- Частите, обозначени като По желание за самостоятелна смяна, могат да се поставят от сервизни специалисти на HP по ваше желание δез допълнителна такса по време на гаранционния срок на принтера.

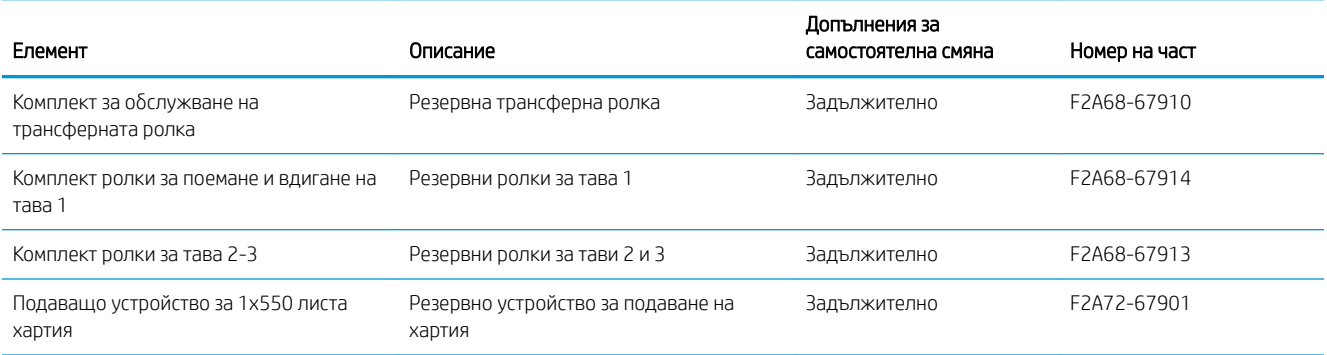

## <span id="page-31-0"></span>Смяна на тонер касетите

#### Въведение

Следната информация предоставя подроδности за тонер касетата за принтера, както и инструкции за смяна.

- Информация за тонер касетата
- [Отстранете и подменете касетата](#page-32-0)

#### Информация за тонер касетата

Този принтер показва кога нивото на тонер касетата е ниско или много ниско. Действителният оставащ експлоатационен срок на тонер касетата може да варира. Помислете за наличие на резервна касета за подмяна, когато качеството на печат стане неприемливо.

Продължете да печатате с текущата касета, докато преразпределението на тонера спре да дава приемливо качеството на печата. За преразпределяне на тонера извадете тонер касетата от принтера и леко разклатете касетата напред и назад около хоризонталната й ос. За графично представяне вижте инструкциите за смяна на касетата. Поставете отново тонер касетата в принтера и затворете капака.

За закупуване на касети или проверка за съвместимост на касета с принтера намерете HP SureSupply на [www.hp.com/go/suresupply.](http://www.hp.com/go/suresupply) Прелистете до дъното на страницата и се уверете, че избраната страна/регион са правилни.

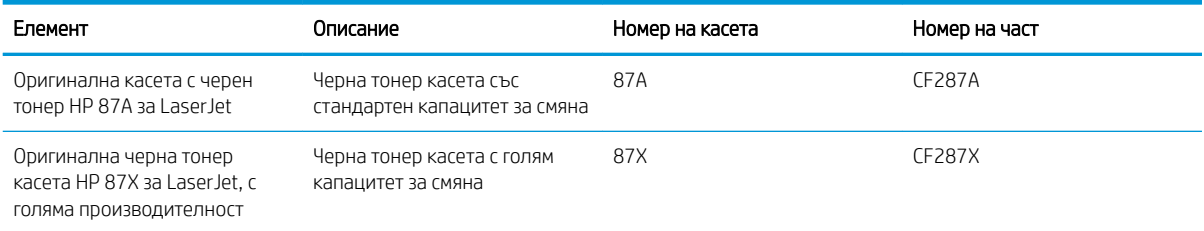

**345 ВАБЕЛЕЖКА:** Тонер касетите с голяма производителност съдържат повече тонер от стандартните касети за отпечатване на повече страници. За повече информация отидете на [www.hp.com/go/learnaboutsupplies](http://www.hp.com/go/learnaboutsupplies).

Не изваждайте тонер касетата от опаковката й, докато не е дошъл момента за подмяна.

<u>A ВНИМАНИЕ:</u> За да предотвратите повреда на тонер касетата, не я излагайте на светлина за повече от няколко минути. Покрийте зеления барабан за изображения в случаите, когато тонер касетата трябва да δъде извадена от принтера за продължителен период от време.

Илюстрацията по-долу показва компонентите на тонер касетата.

<span id="page-32-0"></span>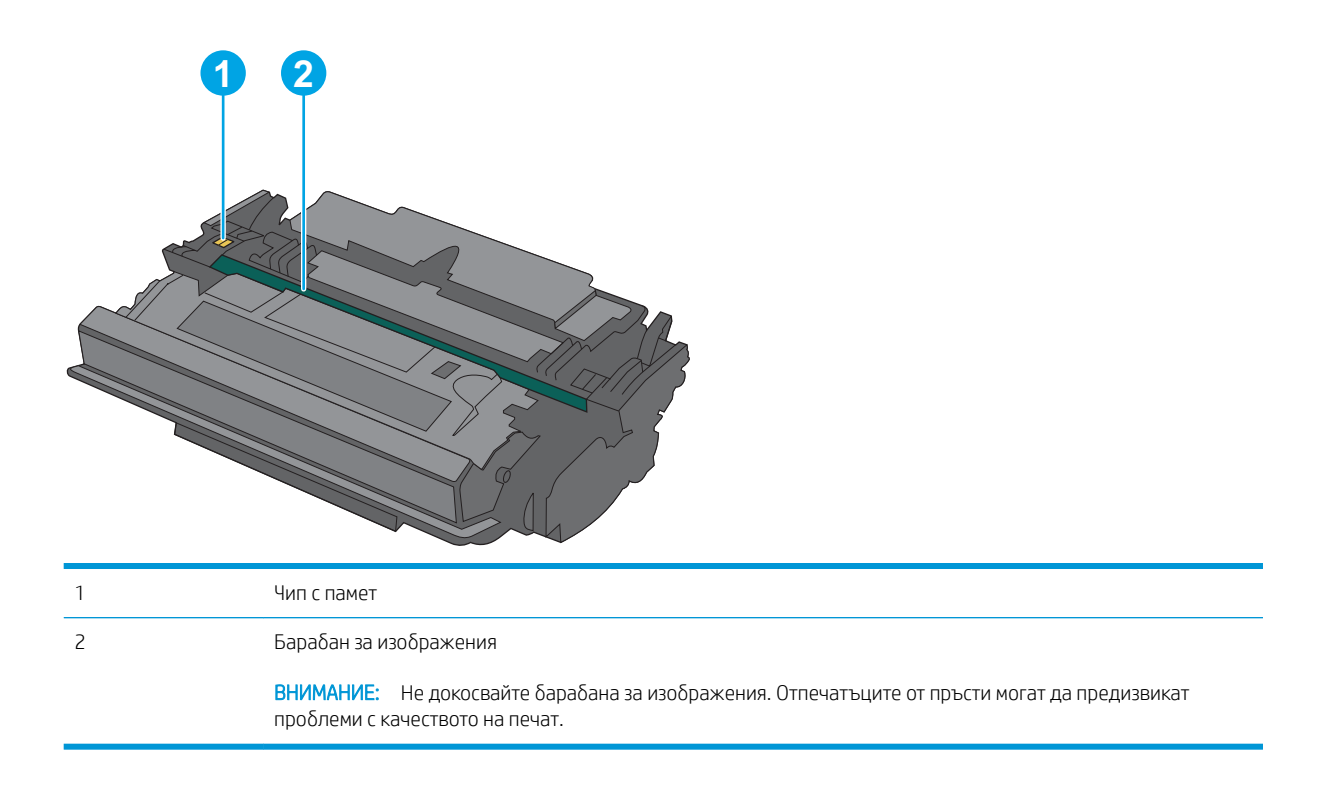

- <u>Л ВНИМАНИЕ:</u> Ако по дрехите ви попадне тонер, избършете го със суха кърпа и изперете дрехите в студена вода. Горещата вода фиксира тонера върху тъканта.
- В ЗАБЕЛЕЖКА: В кутията на тонер касетата има информация за начина на връщане на използваните тонер касети.

#### Отстранете и подменете касетата

1. Натиснете бутона за освобождаване на горния капак от лявата страна на принтера.

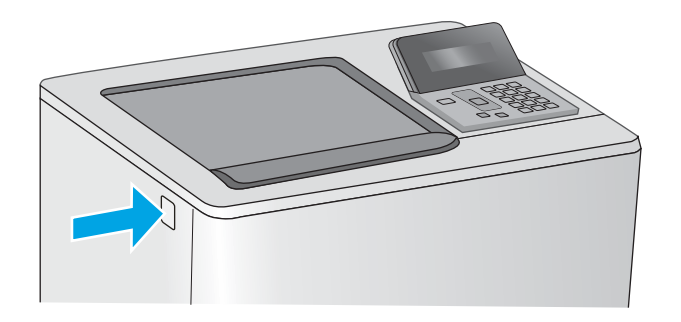

2. Отворете предната вратичка.

3. Хванете ръкохватката на използваната тонер касета и я издърпайте, за да я извадите.

4. Извадете тонер касетата от предпазната обвивка, като разкъсате найлоновата лента и отворите пакета. Запазете всички опаковки за рециклиране на използваната тонер касета.

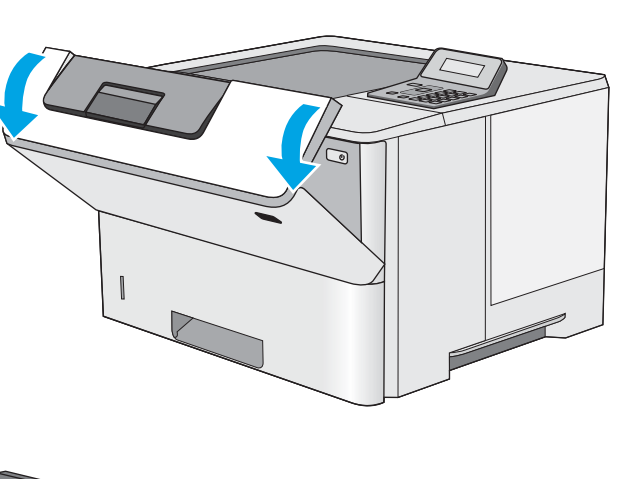

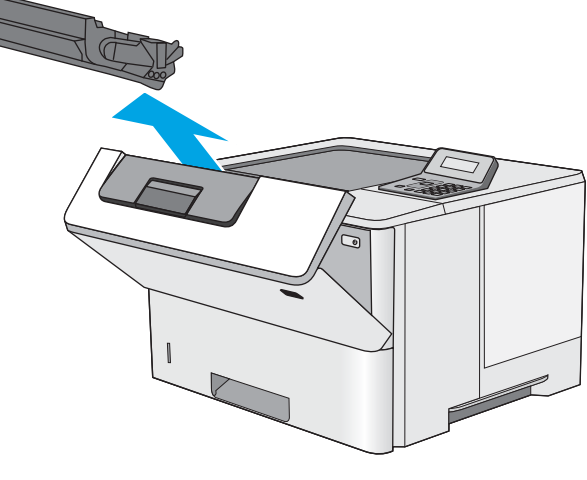

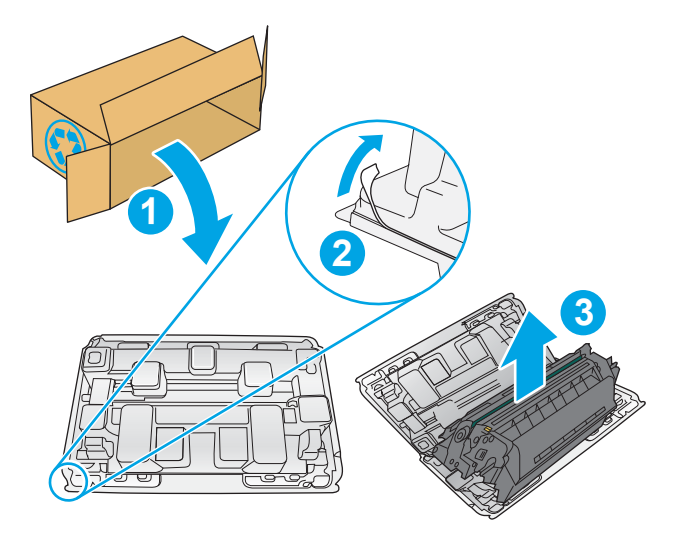

5. Хванете двата края на тонер касетата и я разклатете 5–6 пъти.

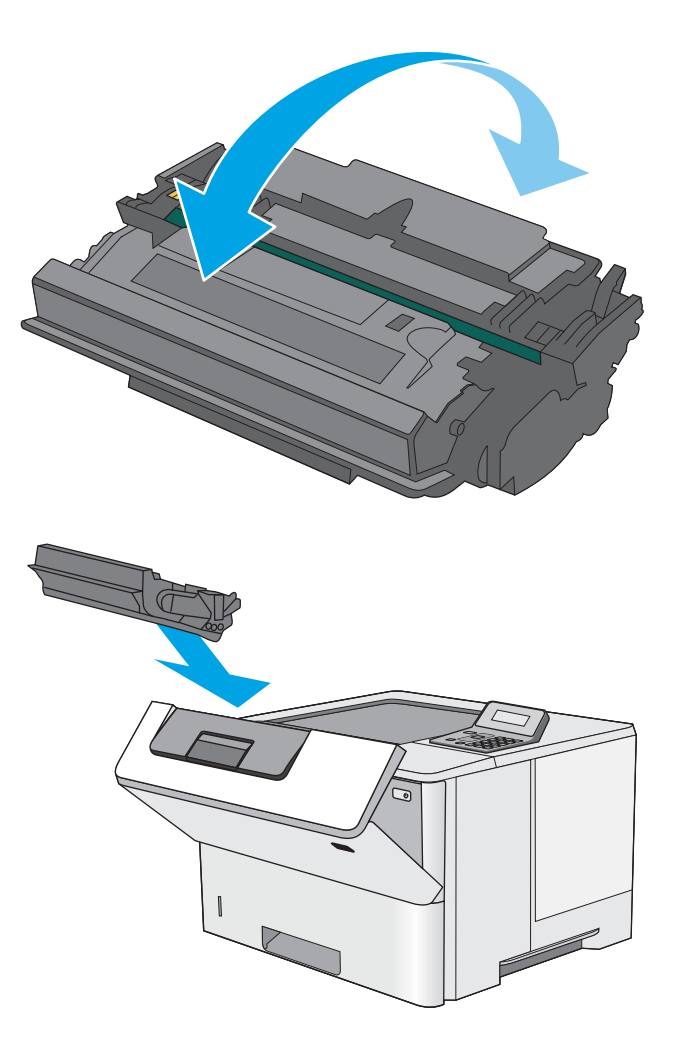

6. Подравнете тонер касетата със слота й, след което я поставете в принтера.

7. Затворете предната вратичка.

8. Поставете използваната тонер касета в кутията, в която е пристигнала новата касета. Вижте приложеното ръководство за информация относно рециклирането.

В САЩ в кутията е включен етикет за предварително платена доставка. За други страни/региони отидете на [www.hp.com/recycle](http://www.hp.com/recycle)  за отпечатване на етикет за предварително платена доставка.

Залепете етикета с предварително платена доставка към кутията и изпратете използваната касета на HP за рециклиране.

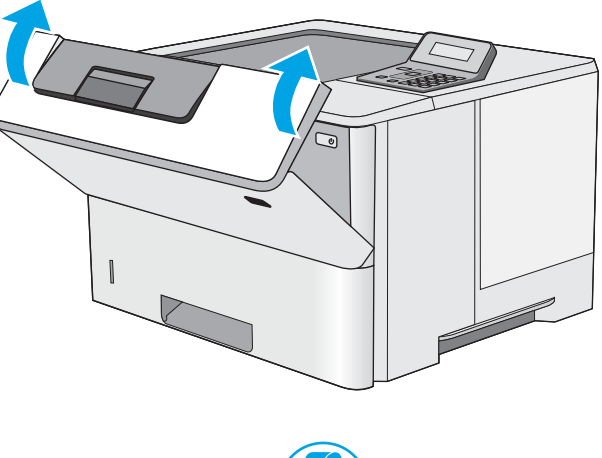

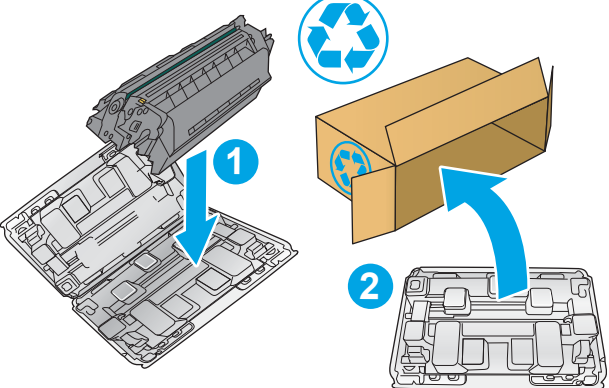
# 4 Печат

- **[Задания за печат \(Windows\)](#page-37-0)**
- [Задания за печат \(OS X\)](#page-42-0)
- [Съхранение на задания за печат в USB флаш устройство за по-късно отпечатване](#page-45-0)
- Мобилен печат

#### За повече информация:

Следната информация е валидна към момента на публикуване. За актуална информация вижте [www.hp.com/support/ljM501](http://www.hp.com/support/ljM501).

Цялостната помощ на HP за вашия принтер включва следната информация:

- Инсталиране и конфигуриране
- Изучаване и използване
- Решаване на проδлеми
- Изтеглете актуализации за софтуера и фърмуера
- Присъединете се към форуми за поддръжка
- Намерете нормативна информация и информация за гаранцията

# <span id="page-37-0"></span>Задания за печат (Windows)

## Как се печата (Windows)

Процедурата по-долу описва основния процес на печат за Windows.

- 1. От софтуерната програма изδерете опция Печат.
- 2. Изδерете принтера от списъка с принтери. За да промените настройките, кликнете или докоснете бутона Properties (Свойства) или Preferences (Предпочитания) за отваряне на драйвера на принтера.
	- **Э забележка:** Името на бутона се различава за различните софтуерни програми.
	- **Э ЗАБЕЛЕЖКА:** За да получите достъп до тези функции от началния екран в Windows 8 или 8.1, изберете Devices (Устройства), изберете Print (Печат), след което изберете принтера.
	- (<a> ЗАБЕЛЕЖКА: За допълнителна информация щракнете върху бутона за помощ (?) в драйвера на принтера.
	- **Э ЗАБЕЛЕЖКА:** Драйверът за печат може да изглежда по различен начин от показания тук, но стъпките са същите.

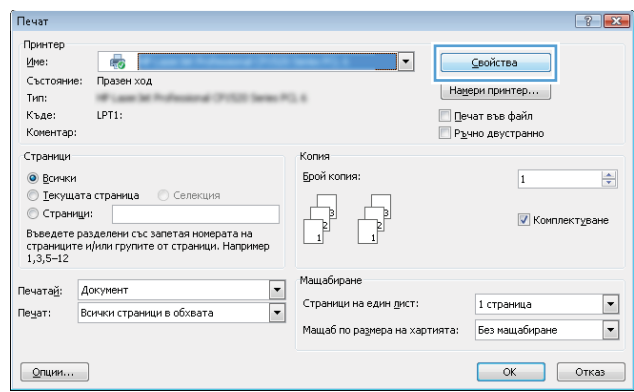

3. Кликнете върху или докоснете разделите в драйвера за печат, за да конфигурирате наличните опции. Например нагласете ориентацията на хартия в полето Finishing (Завършване) и нагласете източник за хартия, тип хартия, размер на хартията и настройки за качеството в раздела Paper/Quality (Хартия/ качество).

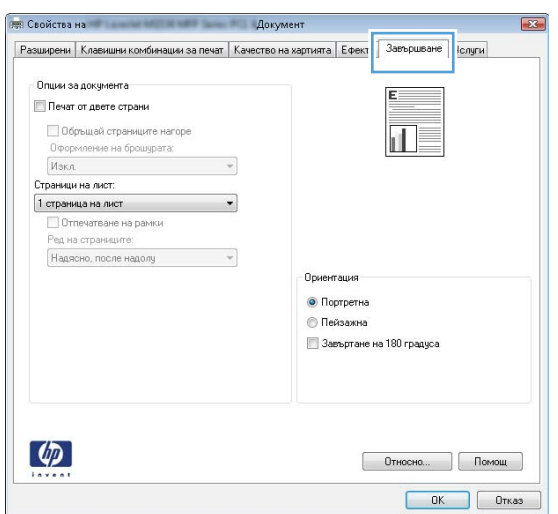

- 4. Щракнете върху или докоснете бутона ОК, за да се върнете към диалоговия прозорец Печат. Изδерете δроя на копията за печат от този екран.
- 5. Щракнете върху или докоснете бутона ОК, за да отпечатате заданието.

## Автоматичен двустранен печат (Windows)

Използвайте тази процедура за принтери, които имат инсталирано устройство за автоматичен двустранен печат. Ако принтерът няма инсталирано устройство за двустранен печат или за да печатате на типове хартия, които устройството за двустранен печат не поддържа, печатайте върху двете страни ръчно.

- 1. От софтуерната програма изδерете опция Печат.
- 2. Изберете принтера от списъка с принтери, след което щракнете върху или докоснете бутона Properties (Свойства) или Preferences (Предпочитания), за да отворите драйвера за печат.
	- **Э забележка:** Името на бутона се различава за различните софтуерни програми.
- **(איב 3AБЕЛЕЖКА:** За да получите достъп до тези функции от началния екран в Windows 8 или 8.1, изберете Devices (Устройства), изберете Print (Печат), след което изберете принтера.
- 3. Щракнете върху или докоснете раздел Завършване.
- 4. Сложете отметка в Печат от двете страни. Щракнете върху бутона ОК, за да затворите диалоговия прозорец Свойства на документа.
- 5. В диалоговия прозорец Печат щракнете върху бутона ОК, за да отпечатате заданието.

## Ръчен двустранен печат (Windows)

Използвайте тази процедура за принтери, които нямат инсталирано устройство за автоматичен двустранен печат, или за да печатате на хартия, която устройството за двустранен печат не поддържа.

- 1. От софтуерната програма изδерете опция Печат.
- 2. Изберете принтера от списъка с принтери, след което щракнете върху или докоснете бутона Properties (Свойства) или Preferences (Предпочитания), за да отворите драйвера за печат.
	- **Э ЗАБЕЛЕЖКА:** Името на бутона се различава за различните софтуерни програми.
	- **Э ЗАБЕЛЕЖКА:** За да получите достъп до тези функции от началния екран в Windows 8 или 8.1. изберете Devices (Устройства), изберете Print (Печат), след което изберете принтера.
- 3. Щракнете върху или докоснете раздел Завършване.
- 4. Сложете отметка в квадратчето **Отпечатване върху двете страни (Ръчно)**. Щракнете върху бутона **ОК**, за да се отпечата първата страна на заданието.
- 5. Вземете отпечатаното тесте от изходната касета и го поставете в тава 1.
- 6. При подканване натиснете подходящия δутон на контролния панел, за да продължите.

### Отпечатване на няколко страници на лист (Windows)

- 1. От софтуерната програма изδерете опция Печат.
- 2. Изберете принтера от списъка с принтери, след което щракнете върху или докоснете бутона Properties (Свойства) или Preferences (Предпочитания), за да отворите драйвера за печат.
- $\mathbb{R}^n$  ЗАБЕЛЕЖКА: Името на бутона се различава за различните софтуерни програми.
- **(איב 3AБЕЛЕЖКА:** За да получите достъп до тези функции от началния екран в Windows 8 или 8.1, изберете Devices (Устройства), изберете Print (Печат), след което изберете принтера.
- 3. Щракнете върху или докоснете раздел Завършване.
- 4. Изδерете δроя на страниците на един лист от падащия списък Страници на един лист.
- 5. Изδерете правилните опции за Полета на отпечатаната страница, Ред на страниците и Ориентация. Щракнете върху бутона ОК, за да затворите диалоговия прозорец Свойства на документа.
- 6. В диалоговия прозорец Печат щракнете върху бутона ОК, за да отпечатате заданието.

### Изδор на вида на хартията (Windows)

- 1. От софтуерната програма изδерете опция Print (Печат).
- 2. Изберете принтера от списъка с принтери, след което щракнете върху или докоснете бутона Properties (Свойства) или Preferences (Предпочитания), за да отворите драйвера за печат.
- **ЗАБЕЛЕЖКА:** Името на бутона се различава за различните софтуерни програми.
- **Э ЗАБЕЛЕЖКА:** За да получите достъп до тези функции от началния екран в Windows 8 или 8.1, изберете **Devices (Устройства)**, изберете Print (Печат), след което изберете принтера.
- 3. Щракнете върху или докоснете раздела Хартия/качество.
- 4. От падащия списък Paper type (Тип хартия) изδерете опцията за използвания тип хартия и щракнете върху бутона **ОК.**
- 5. Щракнете върху бутона ОК, за да затворите диалоговия прозорец Document Properties (Свойства на документа). В диалоговия прозорец Print (Печат) щракнете върху бутона ОК, за да отпечатате заданието.

#### Допълнителни задачи за печат

Отидете на [www.hp.com/support/ljM501.](http://www.hp.com/support/ljM501)

Налични са инструкции за осъществяване на специфични задачи за печат, като например:

- Създаване и използване на преки пътища за печат или предварително зададени настройки
- Избор на размер на хартията или използване на размер на хартията по избор
- Избор на ориентация на страницата
- Създаване на брошура
- Мащабиране на документ, така че да се побере в избран размер на хартията
- Печат на първата или последната страница на документ на различна хартия
- Отпечатване на воден знак върху документ

# <span id="page-42-0"></span>Задания за печат (OS X)

## Как се печата (Mac OS X)

Процедурата по-долу описва основния процес на печат за Mac OS X.

- 1. Щракнете върху менюто File (Файл) и след това върху опцията Print (Печат).
- 2. Изδерете принтера.
- 3. Щракнете върху Show Details (Покажи детайли) или Copies & Pages (Копия и страници) и след това изδерете други менюта, за да промените настройките за печат.

**Э забележка:** Името на елемента се различава за различните софтуерни програми.

4. Щракнете върху бутона Print (Печат).

## Автоматичен двустранен печат (Mac OS X)

- **ЗАБЕЛЕЖКА:** Тази информация се отнася за принтери, които притежават автоматично устройство за двустранен печат.
- **Э ЗАБЕЛЕЖКА:** Тази функция е налична, ако инсталирате драйвера на принтер на НР. Може да не е налична, ако използвате AirPrint.
	- 1. Щракнете върху менюто File (Файл) и след това върху опцията Print (Печат).
	- 2. Изδерете принтера.
	- 3. Щракнете върху Show Details (Покажи детайли) или Copies & Pages (Копия и страници) и след това щракнете върху менюто Layout (Оформление).

**Э ЗАБЕЛЕЖКА:** Името на елемента се различава за различните софтуерни програми.

- 4. Изδерете опцията за подвързване от падащия списък Two-Sided (Двустранно).
- 5. Щракнете върху бутона Print (Печат).

### Ръчен двустранен печат (Mac OS X)

38 ЗАБЕЛЕЖКА: Тази функция е налична, ако инсталирате драйвера на принтер на НР. Може да не е налична, ако използвате AirPrint.

- 1. Щракнете върху менюто File (Файл) и след това върху опцията Print (Печат).
- 2. Изδерете принтера.
- 3. Щракнете върху Show Details (Покажи детайли) или Copies & Pages (Копия и страници) и след това щракнете върху менюто Manual Duplex (Ръчно двустранно).
- **Э забележка:** Името на елемента се различава за различните софтуерни програми.
- 4. Щракнете в полето Manual Duplex (Ръчно двустранно) и изδерете опция за подвързване.
- 5. Щракнете върху бутона Print (Печат).
- 6. Отидете до принтера и извадете празната хартия от Тава 1.
- 7. Вземете отпечатаното топче листа от изходната касета и го поставете с отпечатаната страна надолу във входящата тава.
- 8. При подканване натиснете подходящия δутон на контролния панел, за да продължите.

## Отпечатване на няколко страници на лист (Mac OS X)

- 1. Щракнете върху менюто File (Файл) и след това върху опцията Print (Печат).
- 2. Изδерете принтера.
- 3. Щракнете върху Show Details (Покажи детайли) или Copies & Pages (Копия и страници) и след това щракнете върху менюто Layout (Оформление).

**ЗАБЕЛЕЖКА:** Името на елемента се различава за различните софтуерни програми.

- 4. От падащия списък Pages per Sheet (Страници на лист) изδерете δроя страници, които искате да разпечатате на всеки лист.
- 5. В областта Layout Direction (Посока на оформлението) изберете реда и разполагането на страниците върху листа.
- 6. От менюто Borders (Рамки) изδерете типа на рамката, в която да отпечатате всяка страница на листа.
- 7. Щракнете върху бутона Print (Печат).

### Изδор на вида хартия (Mac OS X)

- 1. Щракнете върху менюто File (Файл) и след това върху опцията Print (Печат).
- 2. Изδерете принтера.
- 3. Щракнете върху Show Details (Покажи детайли) или Copies & Pages (Копия и страници) и след това щракнете върху менюто Media & Quality (Медия и качество) или върху менюто Paper/Quality (Хартия/ Качество).

**ЗАБЕЛЕЖКА:** Името на елемента се различава за различните софтуерни програми.

4. Изδерете от опциите на Media & Qualit (Медия и качество) или Paper/Quality (Хартия/Качество).

**Э забележка:** Този списък съдържа набор от наличните опции. Някои опции не са налични за всички принтери.

- **Media Type (Тип носител)**: Изберете опцията за типа хартия за заданието за печат.
- **Print Quality** (Качество на печат): Изберете нивото на разделителна способност за заданието за печат.
- **Edge-To-Edge Printing (Edge-To-Edge печат):** Изберете тази опция, за да печатате близо до ръδовете на хартията.
- **ЕсопоМоde (Икономичен режим)**: Изберете тази опция за запазване на тонера, когато отпечатвате чернови на документи.
- 5. Щракнете върху бутона Print (Печат).

## Допълнителни задачи за печат

Отидете на [www.hp.com/support/ljM501.](http://www.hp.com/support/ljM501)

Налични са инструкции за осъществяване на специфични задачи за печат, като например:

- Създаване и използване на преки пътища за печат или предварително зададени настройки
- Изδор на размер на хартията или използване на размер на хартията по изδор
- Изδор на ориентация на страницата
- Създаване на брошура
- Мащабиране на документ, така че да се побере в избран размер на хартията
- Печат на първата или последната страница на документ на различна хартия
- Отпечатване на воден знак върху документ

## <span id="page-45-0"></span>Съхранение на задания за печат в USB флаш устройство за покъсно отпечатване

- **Въведение**
- Преди да започнете
- Настройка на принтера за съхранение на задания
- [Създаване на съхранено задание \(Windows\)](#page-46-0)
- [Отпечатване на съхранено задание](#page-49-0)
- [Изтриване на съхранено задание](#page-49-0)
- [Информация, изпратена към принтера с цел счетоводство на задания](#page-49-0)

### Въведение

Този раздел се отнася до процедури за създаване и отпечатване на документи, които са запаметени в USB флаш устройството. Тези задания могат да бъдат отпечатани по-късно.

### Преди да започнете

Функцията за съхранение на задания има следните изисквания:

- Специализирано USB 2.0 флаш устройство с поне 16 GB свободна памет трябва да бъде инсталирано в задния хост USB порт. Това USB флаш устройство съхранява заданията, изпратени до принтера. Изваждането на това USB флаш устройство от принтера деактивира функцията за съхранение на задания.
- Ако използвате HP Universal Print Driver (UPD), съхранението на задания е налично само с UPD версия 5.9.0 или по-висока.

### Настройка на принтера за съхранение на задания

Изпълнете следните процеси, за да активирате функцията за съхранение на задания на принтера.

#### Стъпка едно: Поставете USB флаш устройството

- 1. Намерете задния хост USB порт.
	- **345 ВАБЕЛЕЖКА:** За някои модели задният хост USB порт е покрит. Извадете капака на задния хост USB порт, преди да продължите.

<span id="page-46-0"></span>2. Поставете USB флаш устройството в задния хост USB порт.

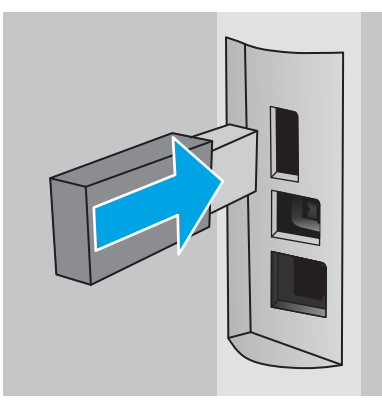

На контролния панел се показва съобщението To format USB drive for Job Storage press OK (За да форматиране на USB устройство за съхранение на задания натиснете OK).

3. Натиснете бутона ОК и след това следвайте указанията на контролния панел, за да завършите процедурата

#### Стъпка две: Актуализиране на драйвера за печат

#### Актуализиране на драйвера за печат в Windows

- 1. Щракнете върху Start (Старт), след което изδерете Devices and Printers (Устройства и принтери).
- 2. Щракнете с десния δутон върху името на принтера и след това изδерете Printer properties (Свойства на принтера).
- 3. В диалоговия прозорец на Properties (Свойства) изδерете раздела Device Settings (Настройки на устройството).
- 4. Изδерете Update Now (Актуализирай сега) и след това щракнете върху OK. Драйверът за печат се актуализира.

Актуализираният драйвер за печат ще включва раздела Job Storage (Съхранение на задания).

### Създаване на съхранено задание (Windows)

Съхранение на задания на USB флаш устройство за поверително или отложено отпечатване.

38 ЗАБЕЛЕЖКА: Драйверът за печат може да изглежда по различен начин от показания тук, но стъпките са същите.

1. От софтуерната програма изδерете опция Print (Печат).

- 2. Изберете принтера от списъка с принтери и след това изберете Properties (Свойства) или Preferences (Предпочитания) (името е различно за различните софтуерни програми).
	- **ЗАБЕЛЕЖКА:** Името на бутона се различава за различните софтуерни програми.

**ЭЛЬ ГАЛИ ВИЛИ В ГАЛИ ПОЛИ** да получите достъп до тези функции от началния екран в Windows 8 или 8.1, изберете Devices (Устройства), изберете Print (Печат), след което изберете принтера.

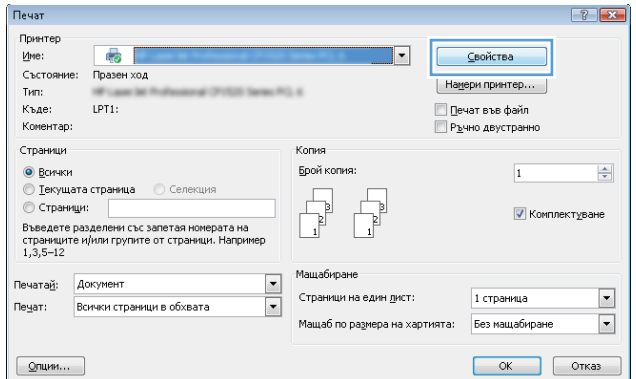

3. Кликнете върху раздела Job Storage (Съхранение на заданието).

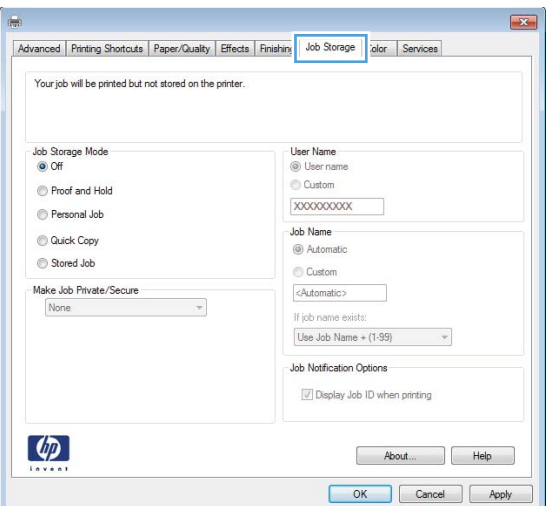

4. Изδерете опцията Job Storage Mode (Режим на съхранение на заданието).

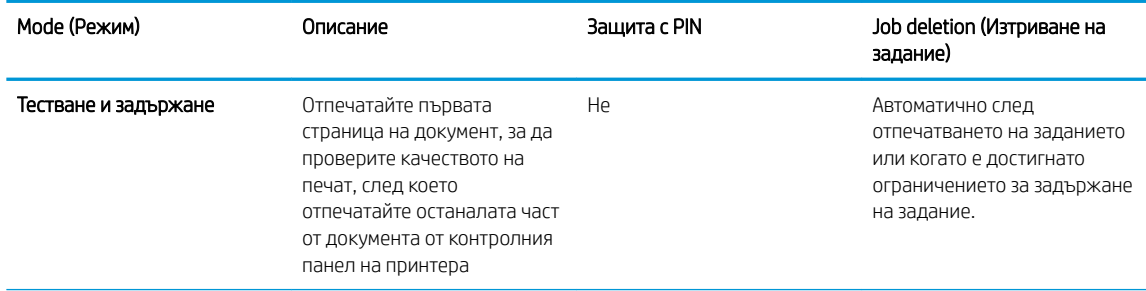

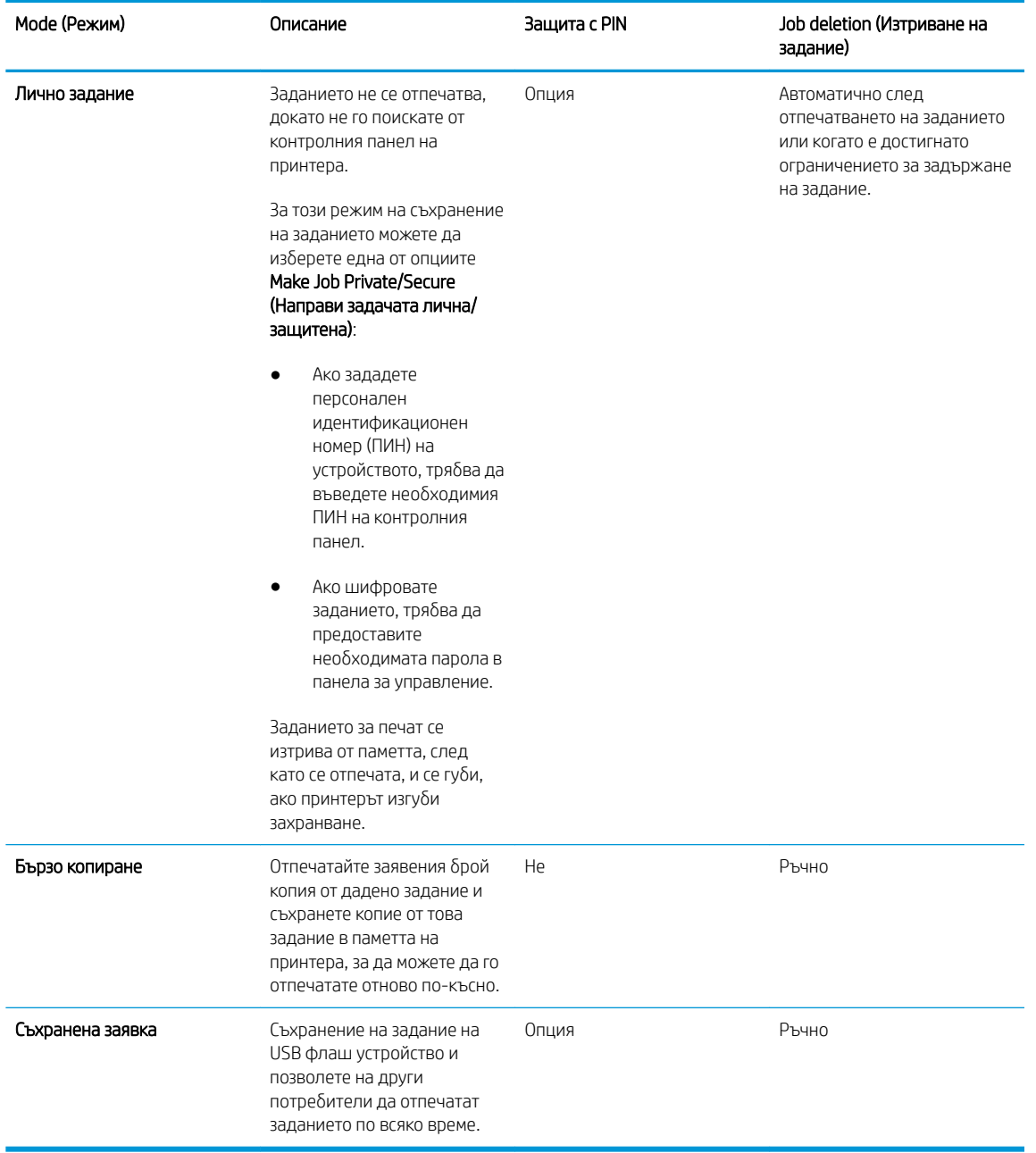

5. За да използвате друго потребителско име или име на заданието, кликнете върху бутона Custom (Персонализаирано) и след това въведете потреδителското име или името на заданието.

Изберете коя опция трябва да се използва, ако друго задание вече има това име:

- Използвай име на задание + (1-99): Добавете уникален номер в края на името на заданието.
- Замести съществуващ файл: Заменете съществуващото съхранено задание с новото.
- 6. Кликнете върху бутона ОК, за да затворите диалоговия прозорец Document Properties (Свойства на документа). В диалоговия прозорец Print (Печат) кликнете върху бутона ОК, за да отпечатате заданието.

### <span id="page-49-0"></span>Отпечатване на съхранено задание

Използвайте следната процедура, за да отпечатате задание, което е съхранено в USB флаш устройството.

- 1. От контролния панел на принтера натиснете бутона ОК.
- 2. Превъртете до и изδерете Stored Jobs (Съхранени задания).
- 3. От списъка с Job Folders (Папки за заданието) изδерете име на потреδителя. Показва се списък на задания, съхранени под това потреδителско име.
- 4. Изδерете името на заданието. Ако заданието е лично или сигурно, въведете ПИН кода, когато δъдете подканени.
- 5. Използвайте бутоните със стрелки, за да изберете Copies (Копия) и след това натиснете бутона ОК.
- 6. Въведете броя на копията, след което натиснете бутона ОК.
- 7. Използвайте бутоните със стрелки, за да изберете Print (Печат) и след това натиснете бутона ОК.

#### Изтриване на съхранено задание

Когато изпратите съхранено задание в USB флаш устройството, принтерът заменя всички предишни задания със същия потреδител и име на задание. Ако паметта на USB флаш устройството е пълна, на контролния панел на принтера се извежда съоδщението No more memory (Няма повече памет) и съществуващите съхранени задания трябва да бъдат изтрити, преди да бъдат съхранявани допълнителни задания за печат.

Използвайте тази процедура, за да изтриете задание, съхранено в USB флаш устройство.

- 1. От контролния панел на принтера натиснете бутона ОК.
- 2. Превъртете до и изδерете Stored Jobs (Съхранени задания).
- 3. От списъка с Job Folders (Папки за заданието) изδерете име на потреδителя. Показва се списък на задания, съхранени под това потреδителско име.
- 4. Изδерете името на заданието. Ако заданието е лично или сигурно, въведете ПИН кода, когато δъдете подканени.
- 5. Използвайте бутоните със стрелки, за да изберете Delete (Изтриване) и след това натиснете бутона ОК. Натиснете бутона ОК отново, за да изтриете заданието.

### Информация, изпратена към принтера с цел счетоводство на задания

Заданията за печат, изпратени от драйвери на клиента (напр. компютър) могат да изпращат лична идентифицируема информация към устройства за печатане и обработка на изображения на HP. Тази информация може да включва, но не се ограничава до, потреδителско име и име на клиент, от който произлиза заданието, която може да се използва с цел счетоводство на задания, според определеното от администратора на устройството за печат. Същата тази информация може също да се съхранява със заданието на устройството за масово съхранение (напр. твърд диск) на устройството за печат при използване на функцията за съхраняване на заданието.

# <span id="page-50-0"></span>Мобилен печат

## Въведение

HP предлага няколко моδилни и ePrint решения, които позволяват лесен печат на HP принтер от лаптоп, таблет, смартфон или друго мобилно устройство. За да видите пълния списък и да направите най-добрия изδор, отидете на [www.hp.com/go/LaserJetMobilePrinting.](http://www.hp.com/go/LaserJetMobilePrinting)

- НР ePrint по имейл
- [Софтуер HP ePrint](#page-51-0)
- **[AirPrint](#page-51-0)**
- **[Google Cloud Print](#page-51-0)**
- [Вградена функция за печат на Android](#page-52-0)

## HP ePrint по имейл

Можете да използвате HP ePrint, за да отпечатвате документи, като ги изпращате като прикачен файл в имейл на имейл адреса на принтера от всяко устройство, което поддържа имейл.

**345 ВАБЕЛЕЖКА:** Принтерът може да изисква актуализация на фърмуера, за да използвате тази функция.

За да използвате HP ePrint, принтерът трябва да покрива следните изисквания:

- Принтерът трябва да е свързан към кабелна или безжична мрежа и да има достъп до интернет.
- НР Web Services (Уеδ услуги на HΡ) тряδва да са активирани на принтера и принтерът тряδва да е регистриран в HP Connected.

Следвайте тази процедура, за да активирате уеδ услуги на HP и за да се регистрирате в HP Connected:

- 1. От контролния панел на принтера натиснете бутона ОК. Отворете менюто Network Setup (Настройка на мрежа) и изδерете Show IP Address (Покажи IP адрес), за да се покаже IP адреса или името на хоста.
- 2. Отворете уеб браузър и в адресното поле въведете IP адреса или името на хоста точно така, както се показва на контролния панел на принтера. Натиснете клавиша Enter от клавиатурата на компютъра. Отваря се EWS.

https://10.10.XXXXV

- <u>Э</u> забележка: Ако на уеб браузъра се показва съобщение, което посочва, че достъпът до уебсайта може да не е сигурен, изберете опцията, за да продължите до уеб сайта. Достъп до този уеδ сайт няма да навреди на компютъра ви.
- 3. Щракнете върху раздела HP Web Services (Уеб услуги на НР) и след това щракнете върху Enable (Активиране). Принтерът активира уеδ услугите, след което отпечатва страница с информация.

Страницата с информация съдържа кода на принтера, който е неоδходим за регистрация на продукта на HP в HP Connected.

4. Посетете [www.hpconnected.com,](http://www.hpconnected.com) за да създадете акаунт в HP ePrint и завършите процеса по настройката.

## <span id="page-51-0"></span>Софтуер HP ePrint

Софтуерът HP ePrint улеснява печата от настолен или преносим компютър с Windows или Mac на всеки принтер с възможност за HP ePrint. Този софтуер улеснява намирането на принтери с активиран HP ePrint, които са регистрирани в акаунта ви в HP Connected. Целевият HP принтер може да се намира в офиса или на места по целия свят.

- Windows: След инсталиране на софтуера отворете опцията Print (Печат) от приложението, след което изберете HP ePrint от списъка с инсталирани принтери. Кликнете върху бутона Properties (Свойства), за да конфигурирате опциите за печат.
- OS X: След инсталиране на софтуера, изберете File (Файл), Print (Отпечатване), и след това изберете стрелката до PDF (в долната лява част на екран на драйвера). Изδерете HP ePrint.

За Windows софтуерът HP ePrint поддържа TCP/IP печат към локални принтери по мрежата (LAN или WAN) и за продукти, поддържащи UPD PostScript®.

Windows и OS X поддържат IPP печат на LAN и WAN свързани в мрежа принтери, които да поддържат ePCL.

Windows и Mac също поддържат и печат на PDF документи на пуδлични места за печат и отпечатване с HP ePrint чрез електронна поща чрез интернет.

Посетете [www.hp.com/go/eprintsoftware](http://www.hp.com/go/eprintsoftware) за драйвери и информация.

 $\mathbb{F}^{\!\!*}$  ЗАБЕЛЕЖКА: Софтуерът HP ePrint е PDF помощен работен поток за Мас и технически не е драйвер на принтер.

**ЭМЕЛЕЖКА:** Софтуерът HP ePrint не поддържа USB печат.

### AirPrint

Директен печат чрез AirPrint на Apple се поддържа за iOS 4.2 или по-нова версия и от компютри Mac с операционна система OS X 10.7 Lion или по-нова. Използвайте AirPrint за директен печат на принтер от iPad, iPhone (3GS или по-нов модел) или iPod touch (трето или по-ново поколение) в следните моδилни приложения:

- **Mail**
- Photos
- Safari
- **iBooks**
- Отделни приложения на други производители

**ЗАБЕЛЕЖКА:** Преди да използвате AirPrint с USB връзка, проверете номера на версията. AirPrint версии 1.3 и по-старите не поддържат USB връзки.

## Google Cloud Print

Google Cloud Print е моδилно решение за печат, достъпно за потреδители с акаунт в Gmail, което ви позволява да печатате през интернет от всяко едно място, включително телефон или таблет, към всеки един принтер.

За повече информация отидете на [www.google.com/cloudprint/learn/printers.html](http://www.google.com/cloudprint/learn/printers.html) и след това изδерете връзката HP.

## <span id="page-52-0"></span>Вградена функция за печат на Android

Решението за печат на HP за Android и Kindle дава възможност на моδилни устройства автоматично да откриват и печатат на HP принтери, които са в мрежа.

Принтерът трябва да е свързан към същата мрежа (подмрежа) като Android устройството.

Решенията за печат на HP са вградени в някои Android и Kindle устройства и са налични за други на адрес: [play.google.com.](https://play.google.com)

За повече информация относно това как да използвате вградено отпечатване за Android и за кои устройства на Android се предлага поддръжка посетете [www.hp.com/go/LaserJetMobilePrinting.](http://www.hp.com/go/LaserJetMobilePrinting)

# 5 Управление на принтера

- [Използвайте приложенията на HP Web Services \(Уеδ услуги на HP\)](#page-55-0)
- [Смяна на типа връзка на принтера \(Windows\)](#page-56-0)
- [Усъвършенствана конфигурация с вградения уеδ сървър \(EWS\) от HP и HP Device Toolbox \(Windows\)](#page-57-0)
- [Разширена конфигурация с HP Utility за OS X](#page-61-0)
- [Конфигуриране на настройките на IP мрежа](#page-64-0)
- [Защитни функции на принтера](#page-67-0)
- [Настройки за пестене на енергия](#page-68-0)
- **•** [HP Web Jetadmin](#page-70-0)
- [Актуализиране на фърмуера](#page-71-0)

#### За повече информация:

Следната информация е валидна към момента на публикуване. За актуална информация вижте [www.hp.com/support/ljM501](http://www.hp.com/support/ljM501).

Цялостната помощ на HP за вашия принтер включва следната информация:

- Инсталиране и конфигуриране
- Изучаване и използване
- Решаване на проблеми
- Изтеглете актуализации за софтуера и фърмуера
- Присъединете се към форуми за поддръжка
- Намерете нормативна информация и информация за гаранцията

# <span id="page-55-0"></span>Използвайте приложенията на HP Web Services (Уеδ услуги на HP)

Приложението HP Web Services (Уеδ услуги на HP) предоставя полезно съдържание, което автоматично може да δъде изтеглено от интернет на принтера. Изδерете различни приложения, включително новини, календари, формуляри и базирано на облак съхранение на документи.

За да активирате тези приложения и да планирате изтеглянията, отидете на уебсайта на HP Connected на [www.hpconnected.com](http://www.hpconnected.com)

<u>Э</u> забележка: За да използвате тази функция, принтерът трябва да е свързан към мрежа и да има достъп до интернет. Приложението HP Web Services (Уеб услуги на HP) трябва да е активирано на принтера.

#### Активиране на уеδ услуги

- 1. От контролния панел на принтера натиснете бутона ОК.
- 2. Изберете менюто HP Web Services (Уеб услуги на HP), след което натиснете бутона ОК.
- 3. Изберете елемента Enable Web Services (Активиране на уеб услуги), след което натиснете бутона ОК.

# <span id="page-56-0"></span>Смяна на типа връзка на принтера (Windows)

Ако вече използвате принтера и искате да промените начина му на свързване, използвайте прекия път Reconfigure your HP Device (Реконфигуриране на НР устройство) на работния плот на компютъра, за да промените връзката. Можете например да променяте конфигурацията на принтера, да използвате различен безжичен адрес, да се свържете към кабелна или безжична мрежа или да промените връзката от мрежова на USB. Може да промените конфигурацията, δез да поставяте компактдиска на принтера. След като изδерете типа връзка, която искате да създадете, програмата отива директно към тази част от процеса на настройка на принтера, която изисква промяна.

## <span id="page-57-0"></span>Усъвършенствана конфигурация с вградения уеδ сървър (EWS) от HP и HP Device Toolbox (Windows)

Използвайте вградения уеδ сървър на HP, за да управлявате функциите за печат от компютър вместо от контролния панел на принтера.

- Преглед на информацията за състоянието на принтера
- Определяне на оставащото време до изчерпване на всички консумативи и поръчване на нови
- Преглед и промяна на конфигурацията на тавите
- Преглед и промяна на конфигурацията на менюто на контролния панел на принтера
- Преглед и отпечатване на вътрешни страници
- Получаване на уведомявания за съδития, свързани с принтера и консумативите
- Преглед и промяна на конфигурацията на мрежата

Вграденият уеб сървър на HP работи, когато принтерът е свързан към базирана на IP мрежа. Вграденият уеδ сървър на HP не поддържа връзки на принтера, δазирани на IPX. Не ви е неоδходим достъп до интернет, за да отваряте и използвате вградения уеδ сървър HP.

Когато принтерът се свърже в мрежата, вграденият уеδ сървър на HP става автоматично достъпен.

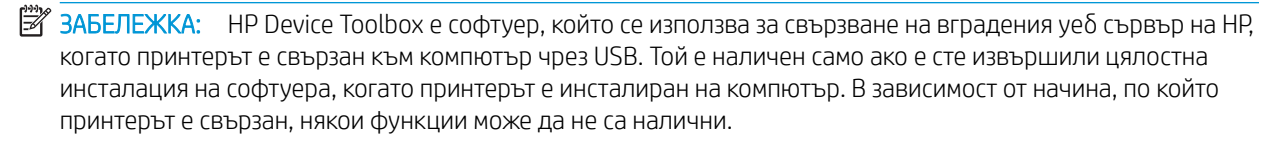

 $\mathbb{R}^n$  ЗАБЕЛЕЖКА: Вграденият уе $\delta$  сървър НР не е достъпен отвъд защитната стена на мрежата.

#### Първи начин: Отваря вградения уеδ сървър на HP (EWS) от Start менюто.

- 1. Щракнете върху бутона Старт, след което върху елемента Програми.
- 2. Щракнете върху групата с принтери на HP и след това изδерете елемента HP Device Toolbox (Кутия с инструменти на устройство HP).

#### Втори начин: Отваря вградения уеб сървър на HP (EWS) от уеб браузър.

- 1. От контролния панел на принтера натиснете бутона ОК. Отворете менюто **Network Setup (Настройка** на мрежа) и изберете Show IP Address (Покажи IP адрес), за да се покаже IP адреса или името на хоста.
- 2. Отворете уеб браузър и в адресното поле въведете IP адреса или името на хоста точно така, както се показва на контролния панел на принтера. Натиснете клавиша Enter от клавиатурата на компютъра. Отваря се EWS.

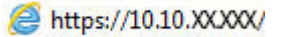

 $\mathbb{B}^{\prime}$  ЗАБЕЛЕЖКА: Ако на уе $\delta$ браузъра се показва съобщение, което посочва, че достъпът до уебсайта може да не е сигурен, изδерете опцията, за да продължите до уеδ сайта. Достъп до този уеδ сайт няма да навреди на компютъра ви.

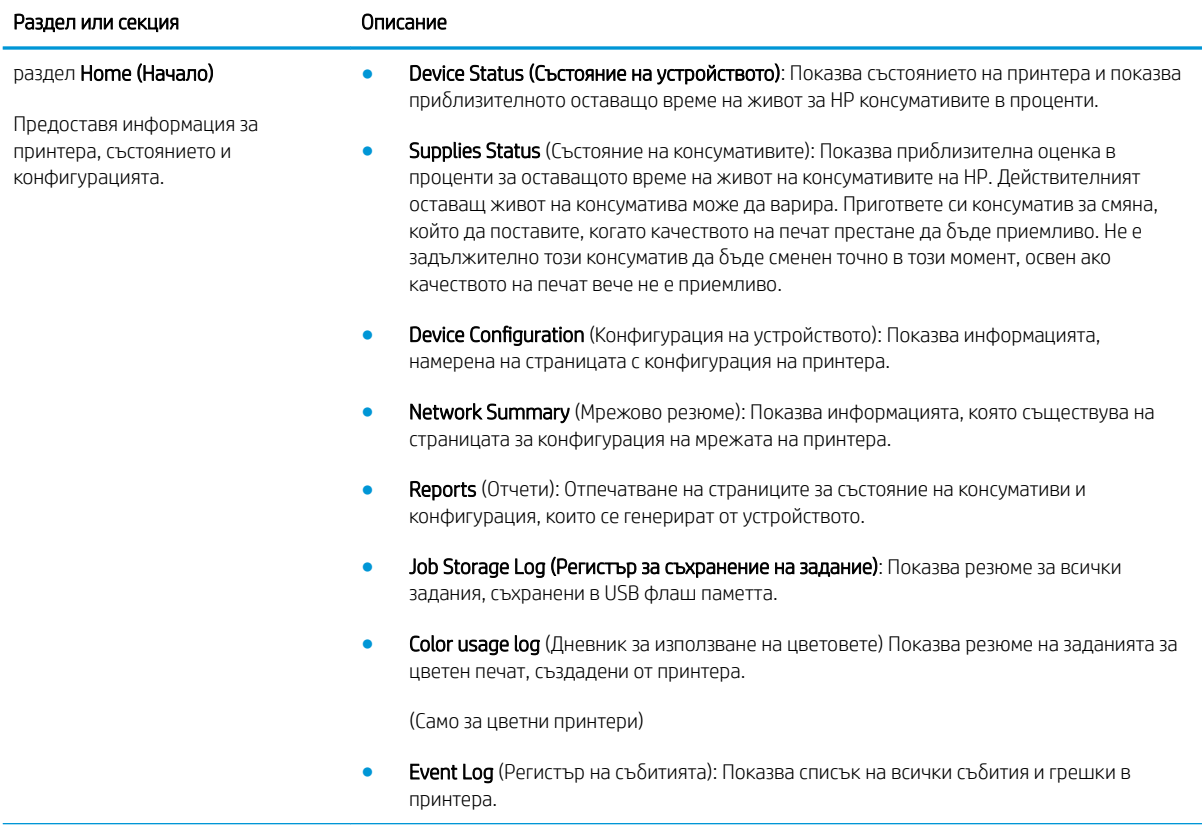

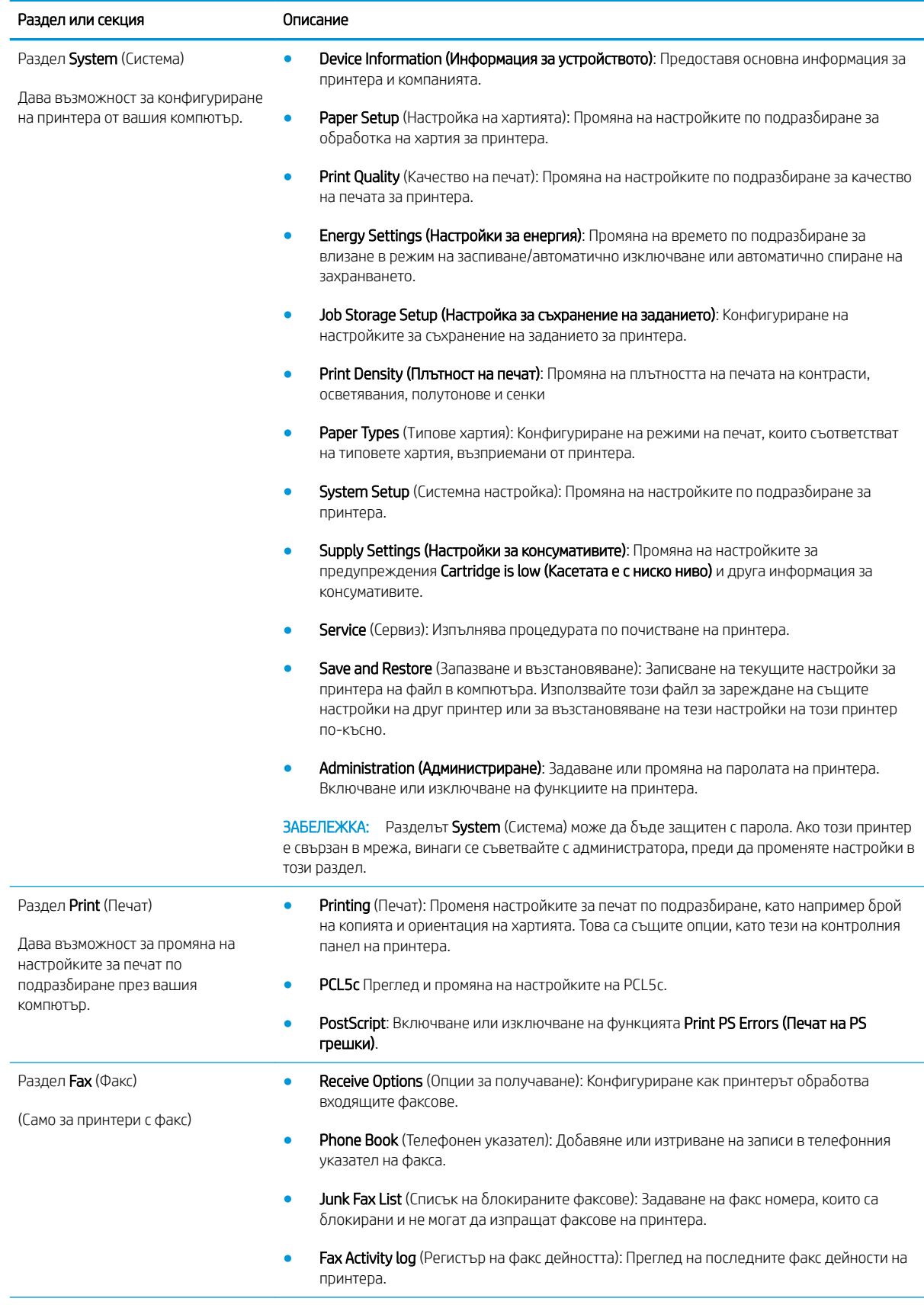

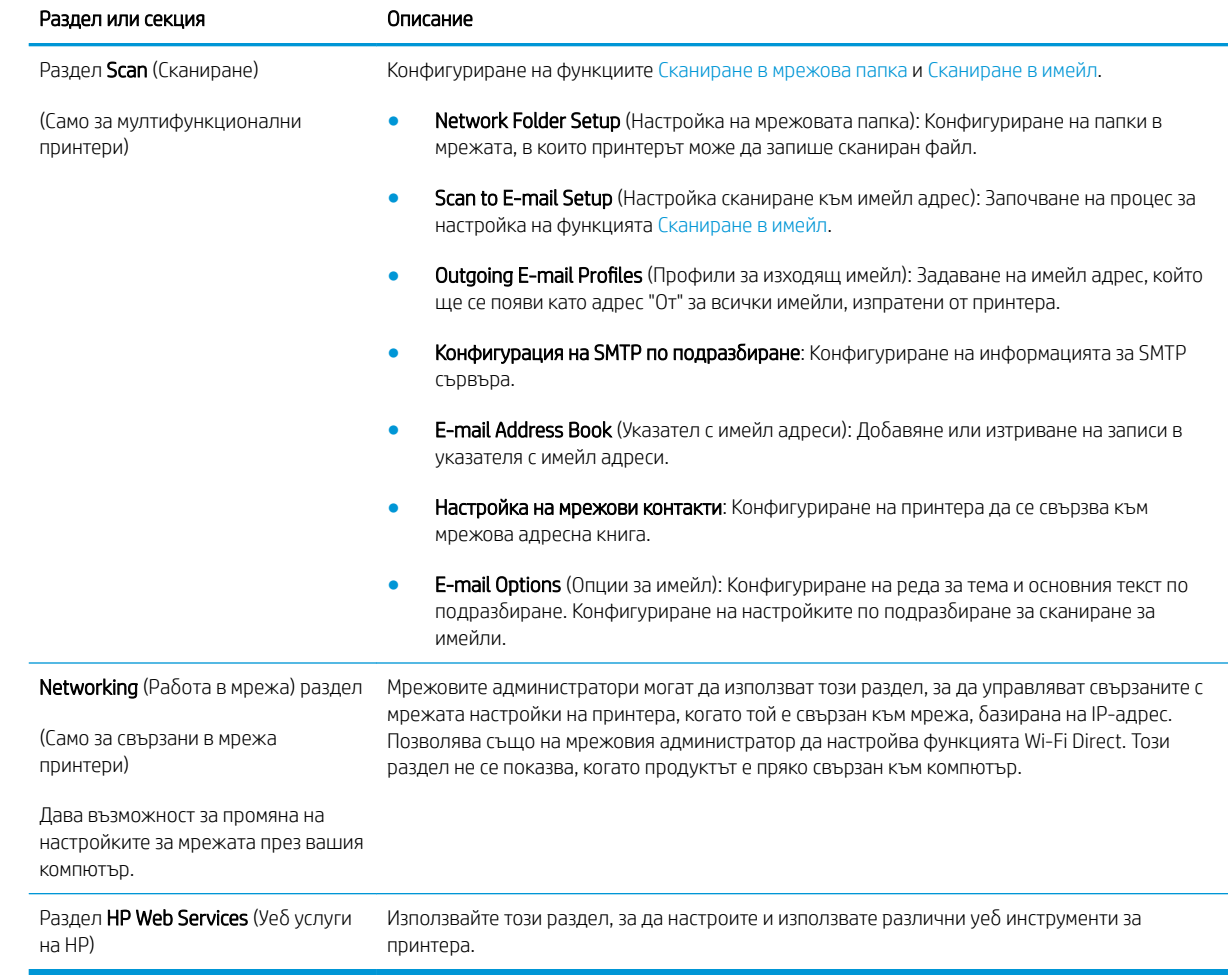

## <span id="page-61-0"></span>Разширена конфигурация с HP Utility за OS X

Използвайте HP Utility, за да проверите състоянието на принтера или за да видите или смените настройките на принтера от своя компютър.

Можете да се възползвате от HP Utility, когато принтерът е свързан с USB кабел или е свързан към мрежа, базирана на TCP/IP.

## Отваряне на HP Utility

- 1. На компютъра отворете менюто System Preferences (Предпочитания за системата), след което щракнете върху Print & Fax (Печат и факс), Print & Scan (Печат и сканиране) или Printers & Scanners (Принтери и скенери).
- 2. Изδерете принтера от списъка.
- 3. Щракнете върху бутона Options & Supplies (Опции и консумативи).
- 4. Щракнете върху раздела Utility (Помощна програма).
- 5. Щракнете върху бутона Open Printer Utility (Отваряне на помощна програма за принтера).

### Функции на HP Utility

Лентата с инструменти HP Utility съдържа следните елементи:

- **Devices (Устройства):** Щракнете върху този бутон за показване или скриване на продукти на Мас, които са открити от HP Utility.
- IP Settings (Настройки на IP): Щракнете върху този δутон, за да се върнете към основния изглед на HP Utility.
- НР Support (Поддръжка от НР): Щракнете върху този бутон, за да отворите браузър и да отидете в уеб сайта за поддръжка на НP.
- Supplies (Консумативи): Щракнете върху този бутон, за да отворите уеб сайта на HP SureSupply.
- Registration (Регистрация): Щракнете върху този бутон, за да отворите уеб сайта на HP за регистрация.
- Recycling (Рециклиране): Щракнете върху този бутон, за да отворите уеб сайта на програмата за рециклиране на НР "Партньори на планетата".

HP Utility се състои от страници, които се отварят с щракване в списъка All Settings (Всички настройки). Таблицата по-долу описва задачите, които можете да изпълните с HP Utility.

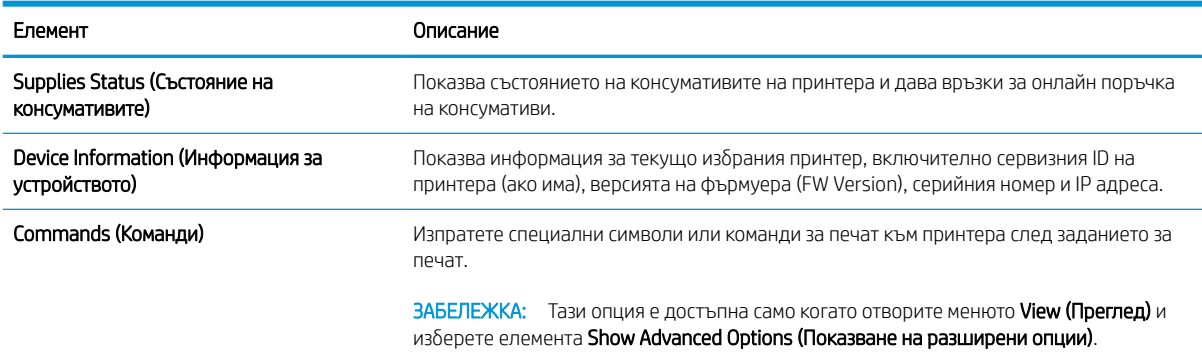

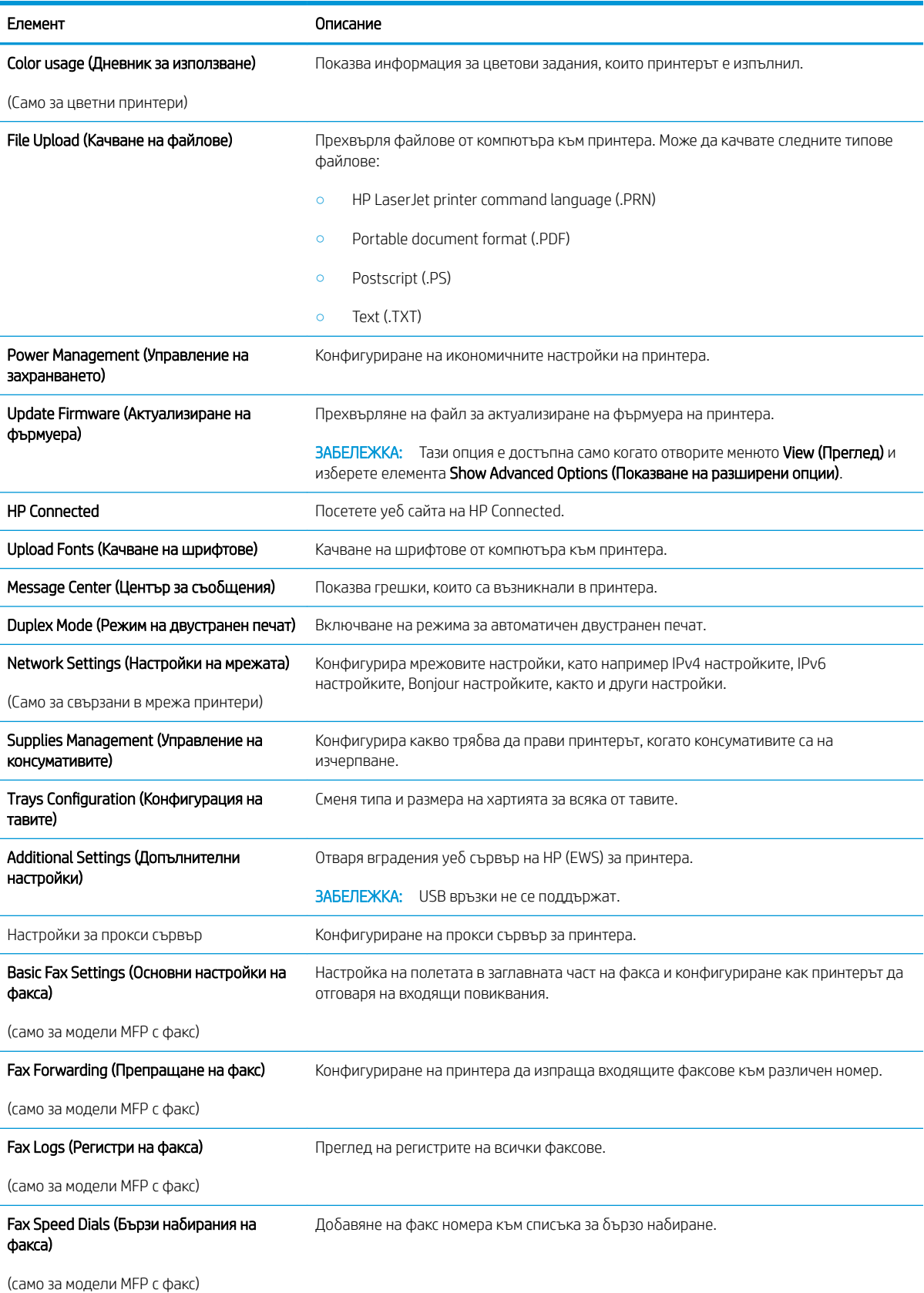

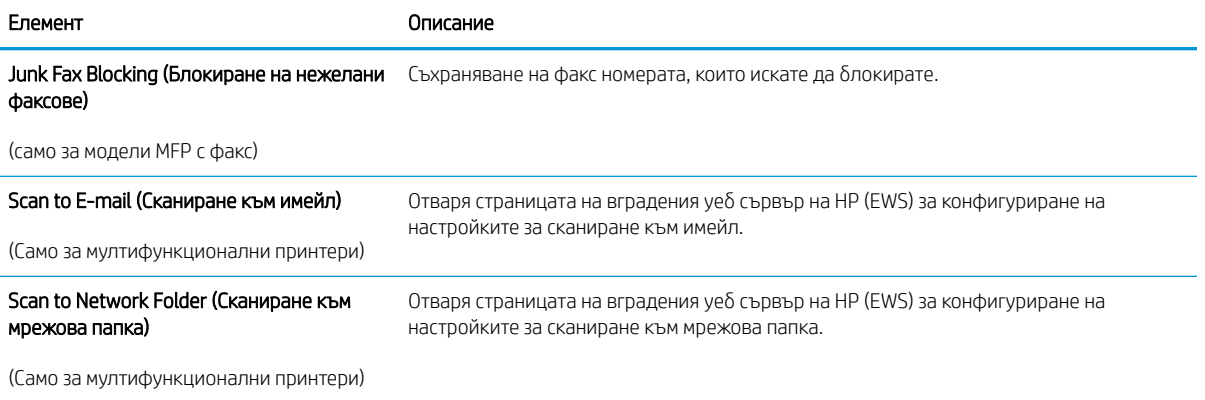

## <span id="page-64-0"></span>Конфигуриране на настройките на IP мрежа

- **Въведение**
- Ограничена гаранция при споделяне на принтер
- Преглед или промяна на мрежови настройки
- Преименуване на принтера в мрежата
- [Ръчно конфигуриране на параметрите на IPv4 TCP/IP от контролния панел](#page-65-0)
- [Настройки на скоростта на връзката и режим дуплекс](#page-65-0)

### Въведение

Използвайте следните раздели, за да конфигурирате мрежовите настройки за принтера.

#### Ограничена гаранция при споделяне на принтер

HP не поддържа мрежово свързване "peer-to-peer", тъй като това е функция на операционната система на Microsoft, а не на драйверите за принтери на НР. Отидете на сайта на Microsoft на адрес [www.microsoft.com.](http://www.microsoft.com)

#### Преглед или промяна на мрежови настройки

Можете да използвате вградения уеδ сървър на HP, за да прегледате или смените настройките на IP конфигурацията.

- 1. Отворете вградения уеδ сървър на НР (EWS):
	- а. От контролния панел на принтера натиснете бутона ОК. Отворете менюто Network Setup (Настройка на мрежа) и изδерете Show IP Address (Покажи IP адрес), за да се покаже IP адреса или името на хоста.
	- $\delta$ . Отворете уе $\delta$  браузър и в адресното поле въведете IP адреса или името на хоста точно така, както се показва на контролния панел на принтера. Натиснете клавиша Enter от клавиатурата на компютъра. Отваря се EWS.

#### https://10.10.XXXXX/

- Э ЗАБЕЛЕЖКА: Ако на уеб браузъра се показва съобщение, което посочва, че достъпът до уебсайта може да не е сигурен, изберете опцията, за да продължите до уеб сайта. Достъп до този уеδ сайт няма да навреди на компютъра ви.
- 2. Щракнете върху раздела Networking (Работа в мрежа), за да получите информация за мрежата. Променете настройките според необходимостта.

#### Преименуване на принтера в мрежата

За да промените името на принтера в мрежата, за да δъде идентифициран еднозначно, използвайте вградения уеδ сървър на HP.

1. Отворете вградения уеδ сървър на НР (EWS):

- <span id="page-65-0"></span>а. От контролния панел на принтера натиснете бутона ОК. Отворете менюто Network Setup (Настройка на мрежа) и изδерете Show IP Address (Покажи IP адрес), за да се покаже IP адреса или името на хоста.
- $\delta$ . Отворете уе $\delta$  браузър и в адресното поле въведете IP адреса или името на хоста точно така, както се показва на контролния панел на принтера. Натиснете клавиша Enter от клавиатурата на компютъра. Отваря се EWS.

https://10.10.XXXXX/

- <u>Э</u> забележка: Ако на уеб браузъра се показва съобщение, което посочва, че достъпът до уебсайта може да не е сигурен, изберете опцията, за да продължите до уеб сайта. Достъп до този уеδ сайт няма да навреди на компютъра ви.
- 2. Отворете раздела System (Система).
- 3. На страницата Device Information (Информация за устройството) името по подразбиране на принтера е в полето Device Description (Описание на устройството). Можете да промените това име, за да идентифицирате еднозначно този принтер.

**Э забележка:** Попълването на останалите полета на тази страница не е задължително.

4. Щракнете върху бутона Apply (Приложи), за да запазите промените.

### Ръчно конфигуриране на параметрите на IPv4 TCP/IP от контролния панел

Използвайте менютата на контролния панел за ръчно задаване на IPv4 адреса, маската на подмрежата и шлюза по подразбиране.

- 1. От контролния панел на принтера натиснете бутона ОК.
- 2. Отворете следните менюта:
	- Network Setup (Мрежова настройка)
	- IPv4 Config Method (Метод на конфигуриране IPV4)
	- Manual (Ръчно)
- 3. Използвайте δутоните със стрелки и δутон OK, за да въведете IP адрес, подмрежова маска и шлюз по подразбиране, след което докоснете бутон ОК, за да запишете промените.

## Настройки на скоростта на връзката и режим дуплекс

**345 ВАБЕЛЕЖКА:** Тази информация се отнася само за Ethernet мрежи. Тя не може да се приложи към δезжични мрежи.

Скоростта на връзката и комуникационният режим на сървъра за печат трябва да съответстват на мрежовия концентратор. В повечето случаи оставете принтера в автоматичен режим. Неправилните промени в скоростта на връзката могат да попречат на комуникацията на принтера с други мрежови устройства. За да направите промени, използвайте контролния панел на принтера.

**38 ЗАБЕЛЕЖКА:** Настройката на продукта трябва да съответства на настройката на мрежовото устройство (мрежов концентратор, превключвател, портал, рутер или компютър).

ЗАБЕЛЕЖКА: Извършването на промени на тези настройки води до изключване и последващо включване на принтера. Правете промените само когато принтерът е неактивен.

- 1. От контролния панел на принтера натиснете бутона ОК.
- 2. Отворете следните менюта:
	- Network Setup (Мрежова настройка)
	- Link Speed (Скорост на връзката)
- 3. Изδерете една от следните опции:
	- Аutomatic (Автоматично): Сървърът за печат се конфигурира автоматично за най-високите допустими за мрежата скорост на връзката и комуникационен режим.
	- 10T Full (пълен дуплекс): 10 мегабайта в секунда (Mbps), режим пълен дуплекс
	- 10T Half (полудуплекс): 10 Mbps, полудуплексен режим
	- 100TX Full (пълен дуплекс): 100 Mbps, режим пълен дуплекс
	- 100TX Half (полудуплекс): 100 Mbps, полудуплексен режим
	- 1000T Full (пълен дуплекс): 1000 Mbps, режим пълен дуплекс
- 4. Натиснете бутона ОК. Принтерът се изключва и после отново се включва.

# <span id="page-67-0"></span>Защитни функции на принтера

## Въведение

Принтерът включва няколко защитни функции за ограничаване на достъпа до настройките за конфигурация, за защита на данните и за предотвратяване на достъпа до ценни хардуерни компоненти.

- Настройте или променете системната парола на продукта с помощта на вградения уеб сървър на HP
- Заключване на контролера

### Настройте или променете системната парола на продукта с помощта на вградения уеδ сървър на HP

Задайте парола на администратора за достъп до принтера и вградения уеδ сървър на HP, за да не могат неупълномощени потреδители да променят настройките на принтера.

- 1. Отворете вградения уеδ сървър на НР (EWS):
	- а. От контролния панел на принтера натиснете бутона ОК. Отворете менюто Network Setup (Настройка на мрежа) и изδерете Show IP Address (Покажи IP адрес), за да се покаже IP адреса или името на хоста.
	- $\delta$ . Отворете уе $\delta$  браузър и в адресното поле въведете IP адреса или името на хоста точно така, както се показва на контролния панел на принтера. Натиснете клавиша Enter от клавиатурата на компютъра. Отваря се EWS.

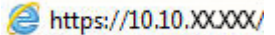

- $\mathbb{B}^{\!\!*}$  ЗАБЕЛЕЖКА: Ако на уе $\delta$  браузъра се показва съо $\delta$ щение, което посочва, че достъпът до уебсайта може да не е сигурен, изберете опцията, за да продължите до уеб сайта. Достъп до този уеδ сайт няма да навреди на компютъра ви.
- 2. В раздел System (Система) щракнете върху връзката Administration (Администриране) в левия навигационен прозорец.
- 3. В областта, обозначена със Product Security (Защита на продукта), въведете паролата в полето за Password (Парола) .
- 4. Въведете повторно паролата в полето Confirm Password (Потвърждение на парола).
- 5. Щракнете върху бутона Apply (Приложи).

В ЗАБЕЛЕЖКА: Запишете си паролата и я запазете на сигурно място.

### Заключване на контролера

Форматиращото устройство е снабдено със слот, който можете да използвате, за да прикрепите защитен кабел. Заключването на форматиращото устройство предотвратява отнемането на ценни компоненти от него.

## <span id="page-68-0"></span>Настройки за пестене на енергия

- **Въведение**
- Печат с EconoMode
- Настройте Auto Power Down delay (Забавяне на автоматичното изключване) и конфигурирайте принтера да използва мощност от 1 ват или по-малко
- Конфигуриране на настройката Delay Shut Down (Забавено изключване)

### Въведение

Принтерът включва няколко икономични функции за пестене на енергия и консумативи.

## Печат с EconoMode

Този продукт има опция EconoMode (Икономичен режим) за отпечатване на чернови на документи. Използването на EconoMode води до намаляване на консумацията на тонер. Използването на EconoMode (Икономичен режим) може да намали обаче и качеството на печат.

HP не препоръчва постоянно използване на EconoMode (Икономичен режим). Ако използвате непрекъснато EconoMode (Икономичен режим), е възможно тонерът да издържи по-дълго от механичните части на тонер касетата. Ако качеството на печат започне да се влошава и вече не е задоволително, помислете за смяна на тонер касетата.

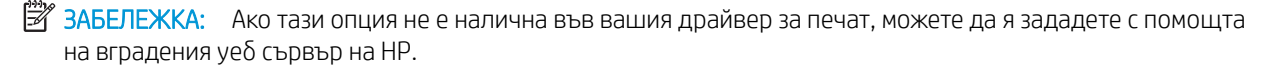

- 1. От софтуерната програма изδерете опция Print (Печат).
- 2. Изберете принтера, след което щракнете върху бутона Properties (Свойства) или Preferences (Предпочитания).
- 3. Щракнете върху раздел Paper/Quality (Хартия/Качество).
- 4. Щракнете върху отметката EconoMode (Икономичен режим).

### Настройте Auto Power Down delay (Забавяне на автоматичното изключване) и конфигурирайте принтера да използва мощност от 1 ват или по-малко

Използвайте менютата на контролния панел, за да зададете времето, преди принтерът да изключи.

**345 ВАБЕЛЕЖКА:** След като принтерът се изключи, консумацията на енергия е 1 ват или по-малко.

Изпълнете следната процедура, за да промените настройката за забавяне Shut Down After (Изключване след):

- 1. От контролния панел на принтера натиснете бутона ОК.
- 2. Отворете следните менюта:
- <span id="page-69-0"></span>System Setup (Настройване на системата)
- Energy Settings (Настройки за енергия)
- Shutdown After (Изключване след)
- 3. Изберете времето за забавяне на Shut Down After (Изключване след).

**ЗАБЕЛЕЖКА:** Стойността по подразбиране е 4 часа.

## Конфигуриране на настройката Delay Shut Down (Забавено изключване)

Използвайте менютата на контролния панел, за да изберете дали принтерът да забави изключването след натискане на бутона на захранването.

Изпълнете следната процедура, за да промените настройката Delay Shut Down (Забавено изключване):

- 1. От контролния панел на принтера докоснете бутона ОК.
- 2. Отворете следните менюта:
	- System Setup (Настройване на системата)
	- Energy Settings (Настройки за енергия)
	- Delay Shut Down (Забавено изключване)
- З. Изберете една от опциите за забавяне:
	- Без забавяне: Принтерът се изключва след период на неактивност, определен от настройката за Shut Down After (Изключване след).
	- When Ports Are Active (Когато има активни портове): Когато тази опция е избрана, принтерът няма да се изключи, освен ако всички портове са неактивни. Всяка активна мрежова или факс връзка ще попречи на принтера да се изключи.

# <span id="page-70-0"></span>HP Web Jetadmin

HP Web Jetadmin е отличен с награди, водещ в отрасъла инструмент за ефикасно управление на найразлични мрежови устройства HP, включително принтери, многофункционални принтери и цифрови изпращащи устройства. С това цялостно решение можете дистанционно да инсталирате, наблюдавате, поддържате, отстранявате проблеми и защитавате своята среда за печат и работа с изображения, като увеличавате в крайна сметка производителността чрез икономия на време и разходи и контрол върху вложените средства.

Периодично излизат надстройки на HP Web Jetadmin, за да осигуряват поддръжка за конкретни функции на продукта. Отидете на [www.hp.com/go/webjetadmin](http://www.hp.com/go/webjetadmin) за повече информация.

## <span id="page-71-0"></span>Актуализиране на фърмуера

HP предлага периодични актуализации на принтера, нови приложения за Web Services (Уеδ услуги) и нови функции за съществуващи приложения за Web Services (Уеδ услуги). Следвайте тези стъпки, за да актуализирате фърмуера на принтера за един продукт. Когато актуализирате фърмуера, приложенията за Уеδ услуги ще се актуализират автоматично.

Има два поддържани начина за актуализиране на фърмуера на този принтер. Използвайте само един от следните начини за актуализиране на фърмуера на принтера.

### Първи метод: Актуализация на фърмуера чрез използване на контролния панел

Използвайте тези стъпки, за да заредите фърмуера от контролния панел (само за свързани в мрежа продукти) и/ или настройте принтера да зарежда δъдещи актуализации на фърмуера автоматично. За принтери с USB връзка пропуснете втория начин.

- 1. Уверете се, че принтерът е свързан към кабелна (Ethernet) или безжична мрежа с активна интернет връзка.
- **345 ВАБЕЛЕЖКА:** Принтерът трябва да бъде свързан към интернет, за да актуализирате фърмуера чрез мрежова връзка.
- 2. На контролния панел на принтера натиснете бутона ОК, за да отворите менюто **Setup (Настройка)**.
- 3. Превъртете до менюто Service (Сервиз), отворете го, и отворете менюто LaserJet Update (Актуализация на LaserJet).
- **345 ЕЛЕЖКА:** Ако опцията LaserJet Update (Актуализация на LaserJet) не е включена, използвайте втория метод.
- $4.$  Изберете Check for Update (Проверка за актуализация), за да проверите за актуализации.
	- **Э забележка:** Принтерът автоматично проверява за актуализация и ако бъде открита по-нова версия, процесът по актуализиране се стартира автоматично.
- 5. Настройте принтера да актуализира фърмуера автоматично, когато бъдат налични актуализации.

На контролния панел на принтера натиснете бутона ОК, за да отворите менюто Setup (Настройка).

Превъртете до менюто Service (Сервиз) и го отворете, отворете LaserJet Update (Актуализиране на LaserJet), и след това изδерете менюто Manage Updates (Управление на актуализации).

Настройте опцията Allow Updates (Позволяване на актуализации) на YES (ДА) и след това настройте опцията Automatic Check (Автоматична проверка) на ON (ВКЛ.).

### Втори метод: Актуализация на фърмуера чрез Firmware Update Utility (Инструмент за актуализация на фърмуера)

Използвайте тези стъпки за ръчно изтегляне и инсталиране на Firmware Update Utility (Инструмент за актуализация на фърмуера) от HP.com.

- **Э забележка:** Този начин е единствената налична опция за актуализация на фърмуера за принтери, свързани с компютъра чрез USB кабел. Работи също за принтери, свързани с мрежа.
- $\mathbb{B}^n$  ЗАБЕЛЕЖКА: Трябва да имате инсталиран драйвер за принтер, за да можете да използвате този метод.
- 1. Отидете на [www.hp.com/go/support,](http://www.hp.com/go/support) щракнете върху връзката Drivers & Software (Драйвери и софтуер), напишете името на принтера в полето за търсене, натиснете бутона ENTER и след това изδерете принтера от списъка с резултати от търсенето.
- 2. Изδерете операционната система.
- 3. Под секцията Firmware (Фърмуер) намерете Firmware Update Utility (Инструмент за актуализация на фърмуера).
- 4. Кликнете върху връзката Download (Изтегляне), кликнете върху Run (Изпълни), и след това кликнете върху Run (Изпълни) отново.
- 5. Когато помощната програма се зареди, изδерете принтера от падащия списък и след това щракнете върху Send Firmware (Изпращане на фърмуер).
- **345 ВАБЕЛЕЖКА:** За да отпечатате страница с конфигурация за проверка на инсталираната версия на фърмуера преди или след процеса на актуализирането, кликнете върху Print Config (Отпечатване на конфигурация).
- 6. Следвайте инструкциите на екрана, за да завършите инсталацията, и след това кликнете върху бутона Exit (Изход), за да затворите инструмента.

# 6 Решаване на проδлеми

- [Поддръжка на потреδителя](#page-75-0)
- Възстановете фабричните стойности
- Съобщението "Cartridge is low" (Касетата е с ниско ниво) или "Cartridge is very low" (Касетата е с много [ниско ниво\) ще се изведе на контролния панел на принтера.](#page-77-0)
- [Принтерът не поема хартия или я подава грешно](#page-79-0)
- [Изчистване на заседнала хартия](#page-85-0)
- Подобряване на качеството на печат
- Разрешаване на проблеми с кабелната мрежа

#### За повече информация:

Следната информация е валидна към момента на публикуване. За актуална информация вижте [www.hp.com/support/ljM501](http://www.hp.com/support/ljM501).

Цялостната помощ на HP за вашия принтер включва следната информация:

- Инсталиране и конфигуриране
- Изучаване и използване
- Решаване на проδлеми
- Изтеглете актуализации за софтуера и фърмуера
- Присъединете се към форуми за поддръжка
- Намерете нормативна информация и информация за гаранцията

## <span id="page-75-0"></span>Поддръжка на потреδителя

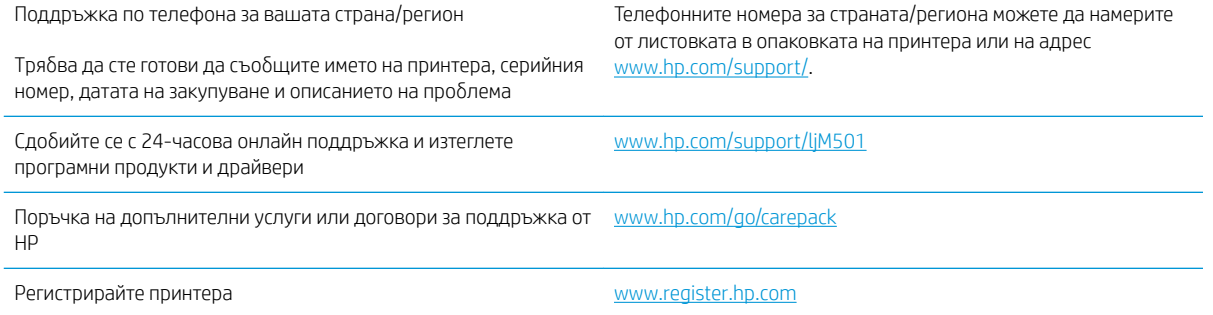

## <span id="page-76-0"></span>Възстановете фабричните стойности

Възстановяването на зададените от производителя фабрични настройки по подразбиране връща всички настройки на принтера и мрежата към фабричните им стойности по подразбиране. Това няма да нулира броя на страниците или размера на тавата. За да възстановите фабрично зададените настройки на принтера, следвайте тези стъпки.

- <u>А ВНИМАНИЕ:</u> Възстановяването на фабрично установените настройки по подразбиране връща всички настройки към стойностите, установени във фабрични условия, и също така изтрива всички записани в паметта страници.
	- 1. От контролния панел на принтера натиснете бутона ОК.
	- 2. Изберете Service (Обслужване).
	- 3. Изберете опцията Restore Defaults (Възстановяване на настройките по подразбиране), след което натиснете бутона ОК.

Принтерът се рестартира автоматично.

## <span id="page-77-0"></span>Съоδщението "Cartridge is low" (Касетата е с ниско ниво) или "Cartridge is very low" (Касетата е с много ниско ниво) ще се изведе на контролния панел на принтера.

Cartridge is low (Касетата е с ниско ниво): Принтерът показва кога нивото на тонер касетата е ниско. Действителният оставащ експлоатационен срок на тонер касетата може да варира. Имайте предвид да си подготвите резервна касета, в случай че качеството на печат стане неприемливо. Не е нужно тонер касетата да се сменя сега.

Продължете да печатате с текущата касета, докато преразпределението на тонера спре да дава приемливо качеството на печата. За преразпределяне на тонера извадете тонер касетата от принтера и леко разклатете касетата напред и назад около хоризонталната й ос. За графично представяне вижте инструкциите за смяна на касетата. Поставете отново тонер касетата в принтера и затворете капака.

Cyan cartridge is very low (Много ниско ниво в касета циан): Принтерът показва кога нивото на тонер касетата е много ниско. Действителният оставащ експлоатационен срок на тонер касетата може да варира. Имайте предвид да си подготвите резервна касета, в случай че качеството на печат стане неприемливо. Не е неоδходимо да се подменя тонер касетата освен ако качеството на печат вече не е приемливо.

Когато дадена тонер касета HP достигне ниво Very Low (Много ниско), гаранцията Premium Protection Warranty на HP за тази тонер касета свършва.

## Промяна на настройките за "Много ниско ниво"

Можете да промените начина, по който принтерът реагира, когато консумативите достигнат състояние на много ниско ниво. Не е неоδходимо да връщате тези настройки, когато поставяте нова тонер касета.

- 1. От контролния панел на принтера натиснете бутона ОК.
- 2. Отворете следните менюта:
	- System Setup (Настройване на системата)
	- Supply Settings (Настройки за консумативите)
	- **Black Cartridge (Черна касета) или Color Cartridges (Цветни касети)**
	- Very Low Setting (Настройка при много ниско ниво)
- 3. Изδерете една от следните опции:
	- Изберете опцията Continue (Продължи), за да укажете на принтера да ви уведомява при много ниско ниво на тонер касетата, но да продължава да печата.
	- Изберете опцията Stop (Стоп), за да укажете на принтера да спре печатането, докато не смените тонер касетата.
	- Изберете опцията **Prompt (Подкана)**, за да укажете на принтера да спре печатането и да ви подкани да смените тонер касетата. Можете да приемете съоδщението и да продължите да печатате. Опцията на този принтер, която може да се конфигурира от потреδителя, е "Prompt to Remind Me in 100 pages, 200 pages, 300 pages, 400 pages, or never" (Подкана да ми δъде напомнено след 100 страници, 200 страници, 300 страници, 400 страници или никога). Тази опция се предоставя в удобство на потребителя и не е показател, че тези страници ще бъдат с приемливо качество.

## Поръчка на консумативи

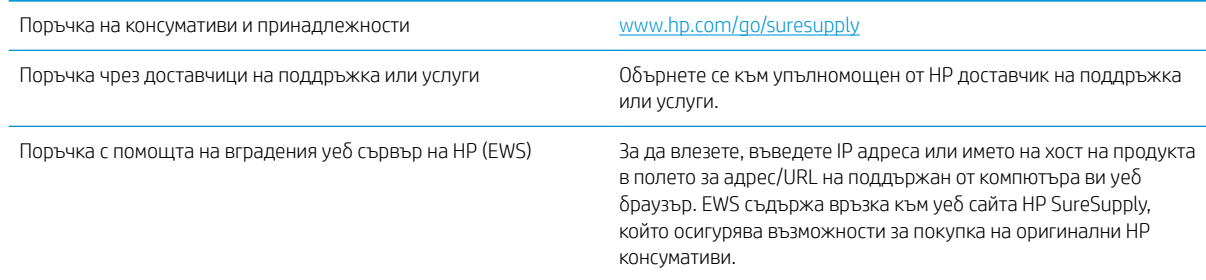

## <span id="page-79-0"></span>Принтерът не поема хартия или я подава грешно

## Въведение

Следните решения могат да ви помогнат да разрешите проδлеми, ако принтерът не захваща хартия от тавата или захваща повече листове наведнъж. Някоя от следните ситуации може да доведе до засядане на хартия.

- Принтерът не поема хартия
- [Принтерът поема няколко листа хартия](#page-81-0)

## Принтерът не поема хартия

Ако принтерът не поема хартията от тавата, опитайте решенията по-долу.

- 1. Отворете принтера и извадете всякакви заседнали листове хартия. Уверете се, че няма скъсани остатъци хартия, които да останат във вътрешността на принтера.
- 2. Заредете тавата с правилния размер хартия за заданието.
- 3. Уверете се, че размерът и типът на хартията са зададени правилно на контролния панел на принтера.
- 4. Уверете се, че водачите на хартия в тавата са регулирани правилно за размера на хартията. Коригирайте водачите за подходящия отстъп в тавата. Стрелката на водача на тавата трябва да бъде точно изравнена със съответната маркировка на тавата.
- **ЭЛЬЕЛЕЖКА:** Не нагласяйте водачите за хартията плътно до купа с хартия. Нагласете ги до отстоянието или маркировките в тавата.

Следните изображенията показват примери за вдлъбнатините според размера на хартията в тавите за различни принтери. Повечето принтери на HP имат маркировки, подоδни на тези.

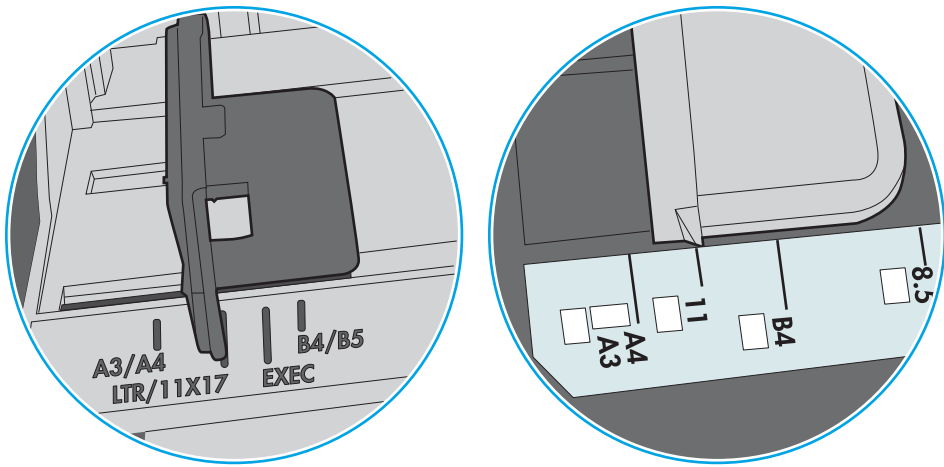

Фигура 6-1 Размер на маркировките за Тава 1 или универсална тава

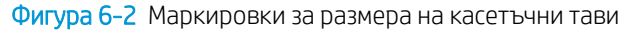

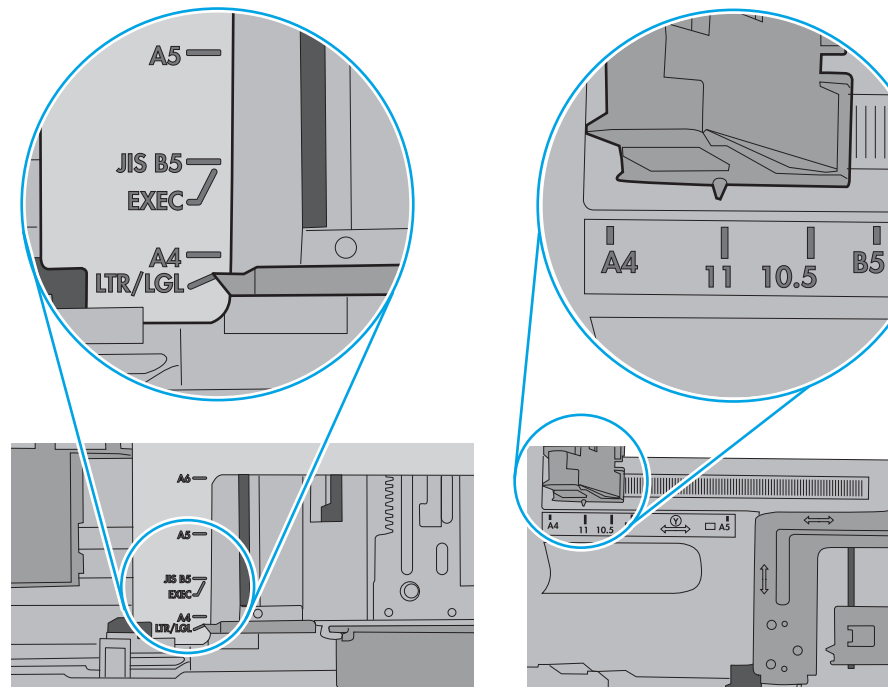

<span id="page-81-0"></span>5. Проверете дали влажността в стаята отговаря на спецификациите за този принтер и дали хартията се съхранява в неотворени пакети. Повечето пакети хартия се продават във влагоустойчива опаковка, за да се запази хартията суха.

В среда с висока влажност хартията в горната част на купа в тавата може да абсорбира влага и може да има вълнообразен или неравномерен вид. Ако това се случи, извадете горните 5 до 10 листа хартия от купа.

В среда с ниска влажност прекомерно статично електричество може да доведе до залепване на листове хартия. Ако това се случи, извадете хартията от тавата и огънете купа хартия, като го държите от двете страни и съδерете краищата до получаване на U форма. След това завъртете края надолу, обръщайки U формата. След това хванете всяка страна на купа с хартия и повторете този процес. Този процес освобождава отделните листове, без да предизвиква статично електричество. Подравнете купа хартия на плота, преди да го върнете в тавата.

Фигура 6-3 Техника за огъване на куп хартия

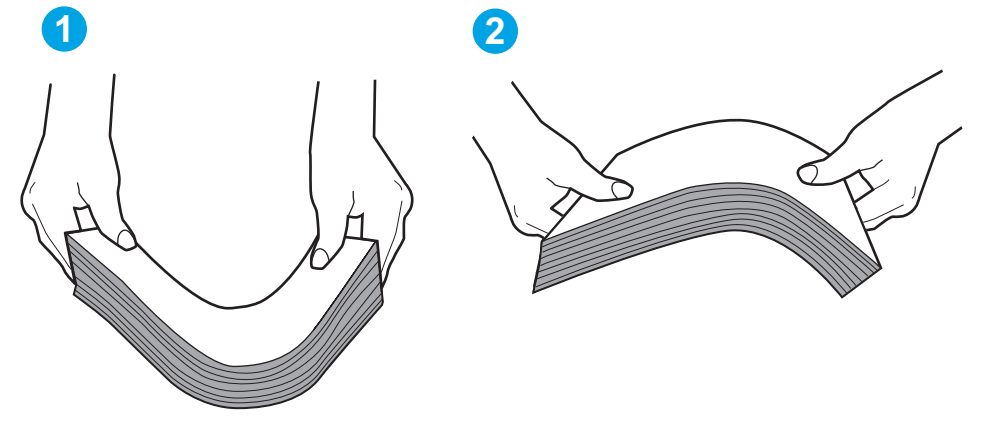

- 6. Проверете контролния панел на принтера, за да видите дали не показва подкана за ръчно подаване на хартията. Заредете хартия и продължете.
- 7. Ролките над тавата могат да бъдат замърсени. Почистете ролките с кърпа без власинки, напоена с топла вода. Използвайте дестилирана вода, ако имате.
	- $\triangle$  ВНИМАНИЕ: Не пръскайте вода директно върху принтера. Вместо това пръснете вода върху кърпата или потопете кърпата във вода и я изстискайте, преди да почистите ролките.

Следните изображения показват примери за местоположението на ролката за различни принтери.

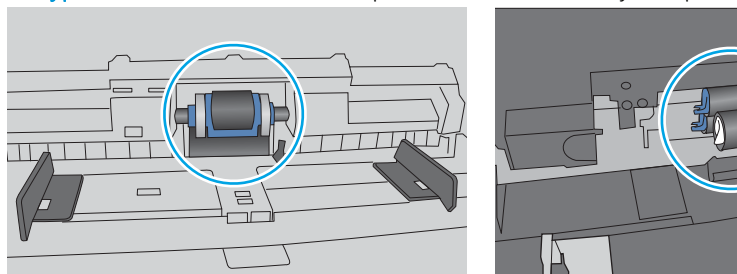

Фигура 6-4 Местоположения на ролката за Тава 1 или универсалната тава

### Принтерът поема няколко листа хартия

Ако принтерът поема няколко листа хартия от тавата, опитайте решенията по-долу.

- 1. Свалете тестето с хартия от тавата, огънете го, завъртете го на 180 градуса и опитайте пак. *Не разлиствайте хартията.* Върнете тестето с хартия в тавата.
	- **345 ВАБЕЛЕЖКА:** Разлистването на хартията предизвиква статично електричество. Вместо разлистване на хартията, огънете купа хартия, като го държите от двете страни до оформяне на U форма. След това завъртете края надолу, обръщайки U формата. След това хванете всяка страна на купа с хартия и повторете този процес. Този процес освобождава отделните листове, без да предизвиква статично електричество. Подравнете купа хартия на плота, преди да го върнете в тавата.

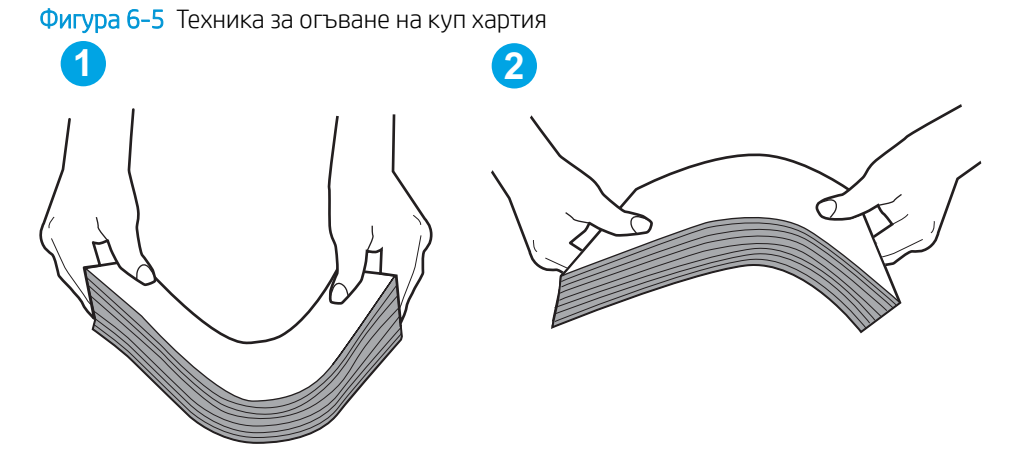

- 2. Използвайте само хартия, която отговаря на спецификациите на HP за този принтер.
- 3. Проверете дали влажността в стаята отговаря на спецификациите за този принтер и дали хартията се съхранява в неотворени пакети. Повечето пакети хартия се продават във влагоустойчива опаковка, за да се запази хартията суха.

В среда с висока влажност хартията в горната част на купа в тавата може да абсорбира влага и може да има вълнообразен или неравномерен вид. Ако това се случи, извадете горните 5 до 10 листа хартия от купа.

В среда с ниска влажност прекомерно статично електричество може да доведе до залепване на листове хартия. Ако това се случи, извадете хартията от тавата и огънете купа, както е описано погоре.

4. Използвайте хартия, която не е намачкана, сгъната или повредена. Ако се налага, използвайте хартия от друг пакет.

5. Уверете се, че тавата не е препълнена, като проверите маркировките за височина на купа в тавата. Ако е препълнена, свалете целия куп хартия от тавата, подравнете листовете и върнете част от хартията в тавата.

Следните изображенията показват примери с маркировките за височина на купа в тавите за различни принтери. Повечето принтери на HP имат маркировки, подоδни на тези. Също така се уверете, че всички листове хартия са под ограничителните пластинки в δлизост до маркировките за височина на купа. Тези разделители държат хартията в правилната позиция при влизане в принтера.

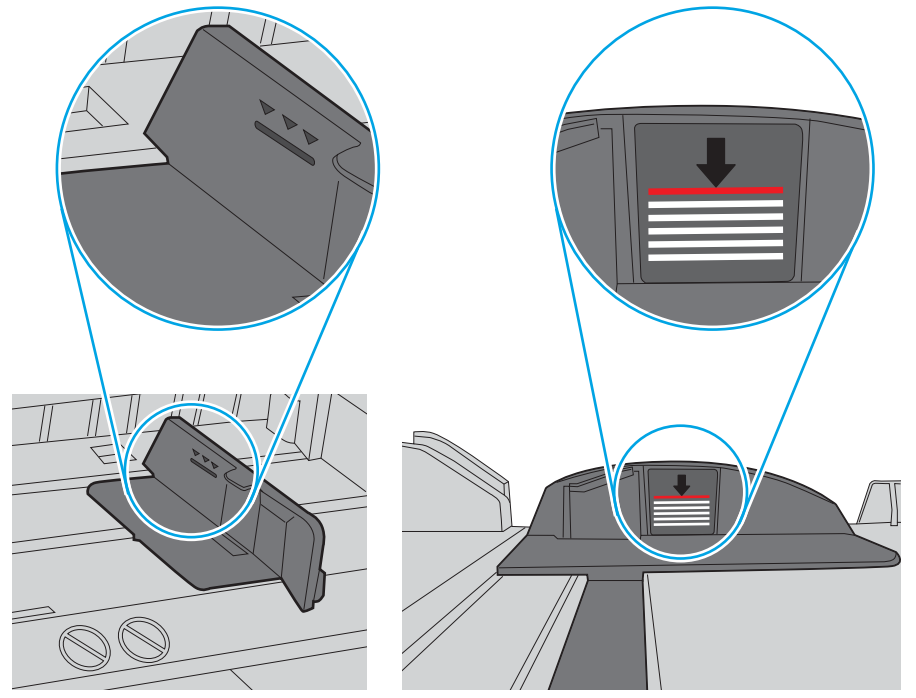

Фигура 6-6 Маркировки за височина на купа хартия

Фигура 6-7 Пластини за купа хартия

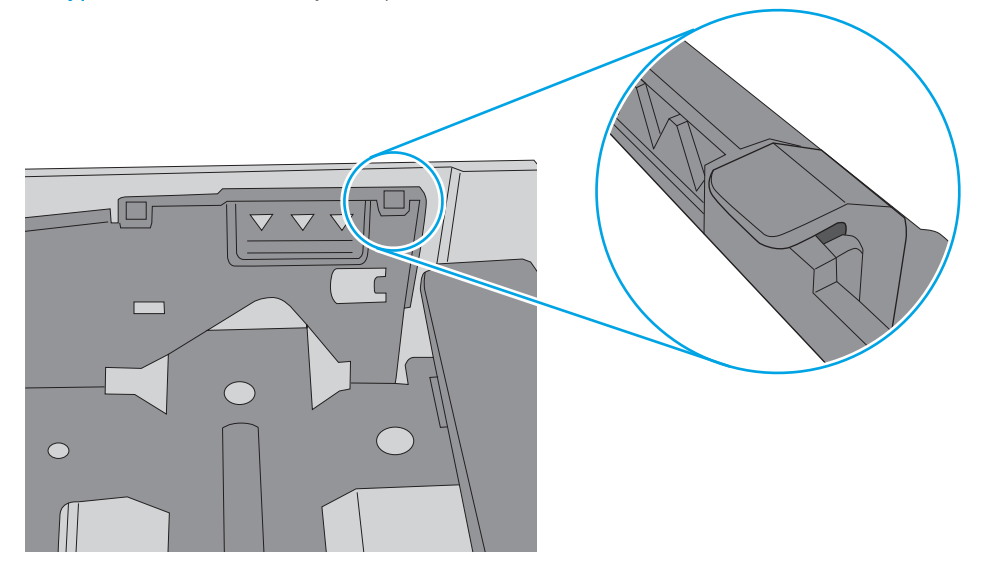

- 6. Уверете се, че водачите на хартия в тавата са регулирани правилно за размера на хартията. Коригирайте водачите за подходящия отстъп в тавата. Стрелката на водача на тавата трябва да бъде точно изравнена със съответната маркировка на тавата.
	- **38 ЗАБЕЛЕЖКА:** Не нагласяйте водачите за хартията плътно до купа с хартия. Нагласете ги до отстоянието или маркировките в тавата.

Следните изображенията показват примери за вдлъбнатините според размера на хартията в тавите за различни принтери. Повечето принтери на HP имат маркировки, подоδни на тези.

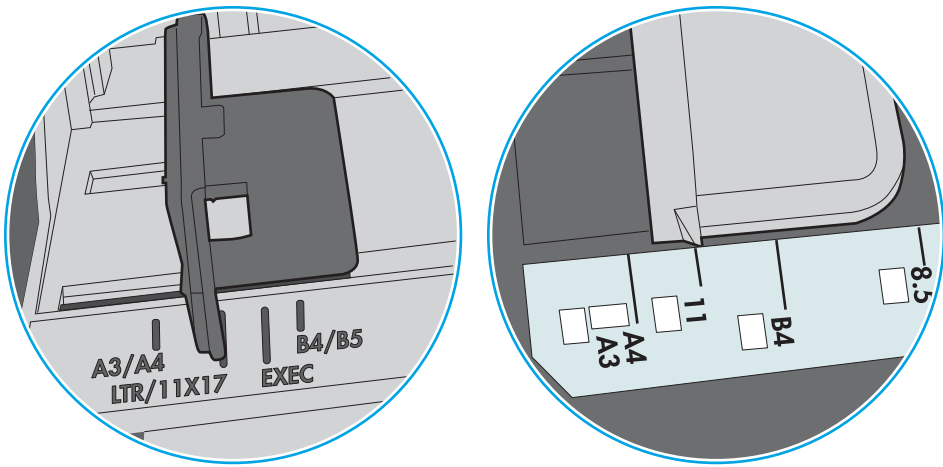

Фигура 6-8 Размер на маркировките за Тава 1 или универсална тава

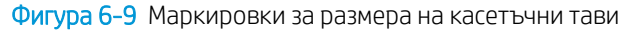

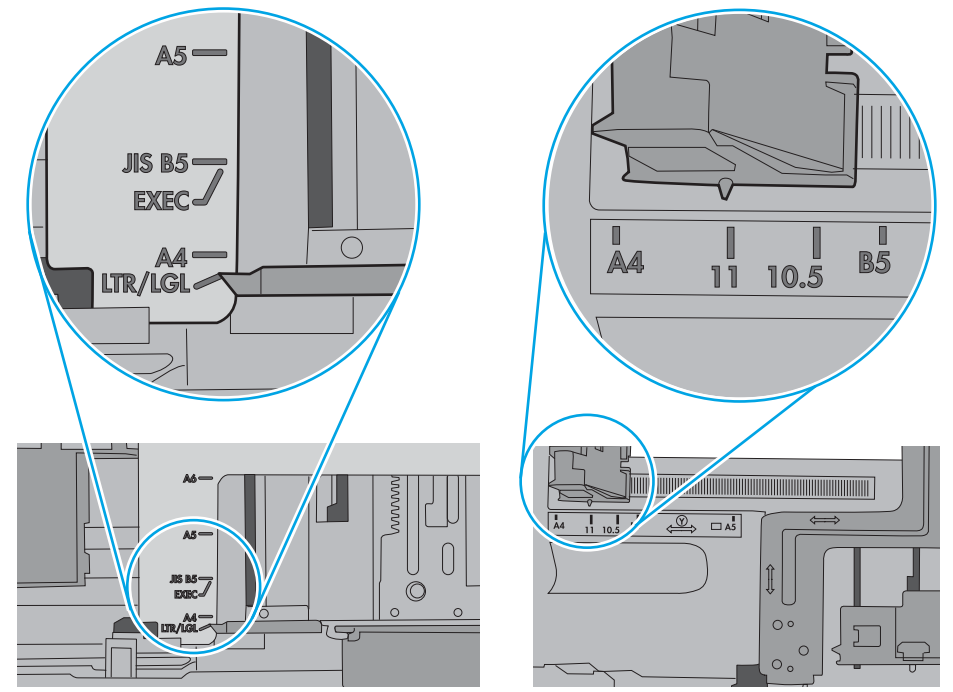

7. Уверете се, че печатната среда е в рамките на препоръчаните спецификации.

## <span id="page-85-0"></span>Изчистване на заседнала хартия

## Въведение

Следната информация включва указания за отстраняване на заседнала хартия в принтера.

- Местоположение на засядането
- [Хартията засяда често или многократно?](#page-86-0)
- [Изчистване на заседнала хартия в тава 1](#page-86-0)
- [Изчистване на заседнала хартия в тава 2 и в тавата за 550 листа](#page-89-0)
- Изчистване на заседнала хартия в областта на тонер касета
- Изчистете заседналата хартия в задната вратичка и от областта на нагревателния елемент (модел [M501n\)](#page-96-0)
- [Изчистване на заседнала хартия в изходното отделение](#page-97-0)
- [Почистване на засядания в устройството за двустранен печат \(модели M501dn\)](#page-98-0)

## Местоположение на засядането

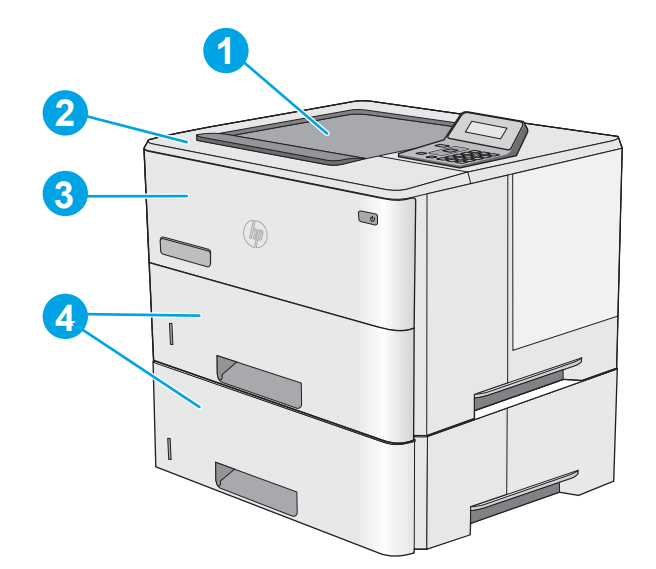

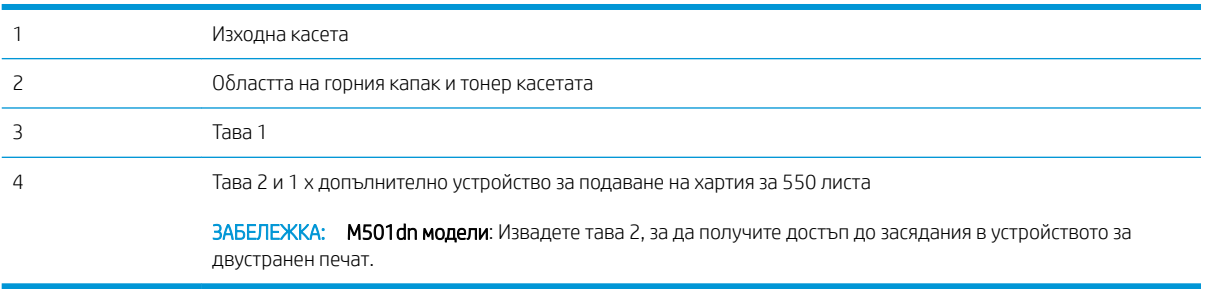

## <span id="page-86-0"></span>Хартията засяда често или многократно?

Следвайте тези стъпки, за да разрешите проδлеми с често засядане на хартия. Ако първата стъпка не разреши проблема, продължете със следващата стъпка, докато проблемът не се разреши.

- 1. Ако хартията е заседнала в принтера, отстранете засядането и след това отпечатайте конфигурационна страница, за да тествате принтера.
- 2. Уверете се, че тавата е конфигурирана за правилния размер и тип на хартията в контролния панел на принтера. Регулирайте настройките за хартия, ако е неоδходимо.
	- а. От контролния панел на принтера натиснете бутона ОК.
	- б. Отворете следните менюта:
		- System Setup (Настройване на системата)
		- Paper setup (Настройка за хартия)
	- в. Изδерете тавата от списъка.
	- г. Изδерете Paper Type (Тип на хартията), след което изδерете типа хартия, заредена в тавата.
	- д. Изδерете Paper Size (Размер на хартията), след което изδерете размера на хартията, заредена в тавата.
- 3. Изключете принтера, изчакайте 30 секунди и отново го включете.
- 4. Отпечатайте почистваща страница, за да премахнете остатъчния тонер от вътрешността на принтера.
	- а. От контролния панел на принтера натиснете бутона ОК.
	- б. Отворете следните менюта:
		- Service (Обслужване)
		- Cleaning Page (Почистваща страница)
	- в. Заредете обикновена хартия letter или A4, когато бъдете подканени, и след това натиснете δутона OK.

Съоδщението Cleaning (Почистване) се показва на контролния панел на принтера. Изчакайте процесът да завърши. Изхвърлете разпечатаната страница.

- 5. Отпечатайте конфигурационна страница, за да тествате принтера.
	- а. От контролния панел на принтера натиснете бутона ОК.
	- **δ.** Отворете менюто **Reports (Отчети)**.
	- в. Изберете Configuration Report (Отчет за конфигурация).

Ако никоя от тези стъпки не реши проблема, принтерът може да има нужда от сервиз. Свържете се с отдела за поддръжка на клиенти на HP.

#### Изчистване на заседнала хартия в тава 1

Използвайте следната процедура за изчистване на заседнала хартия в тава 1. При възникване на засядане на контролния панел се появява съоδщение за грешка с инструкция за отстраняване на засядането.

1. Ако по-голямата част от листа хартия се вижда в тавата, издърпайте бавно заседналата хартия от принтера. Отстранете целия лист хартия. Ако се скъса, продължете със следните стъпки, за да намерите остатъци.

Ако по-голямата част от листа хартия е издърпан от принтера, продължете със следните стъпки.

2. Натиснете бутона за освобождаване на горния капак от лявата страна на принтера.

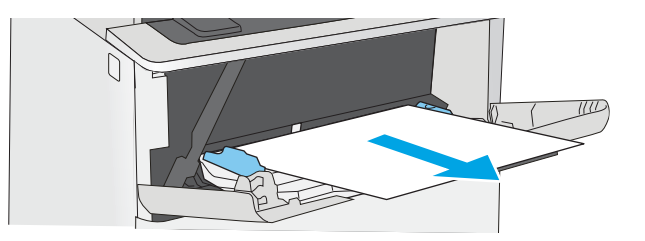

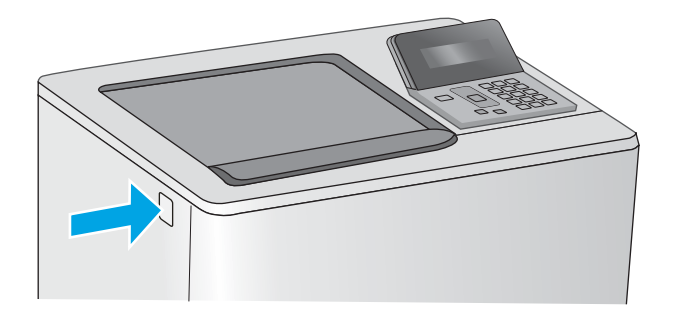

3. Отворете предната вратичка.

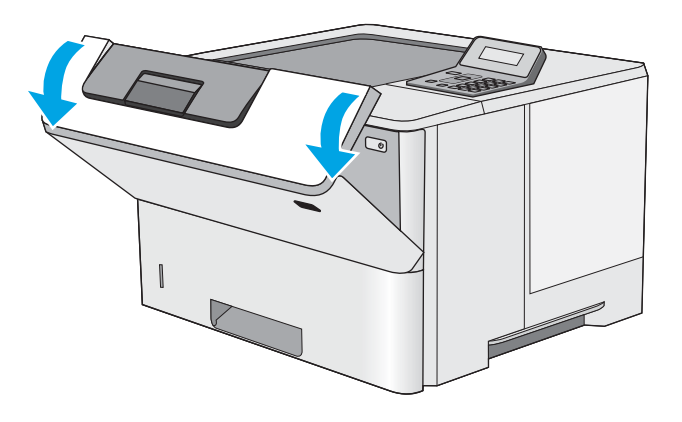

4. Извадете тонер касетата.

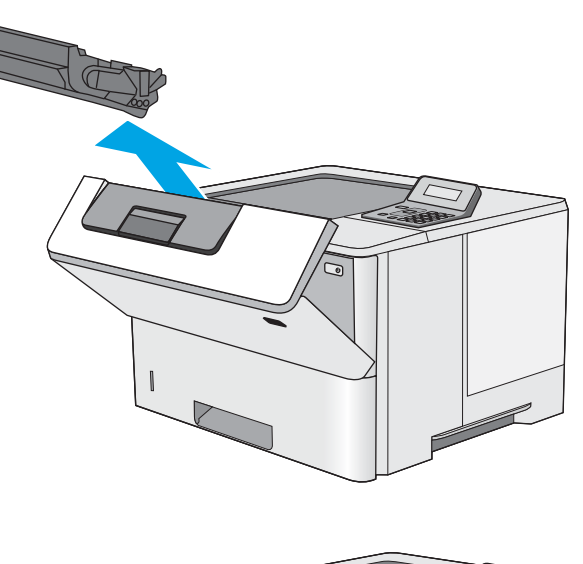

- 
- 5. Повдигнете капака за достъп до засядания и бавно извадете заседналата хартия. Внимавайте да не скъсате хартията.

<span id="page-89-0"></span>6. Поставете отново тонер касетата.

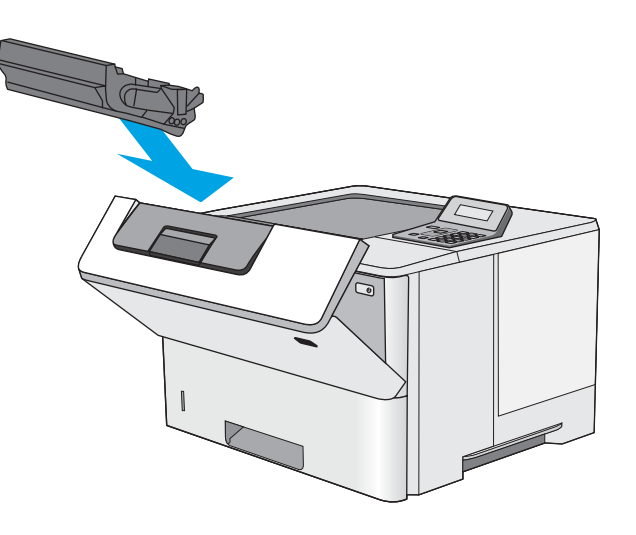

7. Затворете предната вратичка.

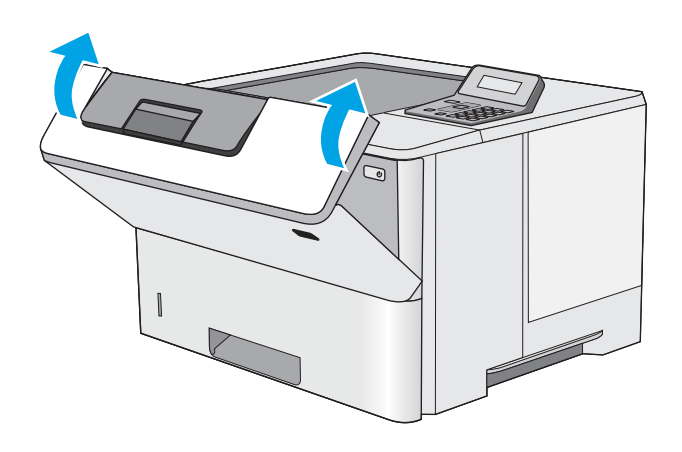

## Изчистване на заседнала хартия в тава 2 и в тавата за 550 листа

Използвайте следната процедура за проверка на хартията на всички възможни за засядане на хартия места, свързани с тава 2 и тавата за 550 листа. При възникване на засядане на контролния панел се появява съоδщение за грешка с инструкция за отстраняване на засядането.

1. Извадете тавата от принтера.

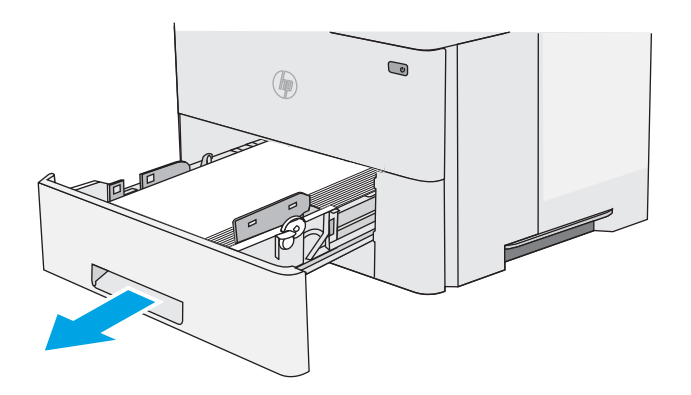

2. Извадете хартията от тавата и изхвърлете повредената хартия.

3. Проверете дали задният водач на хартията е регулиран за отстоянието за правилния размер хартия. Ако е неоδходимо, стиснете езичето за лартиит же с неволодино, списнете солнето за хартията в правилната позиция. Той трябва да щракне на мястото си.

ЗАБЕЛЕЖКА: Когато тавата е разширена, индикаторът за размер на хартията се променя от "A4" на "14".

4. Заредете хартията в тавата. Проверете дали и четирите ъгъла на тестето са изравнени и дали горната му част е под индикаторите за максимално запълване.

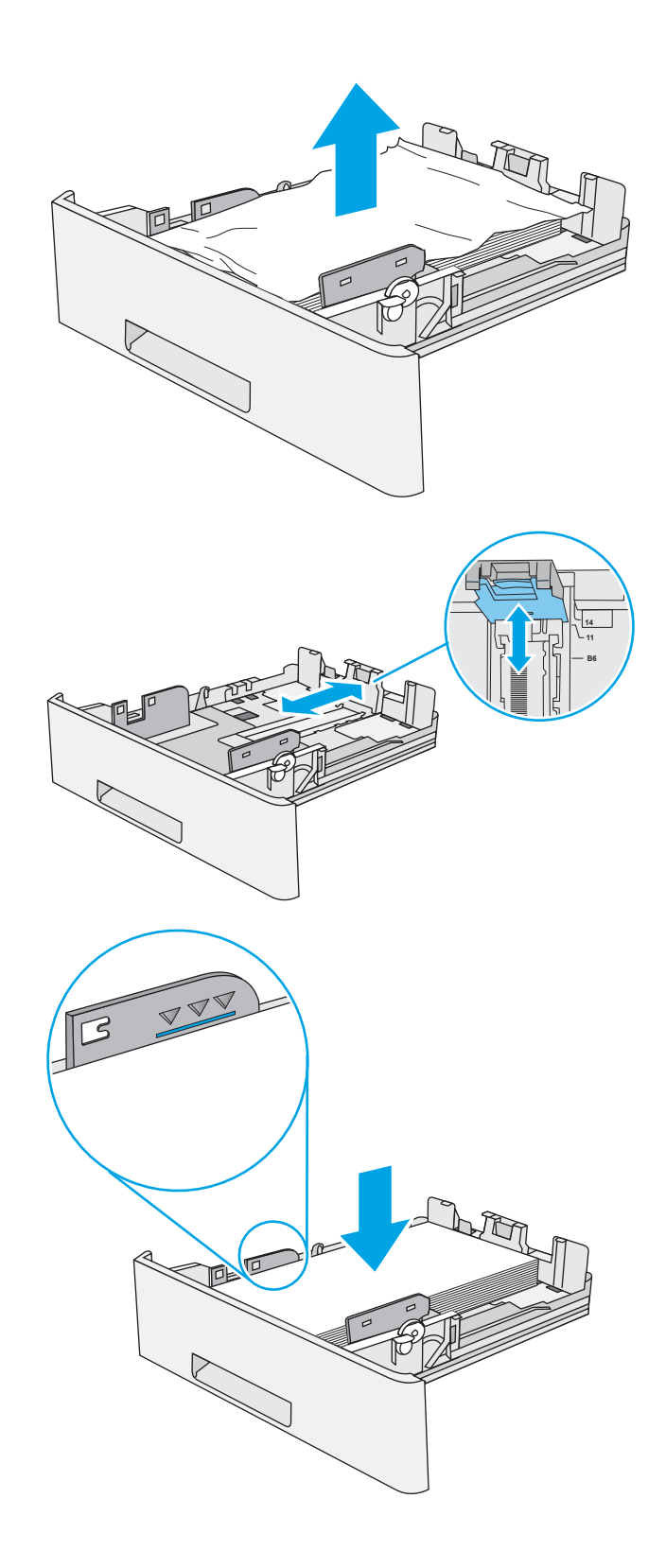

5. Поставете обратно и затворете тавата.

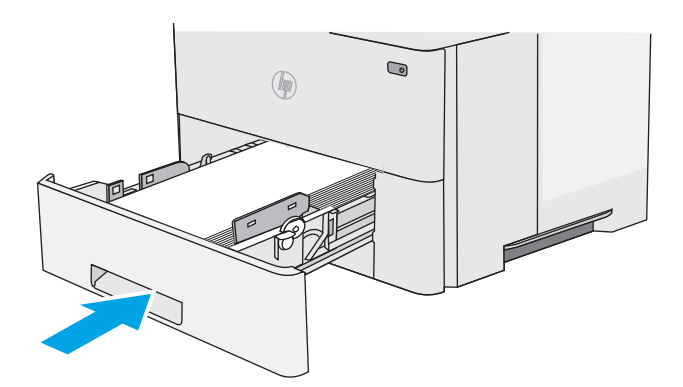

6. Натиснете бутона за освобождаване на горния капак от лявата страна на принтера.

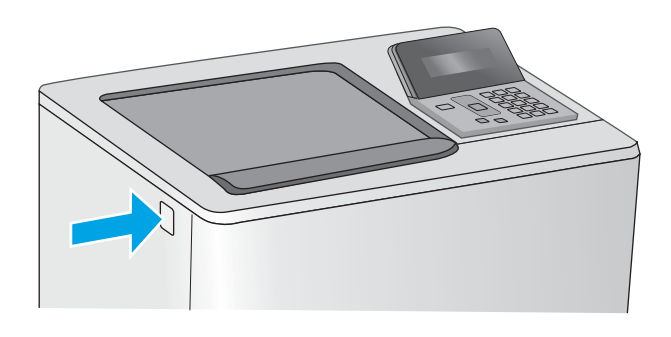

7. Отворете предната вратичка.

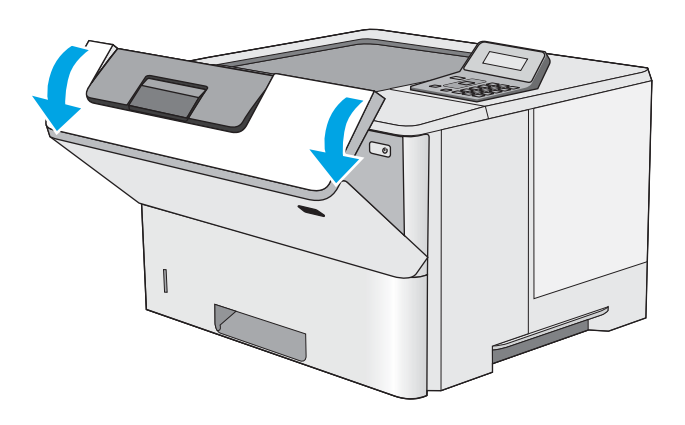

8. Извадете тонер касетата.

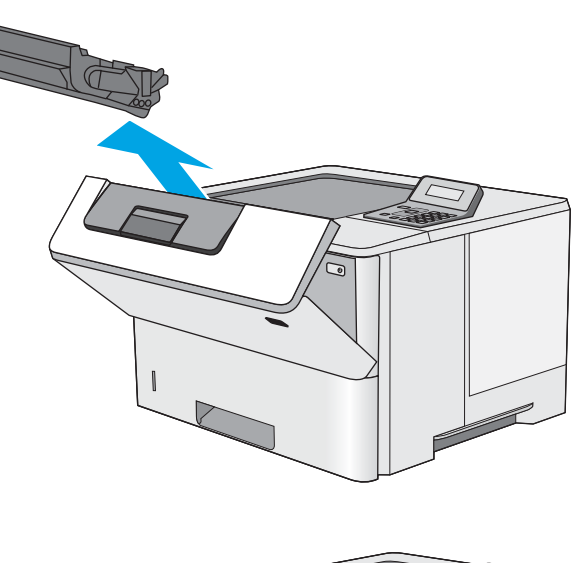

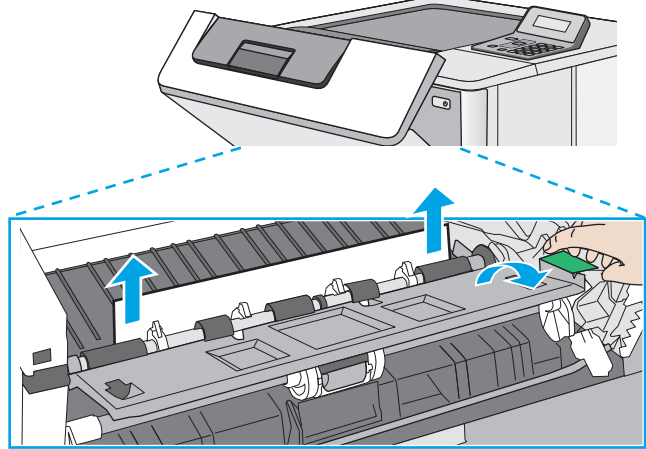

9. Повдигнете капака за достъп до засядания и бавно извадете заседналата хартия. Внимавайте да не скъсате хартията.

<span id="page-93-0"></span>10. Поставете отново тонер касетата.

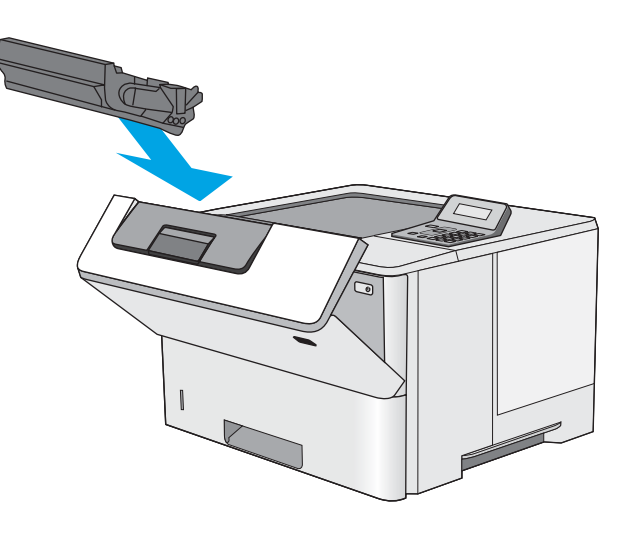

11. Затворете предната вратичка.

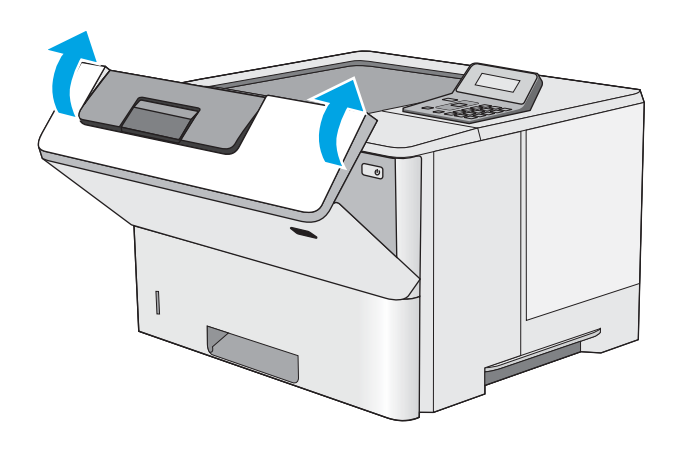

## Изчистване на заседнала хартия в областта на тонер касета

Използвайте следната процедура за проверка на хартията на всички възможни за засядане на хартия места в областта на тонер касета. При възникване на засядане на контролния панел се появява съобщение за грешка с инструкция за отстраняване на засядането.

1. Натиснете бутона за освобождаване на горния капак от лявата страна на принтера.

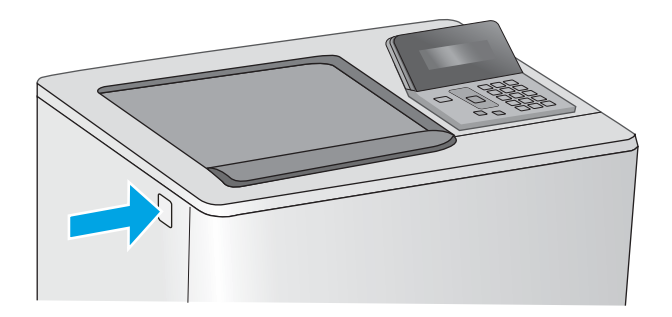

2. Отворете предната вратичка.

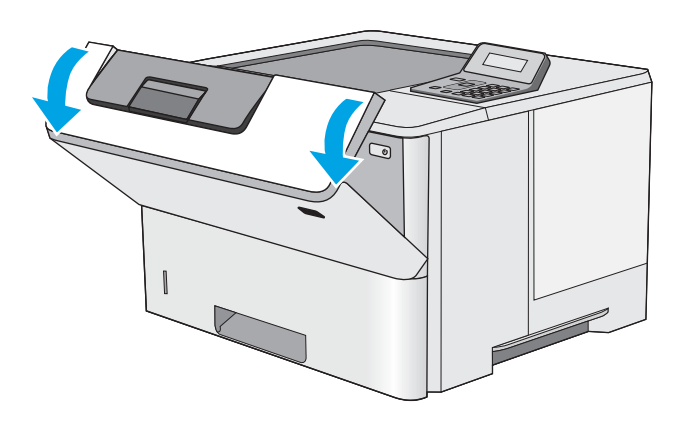

3. Извадете тонер касетата.

4. Повдигнете капака за достъп до засядания и бавно извадете заседналата хартия. Внимавайте да не скъсате хартията.

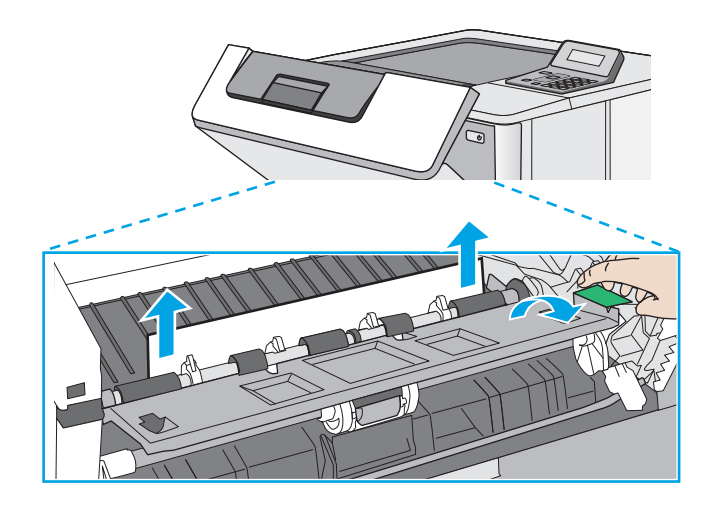

5. Поставете отново тонер касетата.

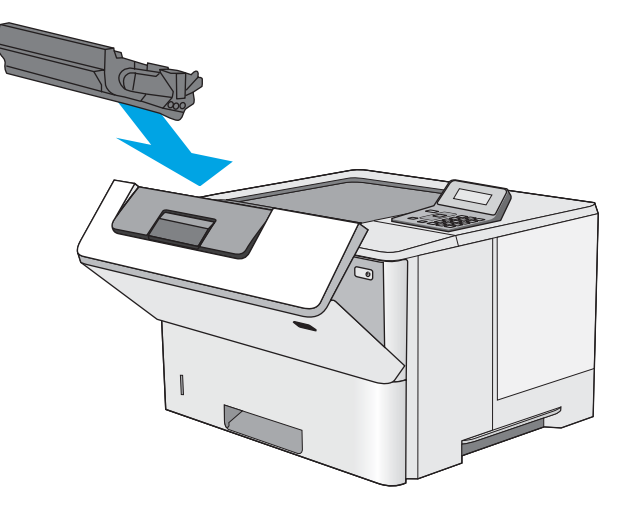

6. Затворете предната вратичка.

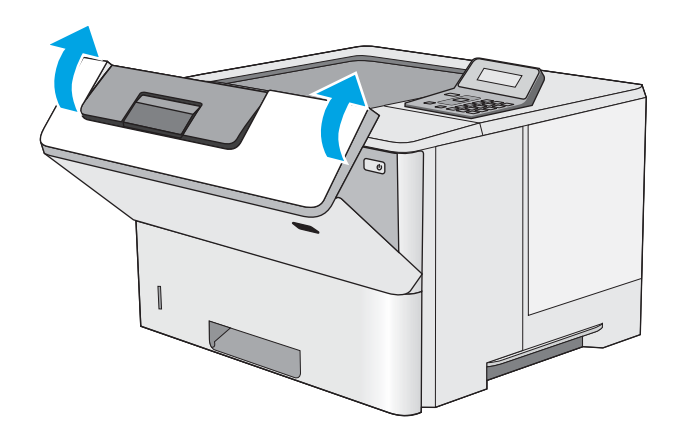

## <span id="page-96-0"></span>Изчистете заседналата хартия в задната вратичка и от областта на нагревателния елемент (модел M501n)

Използвайте следната процедура за изчистване на заседнала хартия в задната вратичка и областта на нагревателния елемент. При възникване на засядане на контролния панел се появява съоδщение за грешка с инструкция за отстраняване на засядането.

- **Э ЗАБЕЛЕЖКА:** Докато принтерът работи, нагревателният елемент може да е горещ. Изчакайте го да изстине, преди да чистите засядания.
- 1. Отворете вратичката на задната страна на принтера.

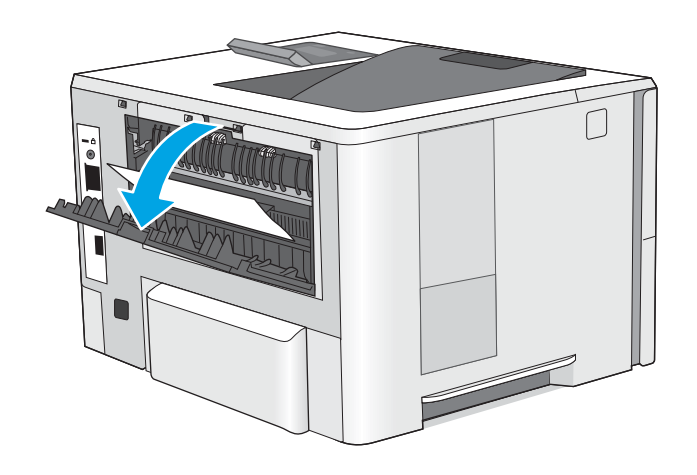

<span id="page-97-0"></span>2. Извадете заседналата хартия.

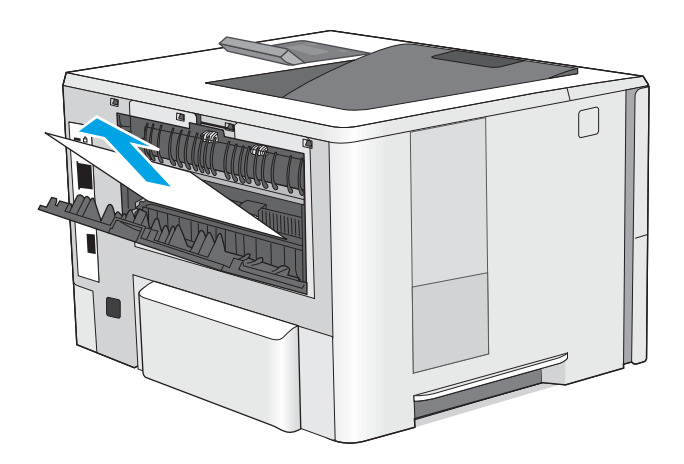

3. Затворете вратичката на задната страна.

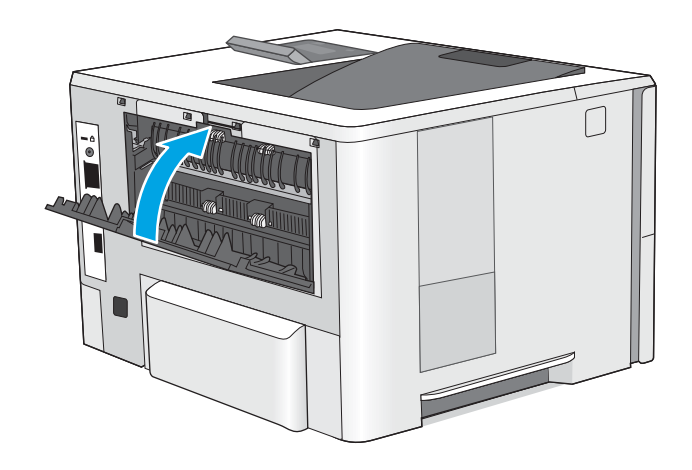

## Изчистване на заседнала хартия в изходното отделение

Използвайте следната процедура за проверка на хартията на всички възможни за засядане на хартия места в изходното отделение. При възникване на засядане на контролния панел се появява съоδщение за грешка с инструкция за отстраняване на засядането.

<span id="page-98-0"></span>1. Ако от изходното отделение се вижда хартия, хванете водещия ръδ на хартията и я извадете.

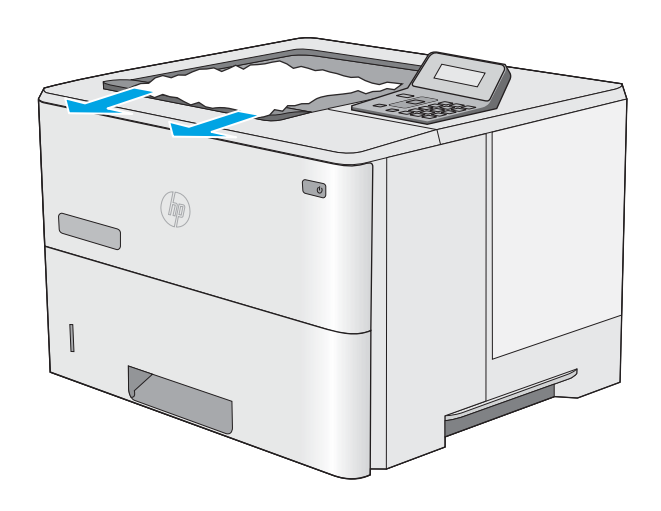

## Почистване на засядания в устройството за двустранен печат (модели M501dn)

Използвайте следната процедура за проверка на хартията на всички възможни за засядане на хартия места в автоматичното устройство за двустранен печат. При възникване на засядане на контролния панел се появява съоδщение за грешка с инструкция за отстраняване на засядането.

1. Извадете тава 2 от принтера.

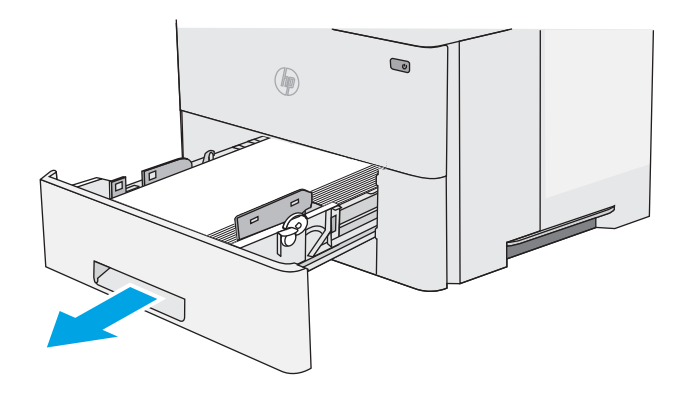

2. Издърпайте напред зеленото езиче вътре в областта на тавата, за да освободите тавичката на устройството за двустранен печат.

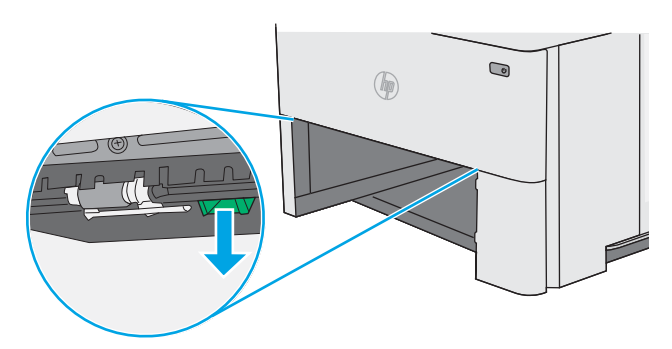

3. Извадете заседналата хартия.

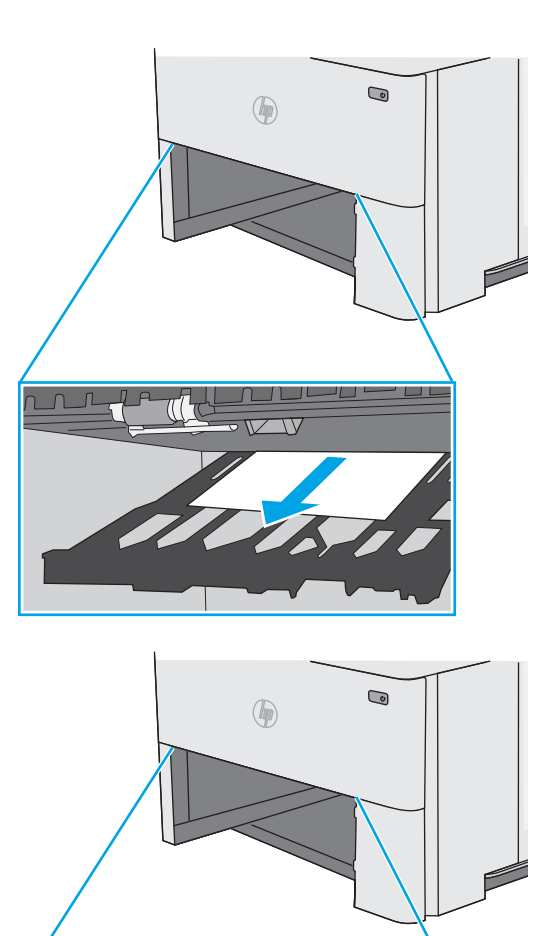

4. Затворете устройството за двустранен печат.

5. Поставете обратно и затворете тавата.

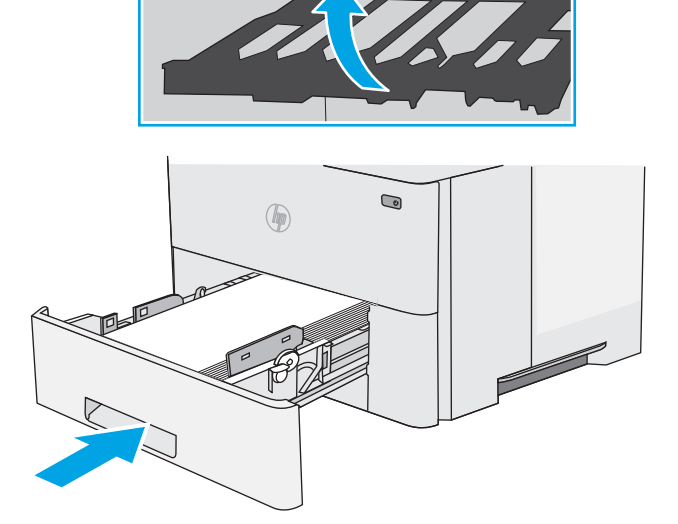

 $\pi\tau$ 

Л

6. Отворете вратичката на задната страна на принтера.

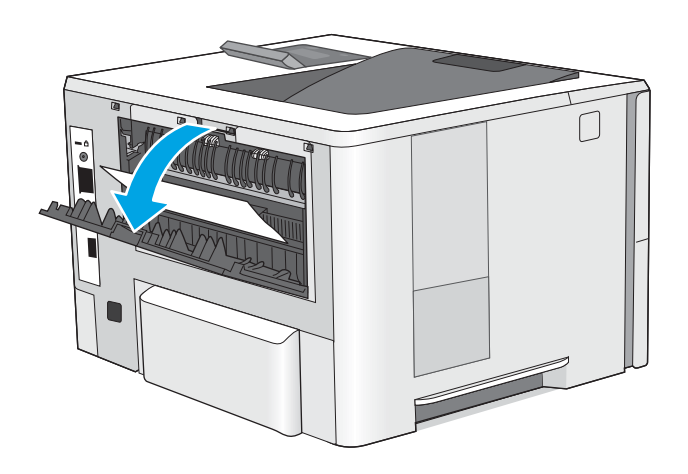

7. Извадете заседналата хартия.

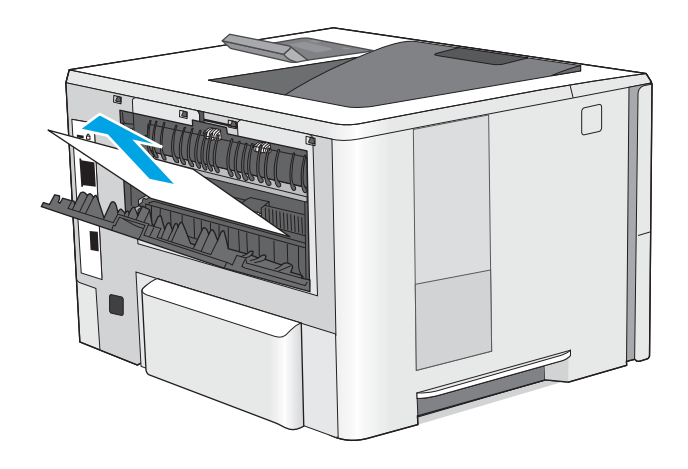

8. Затворете вратичката на задната страна.

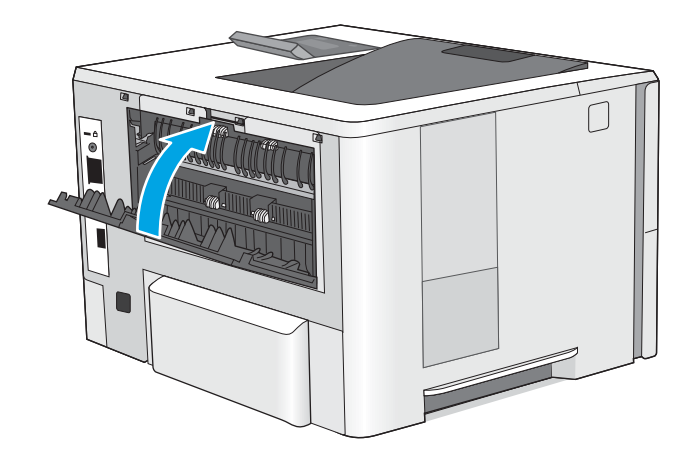

<mark>9.</mark> Натиснете бутона за освобождаване на горния капак от лявата страна на принтера.

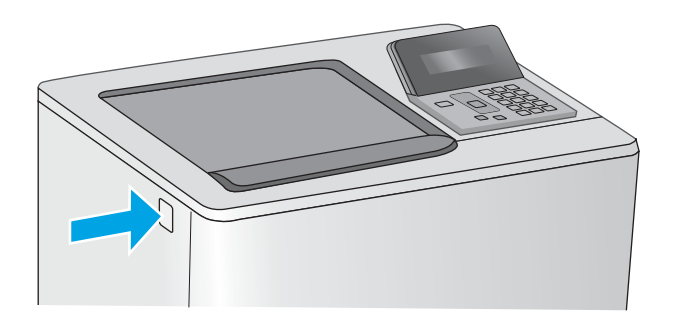

10. Отворете предната вратичка.

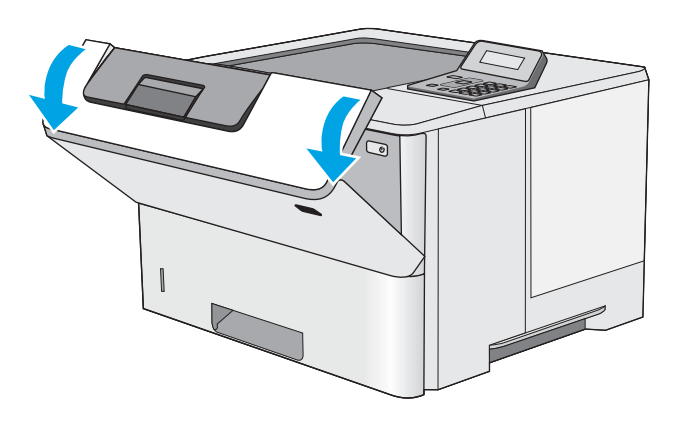

11. Извадете тонер касетата.

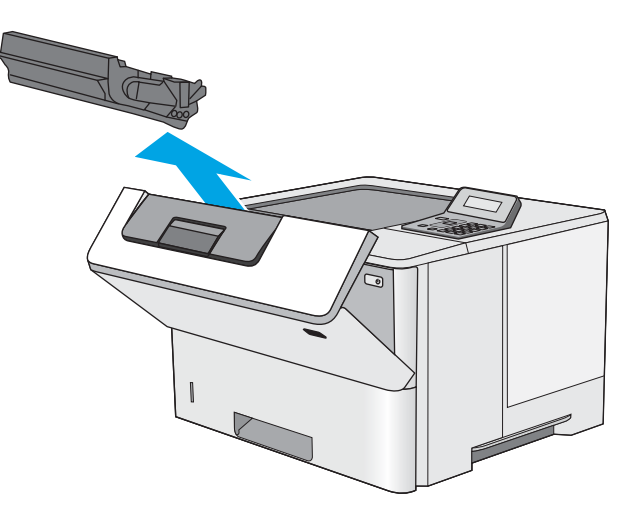

12. Повдигнете капака за достъп до засядания и бавно извадете заседналата хартия. Внимавайте да не скъсате хартията.

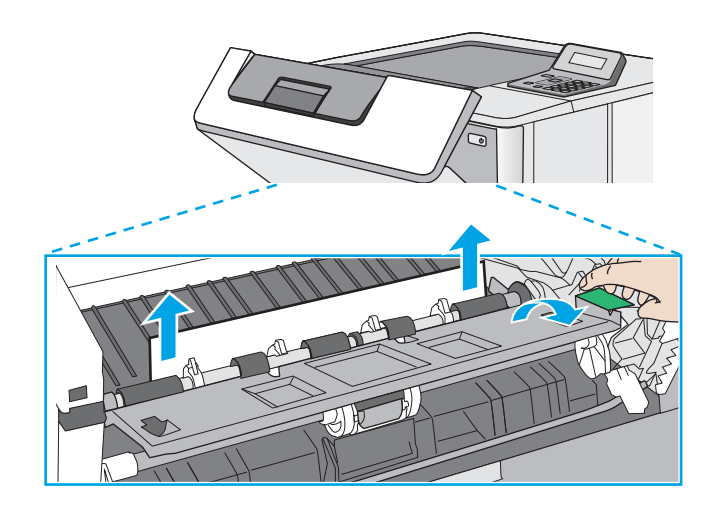

14. Затворете предната вратичка.

13. Поставете отново тонер касетата.

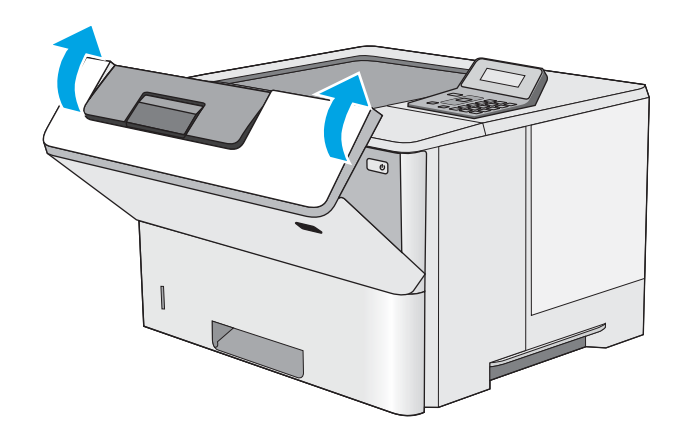

## <span id="page-103-0"></span>Подобряване на качеството на печат

## Въведение

- Печатайте от друга софтуерна програма
- Проверка на настройката за тип хартия на заданието за печат
- [Проверка на състоянието на тонер касетата](#page-104-0)
- [Почистете принтера](#page-105-0)
- [Визуална проверка на тонер касетата](#page-105-0)
- [Проверка на хартията и средата за печат](#page-105-0)
- [Проверка на настройката за EconoMode](#page-107-0)
- [Опитайте друг драйвер за печат](#page-107-0)

Ако принтерът има проδлеми с качеството на печат, опитайте следните решения в представения ред за решаване на проблема.

## Печатайте от друга софтуерна програма

Опитайте да печатате от друга софтуерна програма. Ако страницата се отпечата правилно, проδлемът идва от софтуерната програма, от която печатате.

### Проверка на настройката за тип хартия на заданието за печат

Проверете настройката на типа на хартията при печат от софтуерна програма и дали печатните страници имат петна, размивания или тъмен печат, нагъната хартия, пръснати точки от тонер, разхлабен тонер или малки площи с липсващ тонер.

#### Проверка на настройката за вида на хартията (Windows)

- 1. От софтуерната програма изδерете опция Print (Печат).
- 2. Изберете принтера, след което щракнете върху бутона Properties (Свойства) или Preferences (Предпочитания).
- 3. Щракнете върху раздел Хартия/Качество.
- 4. В падащия списък Тип на хартията кликнете върху опцията Още....
- 5. Разширете списъка за Типът е: опциите.
- 6. Разширете категорията на типовете хартия, които най-доδре описват вашата хартия.
- 7. Изберете опцията за типа на използваната от вас хартия и натиснете бутона ОК.
- 8. Щракнете върху бутона ОК, за да затворите диалоговия прозорец Свойства на документа. В диалоговия прозорец Print (Печат) щракнете върху бутона ОК, за да отпечатате заданието.

#### <span id="page-104-0"></span>Проверка на вида хартия (Mac OS X)

- 1. Кликнете върху менюто Filе (Файл) и след това върху Print (Печат).
- 2. В менюто Printer (Принтер) изδерете принтера.
- 3. По подразбиране драйверът за печат показва менюто Copies & Pages (Копия и страници). Изберете падащия списък с менюта, и след това кликнете върху менюто Finishing (Завършване).
- 4. Изδерете тип от падащия списък Media Type (Тип носител).
- 5. Кликнете върху бутона Print (Печат).

### Проверка на състоянието на тонер касетата

Проверката на страницата за състоянието на консумативите включва следната информация:

- Приблизителна оценка в проценти на оставащия живот на касетата
- Приδлизителен δрой оставащи страници
- Номера за поръчка на тонер касети на HP
- Брой отпечатани страници

За отпечатване на страницата за консумативи се използва следната процедура.

- 1. От контролния панел на продукта докоснете бутона ОК.
- 2. Превъртете до менюто Reports (Отчети) и след това натиснете бутона ОК.
- 3. Превъртете до опцията Supplies Status (Състояние на консумативите) и след това натиснете бутона OK, за да отпечатате отчет за състоянието на всички консумативи.
- 4. Проверете процента на оставащия живот за тонер касетата и ако е приложимо състоянието на другите заменими части за поддръжка.

Проδлеми с качеството на печат може да възникнат, когато използвате тонер касета, която е δлизо до края на своя живот. Страницата за състояние на консумативите указва кога нивото на консуматива е твърде ниско. Когато консумативът на HP достигне този много нисък праг, гаранцията HP premium protection warranty за този консуматив приключва.

Не е неоδходимо да се подменя тонер касетата, освен ако качеството на печат вече не е приемливо. Имайте предвид да си подготвите резервна касета, в случай че качеството на печат стане неприемливо.

Ако определите, че трябва да смените тонер касетата или други заменими части за поддръжка, страницата за състоянието на консумативите показва номерата на оригинални части на НР.

5. Проверете, за да видите дали използвате оригинална касета на НР.

Оригиналната тонер касета на НР има думите "НР" или емблемата на НР върху себе си. За повече информация относно идентифицирането на касетите на НР вижте [www.hp.com/go/learnaboutsupplies.](http://www.hp.com/go/learnaboutsupplies)

HP не препоръчва използването на консумативи, непроизведени от HP, независимо дали са нови или възстановени. Тъй като това не са продукти на HP, HP не е в състояние да влияе върху тяхната конструкция и да контролира качеството им. Ако използвате повторно напълнена или фабрично преработена тонер касета и не сте доволни от качеството на печат, сменете я с оригинална тонер касета на HP.

## <span id="page-105-0"></span>Почистете принтера

#### Печат на почистваща страница

По време на процеса на печатане хартия, тонер и частици прах може да се натрупат във вътрешността на принтера, както и да доведат до проδлеми с качеството на печат като тонер петънца или пръски, черти, линии или повтарящи се знаци.

За отпечатване на почистващата страница се използва следната процедура.

- 1. От контролния панел на принтера натиснете бутона ОК.
- 2. Отворете следните менюта:
	- Service (Оδслужване)
	- Cleaning Page (Почистваща страница)
- 3. Заредете обикновена хартия letter или A4, когато бъдете подканени, и след това натиснете бутона OK.

Съоδщението Cleaning (Почистване) се показва на контролния панел на принтера. Изчакайте процесът да завърши. Изхвърлете разпечатаната страница.

#### Визуална проверка на тонер касетата

Следвайте тези стъпки, за да инспектирате всяка тонер касета.

- 1. Извадете печатащата касета от принтера.
- 2. Проверете чипа памет за повреда.
- З. Проверете повърхността на зеления барабан за изображенията.
	- $\Delta$  ВНИМАНИЕ: Не пипайте барабана за изображения. Отпечатъците от пръсти върху барабана за изображения може да причинят проблеми с качеството на печат.
- 4. Ако забележите някакви надрасквания, отпечатъци от пръсти или други повреди по барабана за изображенията, сменете тонер касетата.
- 5. Монтирайте отново тонер касетата и разпечатайте няколко страници, за да видите дали проδлемът е решен.

### Проверка на хартията и средата за печат

#### Стъпка едно: Използване на хартия, която отговаря на спецификациите на HP

Някои проδлеми с качеството на печата произлизат от използването на хартия, която не отговаря на спецификациите на HP.

- Винаги използвайте хартия от тип и с тегло, които този принтер поддържа.
- Използвайте хартия с добро качество и без разрези, белези, скъсани участъци, петна, ронливи частици, прах, набръчквания, празни пространства и нагънати или превити краища.
- Използвайте хартия, на която още не е печатано.
- Използвайте хартия, която не съдържа метални частици като брокат.
- Използвайте хартия, предназначена за лазерни принтери. Не използвайте хартия, предназначена за само за мастилено-струйни принтери.
- Не използвайте хартия, която е твърде груба. Използването на по-гладка хартия обикновено води до по-доδро качество на печата.

#### Стъпка две: Проверка на средата

Средата може да се отрази директно на качеството на печат и е разпространена причина за проδлеми с качеството на печат или подаването на хартия. Изпробвайте следните решения:

- Преместете принтера далеч от ветровити места, като например отворени прозорци и врати или климатици.
- Уверете се, че принтерът не е изложен на температура или влажност извън спецификациите на принтера.
- Не поставяйте принтера в ограничено пространство, като например шкаф.
- Поставете принтера на твърда равна повърхност.
- Отстранете всичко, което блокира вентилационните отвори на принтера. На принтера му е нужен доδър въздушен поток от всички страни, включително и горната част.
- Предпазвайте принтера от пренасяни по въздуха замърсявания, прах, пара, грес или други елементи, които може да оставят остатъци във вътрешността му.

#### Стъпка три: Настройка на подравняването на отделните тави

Следвайте тези стъпки, когато текстовете или изображенията не са центрирани или подравнени правилно върху отпечатаната страница при печат от конкретни тави.

- 1. От контролния панел на принтера натиснете бутона ОК.
- 2. Отворете следните менюта:
	- System Setup (Настройване на системата)
	- Print Quality (Качество на печат)
	- Adjust Alignment (Регулиране на подравняването)
- З. Превъртете до и изберете тавата, за да коригирате, и след това натиснете бутона ОК.
- 4. Превъртете до и изδерете една от следните опции:
	- X1 Shift (X1 отместване)
	- X2 Shift (X2 отместване)
	- Y Shift (Y отместване)
- 5. Използвайте бутоните със стрелки, както и бутона ОК, за да регулирате подравняването.
- 6. Повторете предишните две стъпки, ако се налага да регулирате настройките за подравняване.
- 7. Натиснете бутона Back (Назад) "за да се върнете към менюто Adjust Alignment (Регулиране на подравняването).
- 8. Превъртете до и изδерете Print Test Page (Печат на тестова страница).
- <span id="page-107-0"></span>9. Превъртете до и изδерете тавата, от която да отпечатате.
- 10. Следвайте инструкциите на страниците, които се отпечатват.
- 11. Превъртете до и изδерете отново Print Test Page (Печат на тестова страница), за да проверите резултатите. Направете допълнителни настройки, ако е неоδходимо.

## Проверка на настройката за EconoMode

HP не препоръчва постоянно използване на EconoMode (Икономичен режим). Ако използвате непрекъснато EconoMode (Икономичен режим), е възможно тонерът да издържи по-дълго от механичните части на тонер касетата. Ако качеството на печат започне да се влошава и вече не е задоволително, помислете за смяна на тонер касетата.

**345 ВАБЕЛЕЖКА:** Тази функция е достъпна с драйвера PCL 6 на принтера за Windows. Ако не използвате този драйвер, можете да разрешите функцията с помощта на вградения уеδ сървър на HP.

Следвайте тези стъпки, ако цялата страница е твърде тъмна или светла.

- 1. От софтуерната програма изδерете опция Печат.
- 2. Изберете принтера, след което щракнете върху бутона Properties (Свойства) или Preferences (Предпочитания).
- З. Щракнете върху раздела Хартия/качество, и намерете областта Качество на печат.
- 4. Използвайте следните настройки, ако цялата страница е твърде тъмна:
	- Изδерете опцията 600 dpi.
	- Изберете квадратчето **EconoMode**, за да активирате.

Използвайте следните настройки, ако цялата страница е твърде светла:

- Изδерете опцията FastRes 1200.
- Изчистете квадратчето **EconoMode**, за да дезактивирате.
- 5. Щракнете върху бутона ОК, за да затворите диалоговия прозорец Свойства на документа. В диалоговия прозорец Печат щракнете върху OK, за да отпечатате заданието.

### Опитайте друг драйвер за печат

Опитайте друг драйвер за печат, когато печатате от софтуерна програма, и отпечатаните страници имат неочаквани линии в графиките, липсващ текст, липсващи изображения, неправилно форматиране или заменени шрифтове.

Изтеглете някой от следните драйвери от уебсайта на HP: www.hp.com/support/liM501.
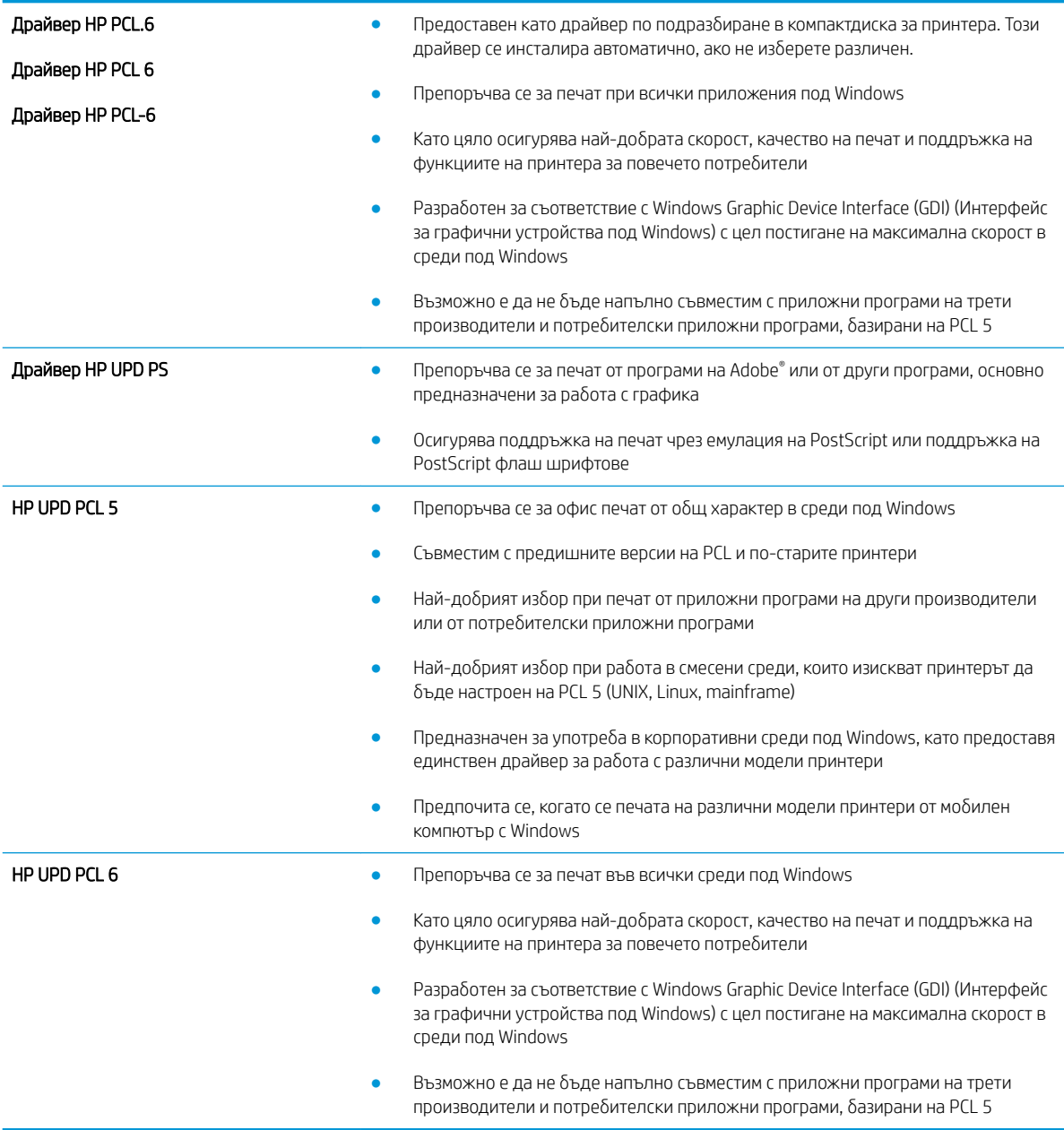

## <span id="page-109-0"></span>Разрешаване на проблеми с кабелната мрежа

## Въведение

Проверете следните елементи, за да се уверите, че принтерът комуникира с мрежата. Преди да започнете, отпечатайте конфигурационната страница от контролния панел на принтера и открийте на нея IP адреса на принтера.

- Лоша физическа връзка
- **Компютърът използва грешен IP адрес за принтера**
- Компютърът не може да комуникира с принтера
- [Принтерът използва неправилни настройки за връзка и дуплекс за мрежата](#page-110-0)
- Нови приложни програми може да са довели до проблеми със съвместимостта
- Вашият компютър или работна станция са неправилно настроени
- Принтерът е забранен или други мрежови настройки са неправилни
- Э забележка: НР не поддържа мрежово свързване "peer-to-peer", тъй като това е функция на операционната система на Microsoft, а не на драйверите за принтери на НР. За допълнителна информация посетете Microsoft на адрес [www.microsoft.com](http://www.microsoft.com).

## Лоша физическа връзка

- 1. Проверете дали принтерът е свързан към правилния мрежов порт с помощта на кабел с правилна дължина.
- 2. Проверете дали кабелните връзки са добри.
- З. Погледнете връзката към мрежовия порт на гърба на принтера и проверете дали светят кехлиδ΄реният индикатор за активност и зеленият индикатор за състояние на връзката.
- 4. Ако проблемът продължи, опитайте с друг кабел или порт на концентратора.

## Компютърът използва грешен IP адрес за принтера

- 1. Отворете свойствата на принтера и щракнете върху раздела Портове. Проверете дали е избран актуалният IP на принтера. IP адресът на принтера се намира на страницата с конфигурацията.
- 2. Ако сте инсталирали принтера с помощта на стандартния TCP/IP порт на HP, отметнете квадратчето, означено с Always print to this printer, even if its IP address changes (Винаги отпечатвай на този принтер дори ако неговият IP адрес се промени).
- 3. Ако сте инсталирали принтера с помощта на стандартен TCP/IP порт на Microsoft, използвайте името на хоста, а не IP адреса.
- 4. Ако IP адресът е правилен, изтрийте принтера и го добавете отново.

#### Компютърът не може да комуникира с принтера

- 1. Проверете комуникацията с мрежата, като използвате командата "ping".
	- а. Отворете команден прозорец на вашия компютър.
- <span id="page-110-0"></span>В Windows щракнете върху Start (Старт), щракнете върху Run (Изпълни) и въведете cmd, след което натиснете Enter.
- В Mac OS X, отидете на Applications (Приложения), след това на Utilities (Помощни програми) и отворете Terminal (Терминал).
- **δ.** Въведете ping, последвано от IP адреса на вашия принтер.
- в. Ако в прозореца бъдат показани времена за отиване и връщане, значи мрежата работи.
- 2. Ако командата "ping" е неуспешна, проверете дали са включени мрежовите хъδове и после проверете дали мрежовите настройки, принтерът и компютърът са конфигурирани за една и съща мрежа.

## Принтерът използва неправилни настройки за връзка и дуплекс за мрежата

НР препоръчва да оставите тези настройки на автоматичен режим (настройката по подразбиране). Ако промените тези настройки, ще се наложи да ги промените и за вашата мрежа.

#### Нови приложни програми може да са довели до проδлеми със съвместимостта

Проверете дали новите приложни програми са инсталирани правилно и дали те използват правилния драйвер за печат.

## Вашият компютър или работна станция са неправилно настроени

- 1. Проверете мрежовите драйвери, драйверите за печат и настройките за пренасочването на мрежата.
- 2. Проверете дали операционната система е правилно конфигурирана.

## Принтерът е забранен или други мрежови настройки са неправилни

- 1. Отпечатайте конфигурационната страница, за да проверите състоянието на мрежовия протокол. Ако е неоδходимо, разрешете го.
- 2. Ако е неоδходимо, отново конфигурирайте настройките за мрежата.

# Азбучен указател

## $\overline{A}$

аксесоари номера на части 22 активиране съхранени задания 38 акустични спецификации 10

## Б

бутон вкл/изкл местоположение 2 бутон за захранването местоположение 2

#### $\overline{B}$

Вграден уеб сървър отваряне 60 промяна на парола 60 вграден уеб сървър (EWS) функции 50 вграден уеб сървър (EWS) на НР функции 50 Вграден уеб сървър на НР отваряне 60 промяна на парола 60 видове хартия избор (Мас) 36 избор (Windows) 33 Високоскоростен USB 2.0 порт за печат местоположение 4 връзка към захранването местоположение 3 възстановяване на фабричните стойности 69

#### Д

двустранен ръчно (Мас) 35 двустранен печат Mac 35 Windows 32 настройки (Windows) 32 двустранно печатане Mac 35 дуплекс (двустранен печат) настройки (Windows) 32 дуплексен печат ръчно (Windows) 32 дуплексен печат (двустранен) Windows 32

#### E

електрически спецификации 10 етикети печат (Windows) 33

## $\overline{\mathbf{3}}$

забавяне на автоматичното изключване настройване 62 задания, съхранени активиране 38 изтриване 42 печат 42 създаване (Windows) 39 задна вратичка изчистване на засядания 89 Заключване контролера 60 зареждане на хартия в тава 2 и в тавата за 550 листа 16 хартия в тава 1 14 засядания задна вратичка 89 изходно отделение 90 местоположения 78

област на тонер касета 86 причини за 79 Тава 1 79 Тава 2 82 тава за 550 листа 82 устройство за двустранен печат 91 фюзер 89 засядания на хартия местоположения 78

#### И

изисквания към браузъра вграден уеб сървър на НР 50 изисквания към уеб браузъра вграден уеб сървър на НР 50 изтриване съхранени задания 42 изходна касета местоположение 2 изходно отделение отстраняване на засядания 90 интерфейсни портове местоположение 4

## K

касета, изходна местоположение 2 касети номера на поръчка 24 смяна 24 клавиатура местоположение 2 консумативи използване при ниско ниво 70 настройки за праг на ниско **НИВО** 70 номера на части 22 поръчване 22

смяна на тонер касети [24](#page-31-0) състояние, преглед с помощта на HP Utility за Mac [54](#page-61-0) контролен панел местоположение [2](#page-9-0)

#### Л

Локална мрежа (LAN) местоположение [4](#page-11-0)

#### М

медия за печат зареждане в тава 1 [14](#page-21-0) меню "Приложения" [48](#page-55-0) моδилен печат устройства с Android [45](#page-52-0) моδилен печат, поддържан софтуер [8](#page-15-0) мощност консумирана [10](#page-17-0) мрежа парола, задаване [60](#page-67-0) парола, промяна [60](#page-67-0) мрежи HP Web Jetadmin [63](#page-70-0) инсталиране на принтера [49](#page-56-0) поддържани [6](#page-13-0) мрежово инсталиране [49](#page-56-0)

#### Н

нагревателен елемент отстраняване на засядания [89](#page-96-0) настройки ф΄δрични стойности, възстановяване [69](#page-76-0) Настройки за EconoMode [61,](#page-68-0) [100](#page-107-0) настройки за икономична работа [61](#page-68-0) настройки на режим дуплекс за мрежата, смяна на [58](#page-65-0) настройки на скоростта на връзката в мрежата, смяна на [58](#page-65-0) номера на части консумативи [22](#page-29-0) принадлежности [22](#page-29-0) тонер касети [22](#page-29-0) части за подмяна [22](#page-29-0) номер на продукт местоположение [3](#page-10-0)

няколко страници на лист печат (Mac) [36](#page-43-0) печат (Windows) [33](#page-40-0)

#### О

област на тонер касета отстраняване на засядания [86](#page-93-0) онлайн поддръжка [68](#page-75-0) отделение за събиране на тонер местоположение [3](#page-10-0) отстраняване на неизправности засядания [79](#page-86-0) каδелна мрежа [102](#page-109-0) проδлеми при подаването на хартия [72](#page-79-0) проδлеми с мрежата [102](#page-109-0)

## П

памет включена [6](#page-13-0) печат съхранени задания [42](#page-49-0) печат, двустранен настройки (Windows) [32](#page-39-0) печат от двете страни Mac [35](#page-42-0) Windows [32](#page-39-0) ръчно, Windows [32](#page-39-0) пликове зареждане в тава 1 [14](#page-21-0) ориентация [15](#page-22-0) пликове, зареждане [19](#page-26-0) поверително отпечатване [38](#page-45-0) поддръжка онлайн [68](#page-75-0) поддръжка на клиенти онлайн [68](#page-75-0) поддържани драйвери [6](#page-13-0) поддържани драйвери за печат [6](#page-13-0) поддържани операционни системи [6](#page-13-0) портове местоположение [4](#page-11-0) поръчване консумативи и принадлежности [22](#page-29-0) почистване път на хартията [98](#page-105-0) приложения изтегляне [48](#page-55-0)

принадлежности поръчване [22](#page-29-0) проδлеми с поемането на хартия разрешаване [72,](#page-79-0) [74](#page-81-0) прозрачни фолиа печат (Windows) [33](#page-40-0)

## Р

размери, принтер [9](#page-16-0) ръчно двустранно Mac [35](#page-42-0) Windows [32](#page-39-0)

## С

сериен номер местоположение [3](#page-10-0) системни изисквания вграден уеδ сървър на HP [50](#page-57-0) смяна на печатащи касети [24](#page-31-0) софтуер HP Utility [54](#page-61-0) Софтуер HP ePrint [44](#page-51-0) специална хартия печат (Windows) [33](#page-40-0) спецификации електрически и акустични [10](#page-17-0) стойности, възстановяване [69](#page-76-0) страница на състоянието на консумативите отпечатване [97](#page-104-0) страници в минута [6](#page-13-0) страници на лист избиране (Mac) [36](#page-43-0) избиране (Windows) [33](#page-40-0) състояние , HP Utility, Mac [54](#page-61-0) състояние на консумативи проверка [97](#page-104-0) съхранени задания активиране [38](#page-45-0) изтриване [42](#page-49-0) отпечатване [42](#page-49-0) създаване (Windows) [39](#page-46-0) съхраняване на задания с Windows [39](#page-46-0) съхраняване на заданията за печат [38](#page-45-0)

## Т

Тава 1 зареждане на пликове [19](#page-26-0)

ориентация на хартия [15](#page-22-0) отстраняване на засядания [79](#page-86-0) Тава 2 отстраняване на засядания [82](#page-89-0) Тава 2 и тава за 550 листа зареждане [16](#page-23-0) Тава 2 и тавата за 550 листа ориентация на хартия [17](#page-24-0) тава за 550 листа отстраняване на засядания [82](#page-89-0) тава за 550 листа хартия номера на части [22](#page-29-0) тави включени [6](#page-13-0) капацитет [6](#page-13-0) местоположение [2](#page-9-0) тави за хартия номера на части [22](#page-29-0) тегло, принтер [9](#page-16-0) техническа поддръжка онлайн [68](#page-75-0) тонер оставащо количество [97](#page-104-0) тонер касета използване при ниско ниво [70](#page-77-0) настройки за праг на ниско ниво [70](#page-77-0) тонер касети номера на поръчка [24](#page-31-0) номера на части [22](#page-29-0) смяна [24](#page-31-0)

#### У

уеδ сайтове HP Web Jetadmin, изтегляне [63](#page-70-0) Уеδ сайтове за поддръжка на клиенти [68](#page-75-0) Уеδ услуги приложения [48](#page-55-0) разрешаване [48](#page-55-0) уеδ услуги на HP приложения [48](#page-55-0) разрешаване [48](#page-55-0) устройства с Android печат от [45](#page-52-0) устройство за двустранен печат отстраняване на засядания [91](#page-98-0)

#### Ф

фабрични стойности. възстановяване [69](#page-76-0) факс порт местоположение [4](#page-11-0) форматиращо устройство местоположение [3](#page-10-0)

#### Х

хартия зареждане в тава 2 и в тавата за 550 листа [16](#page-23-0) зареждане на Тава 1 [14](#page-21-0) засядания [79](#page-86-0) избиране [98](#page-105-0) ориентация в тава 2 и тавата за 550 листа [17](#page-24-0) ориентация Тава 1 [15](#page-22-0) хартия, поръчване [22](#page-29-0)

## Ч

части за подмяна номера на части [22](#page-29-0)

## A

AirPrint [44](#page-51-0) Auto Power Down Delay (Забавяне на автоматичното изключване) настройка [61](#page-68-0)

## E

Ethernet (RJ-45) местоположение [4](#page-11-0) Explorer, поддържани версии вграден уеδ сървър на HP [50](#page-57-0)

#### H

HP Customer Care (Поддръжка на клиенти на HP) [68](#page-75-0) HP Device Toolbox, използване [50](#page-57-0) HP ePrint [43](#page-50-0) HP EWS, използване [50](#page-57-0) HP Utility [54](#page-61-0) HP Utility, Mac [54](#page-61-0) HP Utility за Mac Bonjour [54](#page-61-0) функции [54](#page-61-0) HP Web Jetadmin [63](#page-70-0)

## I

Internet Explorer, поддържани версии вграден уеδ сървър на HP [50](#page-57-0)

#### J

Jetadmin, HP Web [63](#page-70-0)

## L

LAN порт местоположение [4](#page-11-0)

## M

Macintosh HP Utility [54](#page-61-0)

## N

Netscape Navigator, поддържани версии вграден уеδ сървър на HP [50](#page-57-0)

## R

RJ-45 порт местоположение [4](#page-11-0)

## U

USB порт местоположение [4](#page-11-0)